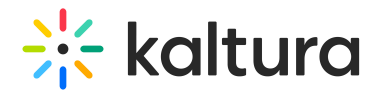

# Modules

# Accessibility

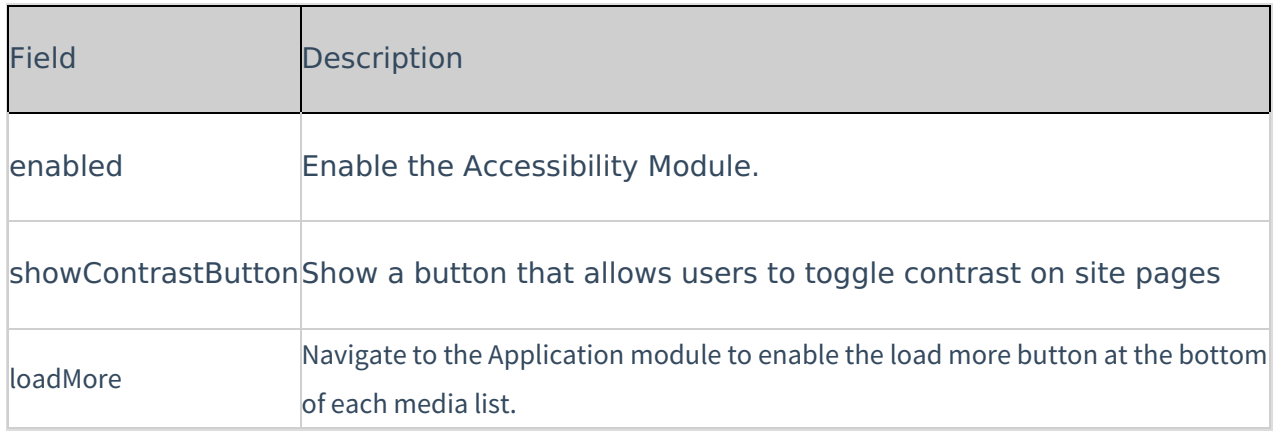

## Addcontent

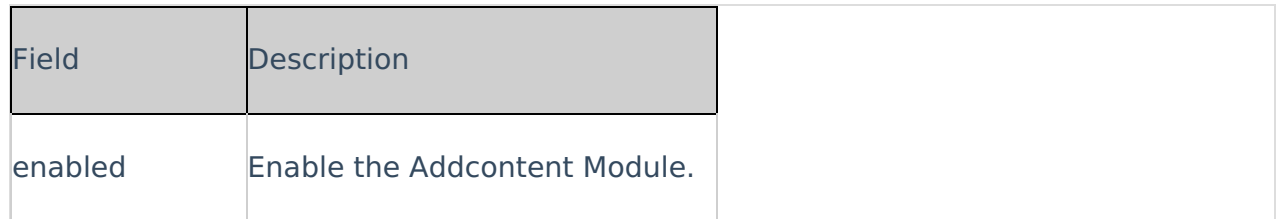

# Addtoplaylists

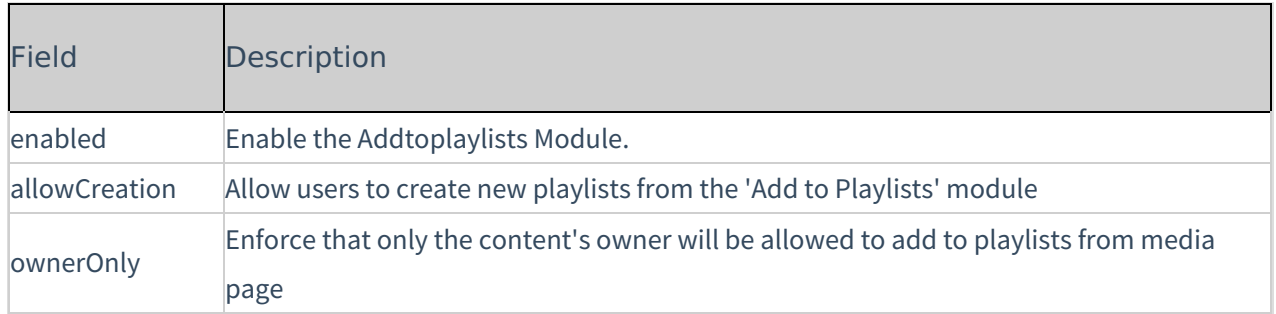

# Advancedkauth

Enable this module for Registration configuration. This module is used for the login and password, reset functionality.

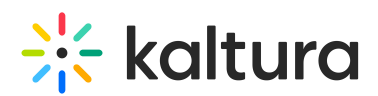

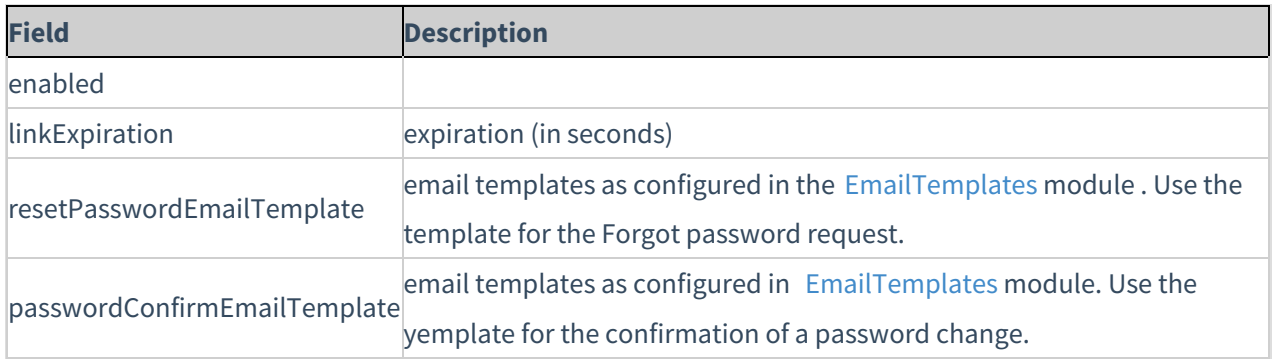

## **Attachments**

Enable this module to:

- Allow media owners to attach files of any type to their media,
- Enable media viewers to download the file before, during or after viewing.

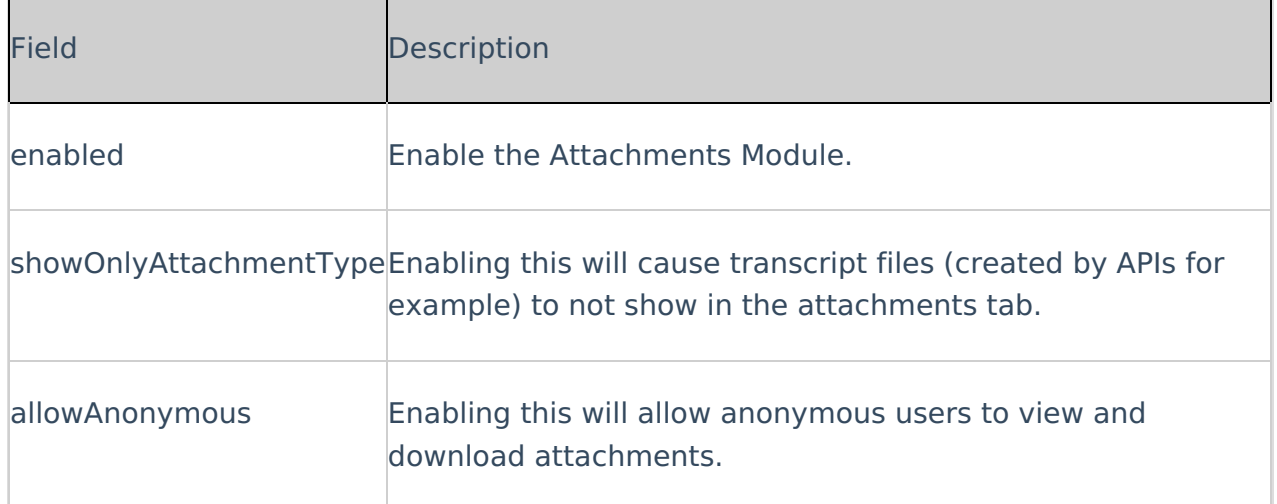

# Captions

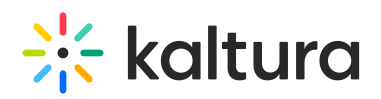

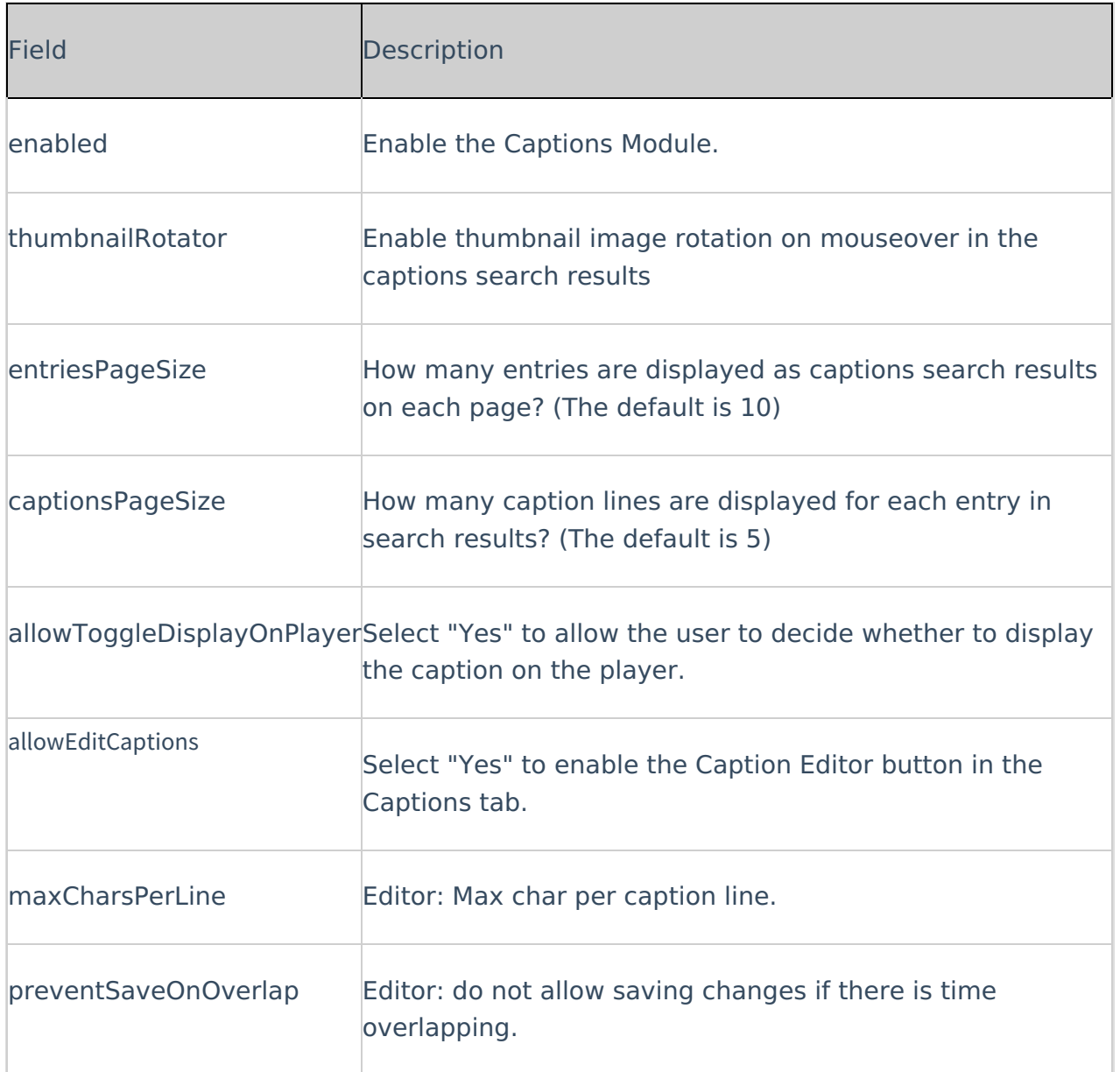

# Channelplaylists

There are three admin modules used to configure the Channel Playlists: For reference, the Channelplaylists modules are used to create and modify course playlists.

- Channelplaylists
- [PlaylistPage](http://knowledge.kaltura.com/help/playlistpage)
- [Embedplaylist](http://knowledge.kaltura.com/help/embedplaylist)

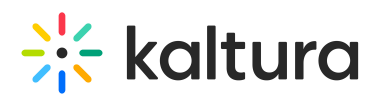

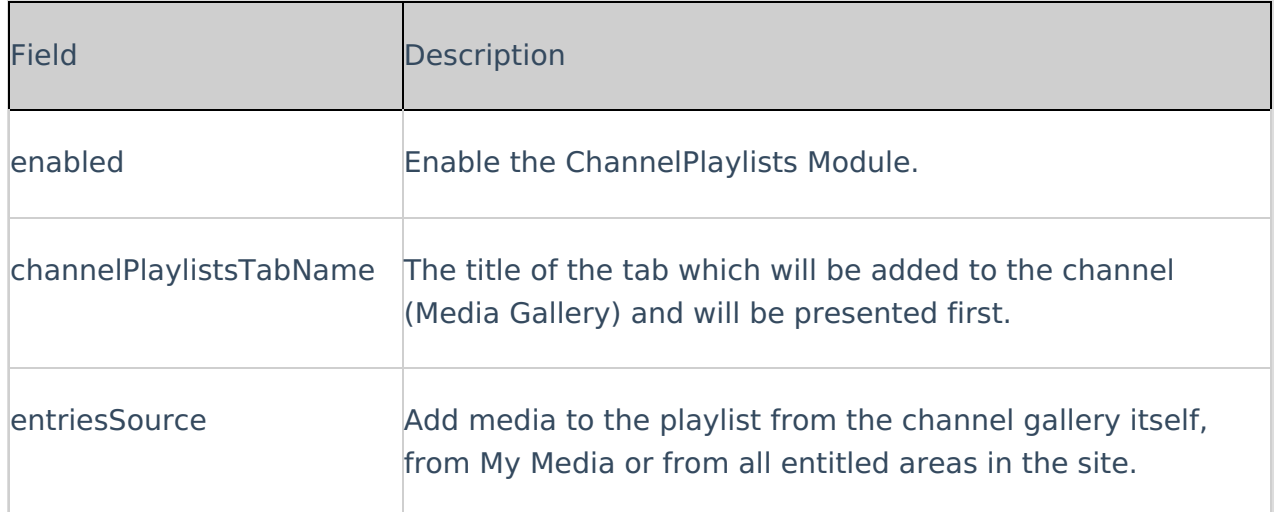

#### From this page you can:

- Enable the Course [Playlists](http://knowledge.kaltura.com/#enabling_anchor) feature
- [Rename](http://knowledge.kaltura.com/#renaming_anchor) the Channel Playlists Tab's name

#### Enabling Course Playlists

Course Playlists (Channelplaylists) activated by default for the KAF LTI instances.

#### **To enable Course Playlists**

- 1. From the **Channelplaylists** page change the setting in the **enabled** field from **No** to **Yes**.
- 2. Click **Save** to apply the changes.

#### Renaming the Playlists Tab

Admin users can rename the Playlists tab that appears in Media Gallery page:

#### **To rename the Playlists tab**

- 1. From the **Channelplaylists** page change the setting in the **CoursePlaylistsTabName** field from **Playlists** to any value you want.
- 2. Click **Save** to apply the changes.

#### Chapters

A The minimum player version required for this module to work is v2.26. The Chapters module is mandatory for the [Kalturacapture](http://knowledge.kaltura.com/help/kalturacapture) module but can also work independently, without it.

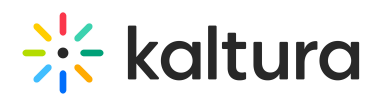

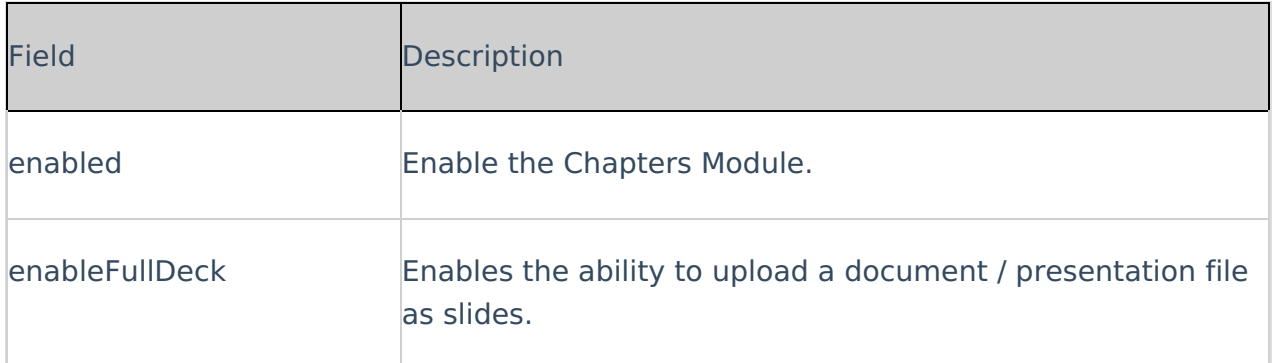

For additional information about chapter see the article The Kaltura Player-[Editing/Deleting](http://knowledge.kaltura.com/help/the-kaltura-player--editingdeleting-chapters-and-slides) Chapters and Slides.

#### **Comments**

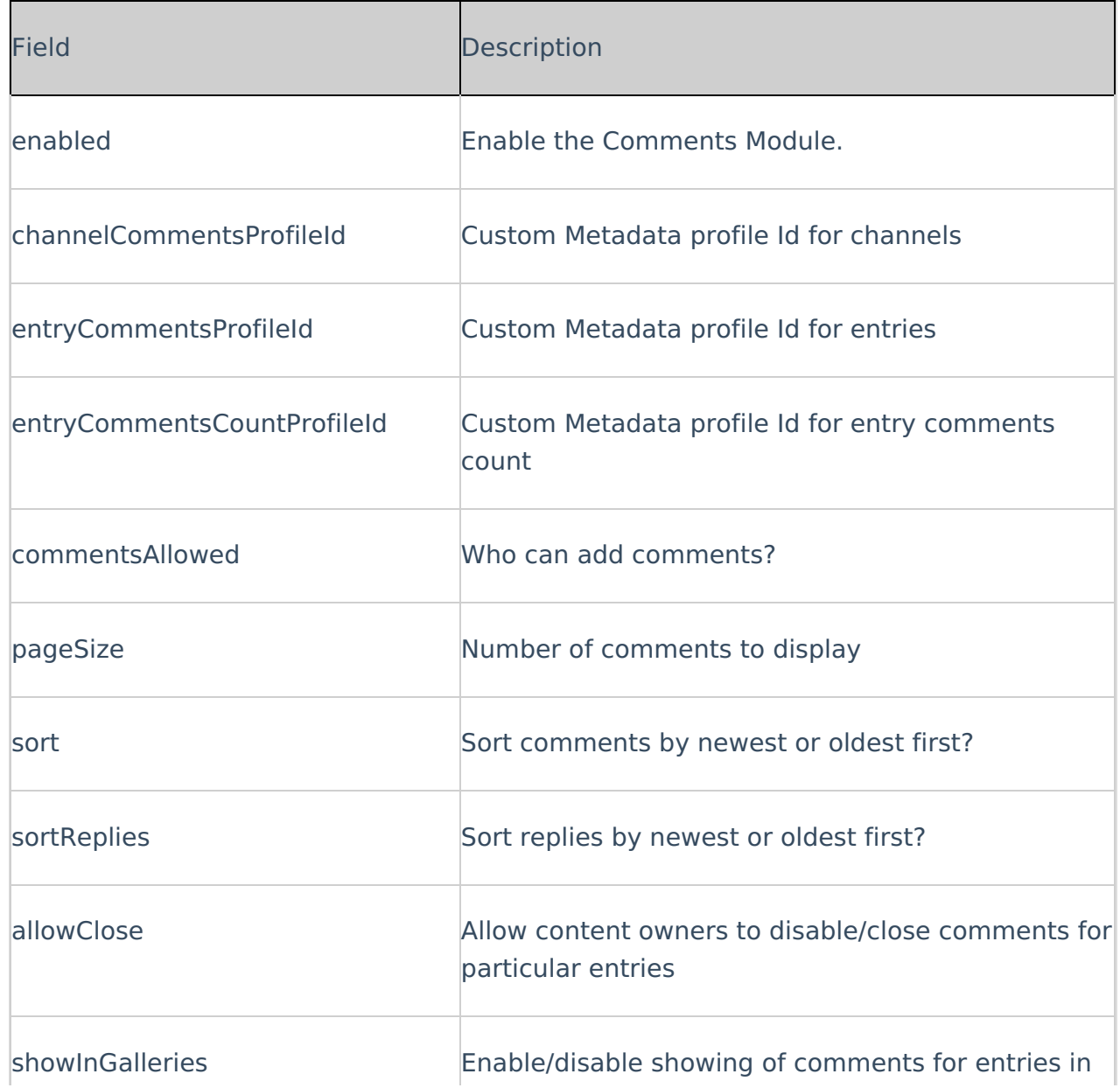

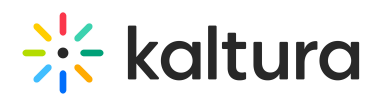

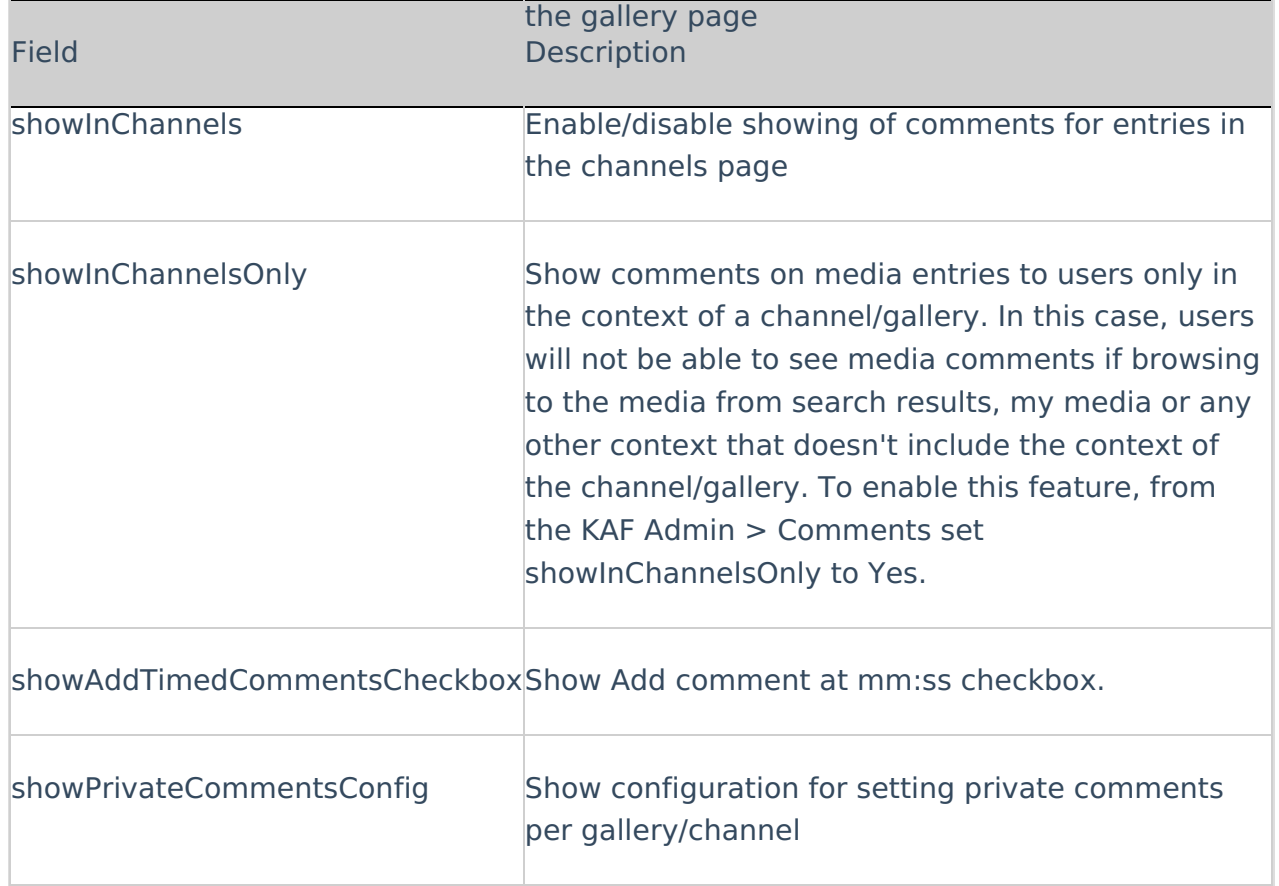

# **Contentpolicy**

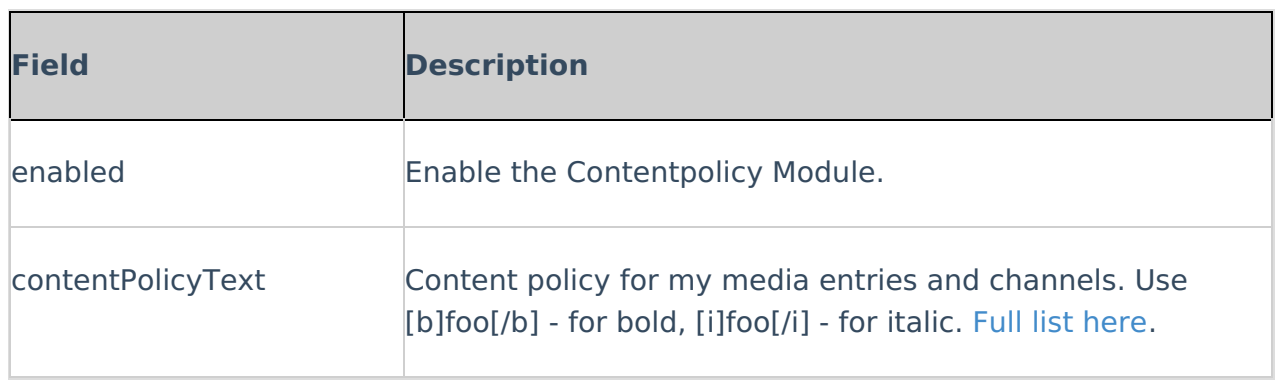

# Cssupload

Use this module to upload CSS files to your KMS site.

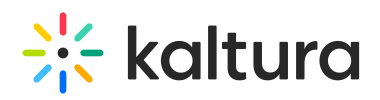

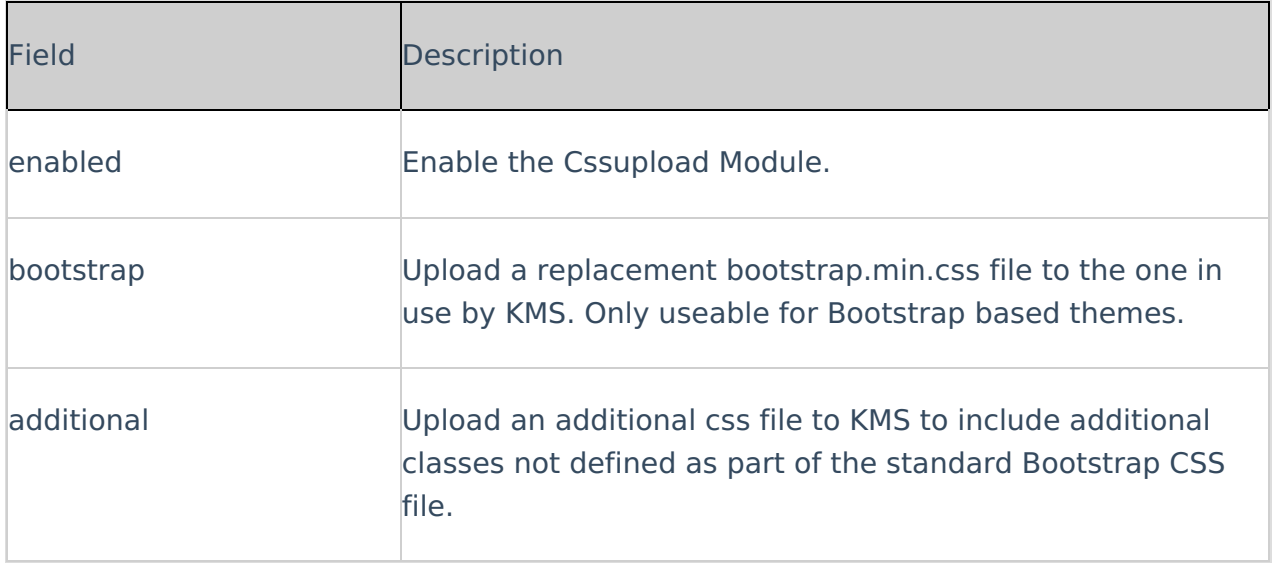

# Customdata

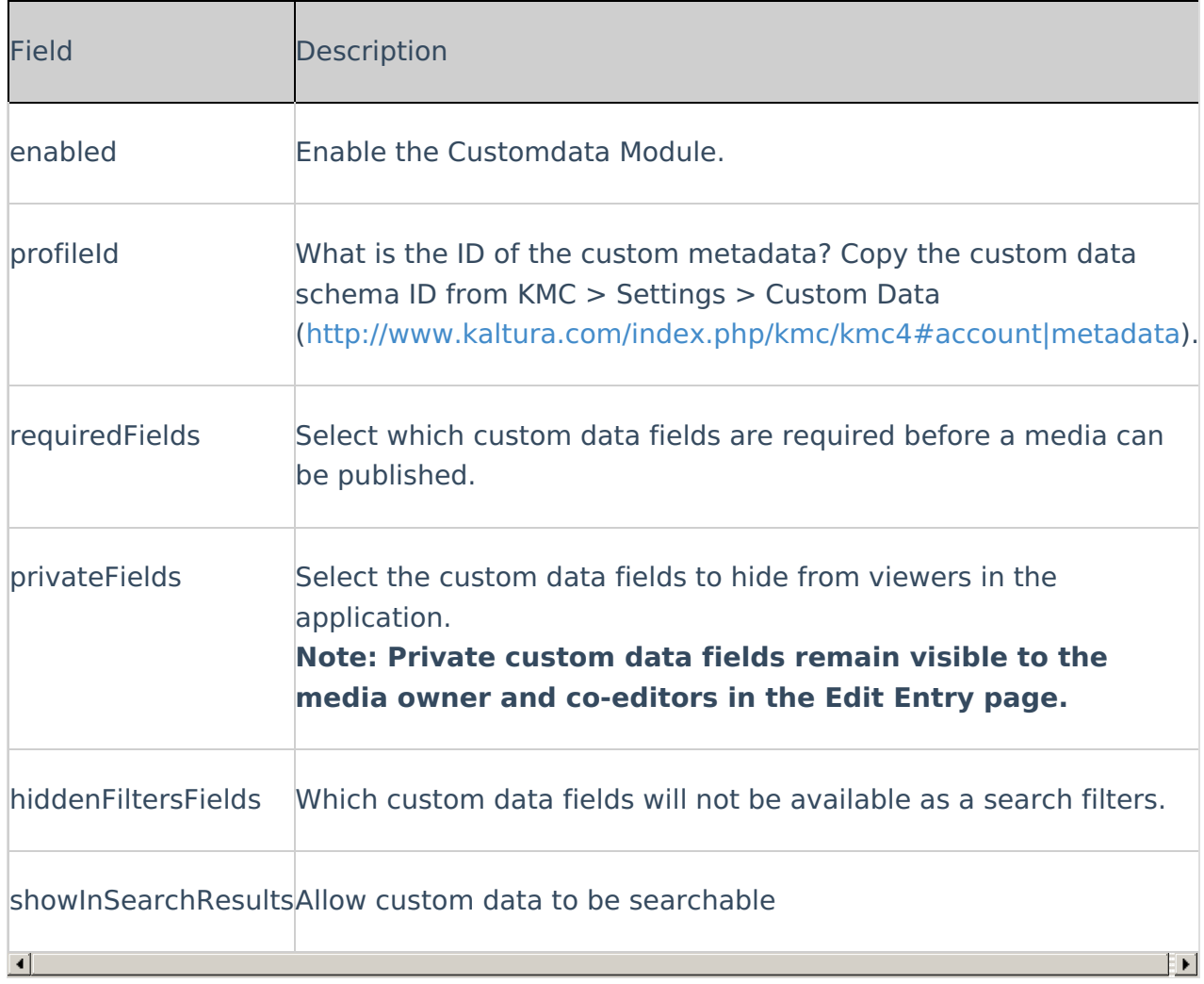

# Customfavicon

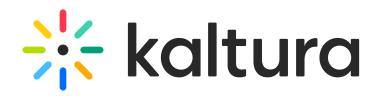

MediaSpace Administrators can set a custom favicon, which is a small, iconic image that represents your website. Favicons are most often found in the address bar of your web browser, but they can also be used in lists of bookmarks in web browsers and feed aggregators. The KMS Admin can upload an image file through the faviconName field in this module.

Please visit this [Wikipedia](https://en.wikipedia.org/wiki/Favicon#File_format_support) article for a complete list of supported icons file types by different browsers. Note that ICO file type is not supported.

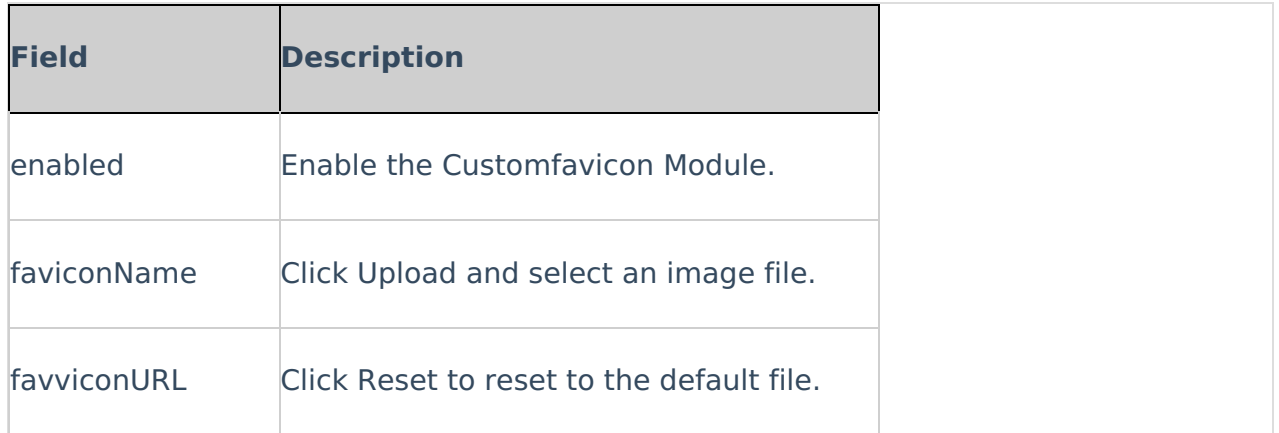

## **Custompages**

#### About

The **Custompages** module provides the ability to create new site pages from template pages that were created in the [TemplatePages](https://knowledge.kaltura.com/help/templatepages) module.

The admin can use the **Custompages** module to select a template, set its URL and permissions, and publish the page.

Learn more about the use of the [template](http://knowledge.kaltura.com/help/create-and-use-a-template-page) and custom pages in the Create and use a template page article.

A Note: KMS only Module. Depends on the Theming module.

## Getting started

Before working with the **Custompages** module, created at least one page is the **templatepages** module, navigate to the **Custompages** module at https://{your\_site\_url}/admin/config/tab/custompages and click the "Add CustomPage" button. This will allow you to create a page from any of the template pages.

## Enable a Page

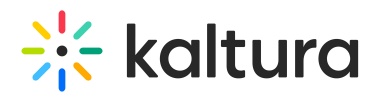

The creation of a page provides the following

- 1. **Availability** If the page ready to be used set the **Published** field to 'Yes'. As long as it is set to 'No', the page will not be available to any user.
- 2. **Template Page** Using the **pageTemplate** dropdown list showing all the template pages - choose a template page for this custom page.
- 3. **Path/URL** Select the custom page's URL using the **pageSlug** field.
	- a. Enter alphanumeric only with no spaces, with special care for capital letters (recommended not to use capital letters). Signs such as Underscore ("\_") are accepted, however, do not use Space (" ").
	- b. The results will be a new URL in the application https://{your site url}/{slug} (e.g. Enter the slug 'help' to create a help page in the [https://mykmssite.kaltura.com/help](https://kms.kaltura.com/help) URL).
- 4. **Permissions** Choose who can navigate to the selected page using the **permission** field.
	- a. The selection is of a minimum role, starting with everyone, up to a limited availability.
	- b. To allow this page for guests/anonymous users:
		- a. Set 'anonymousRole' to allow guests to view the page if your site is set to support anonymous users (set from the auth module).
		- b. If your KMS does not support anonymous users, choose 'guest override' to make this page public to all users.

## Disclaimer

KAF administrators can enforce the Terms of Agreement text and checkbox for endusers to review and/or accept before uploading or publishing content.

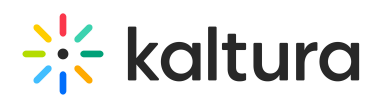

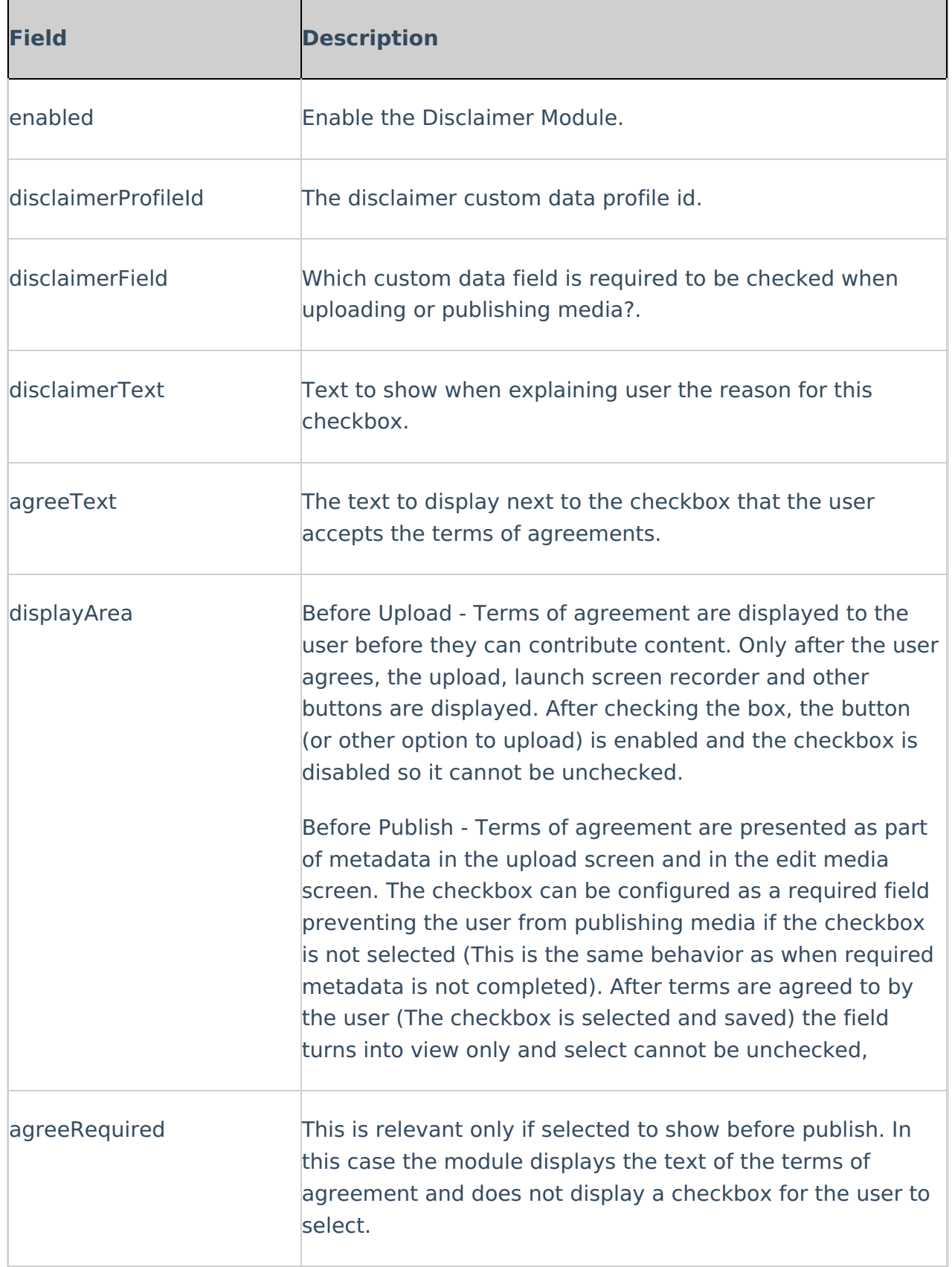

# Downloadmedia

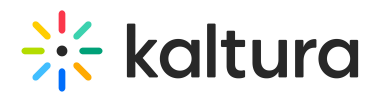

Enable this module to configure downloadable versions of the media for viewers to download from the media page.

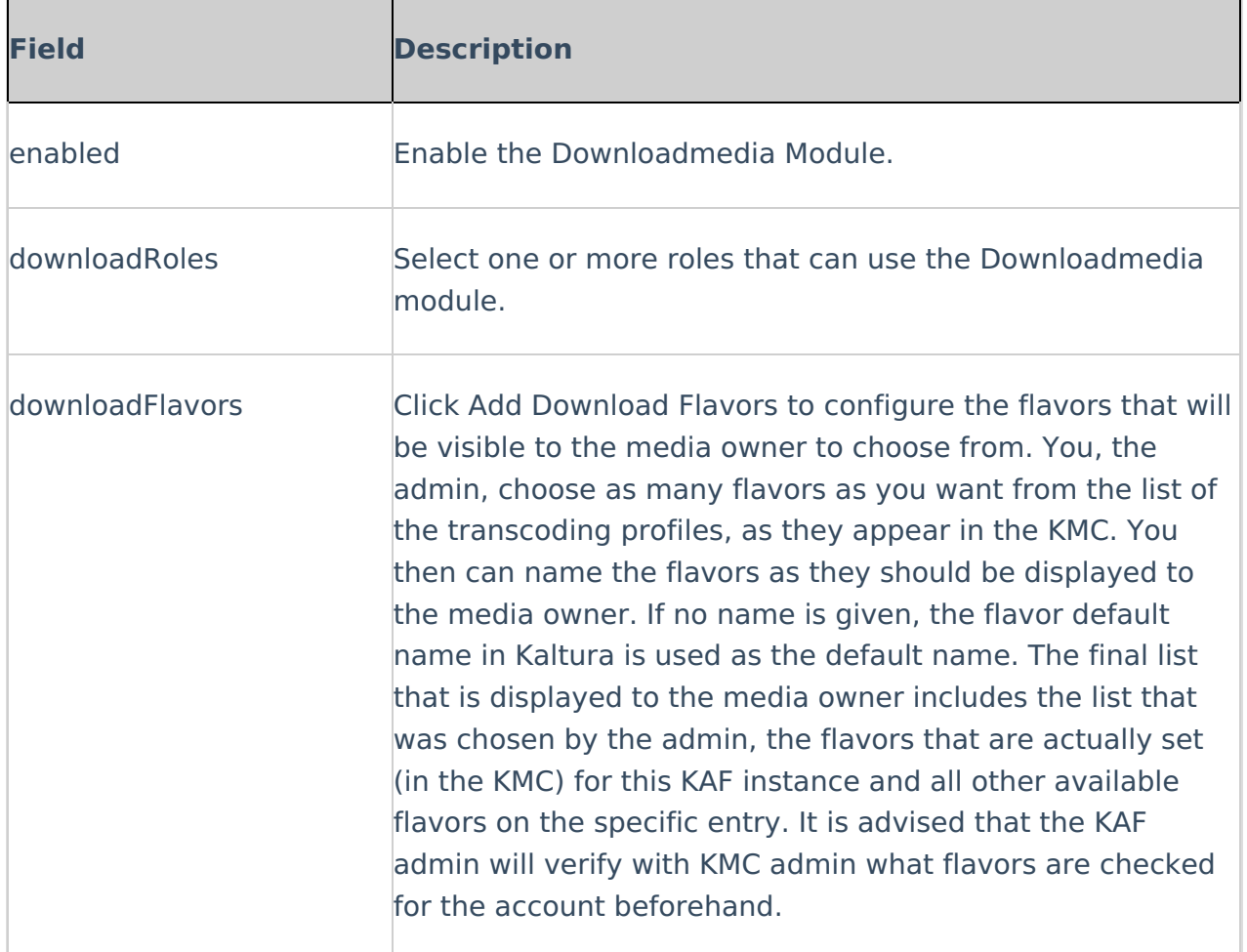

Example of Downloadmedia Configuration

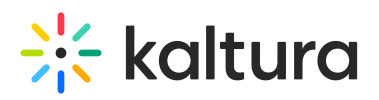

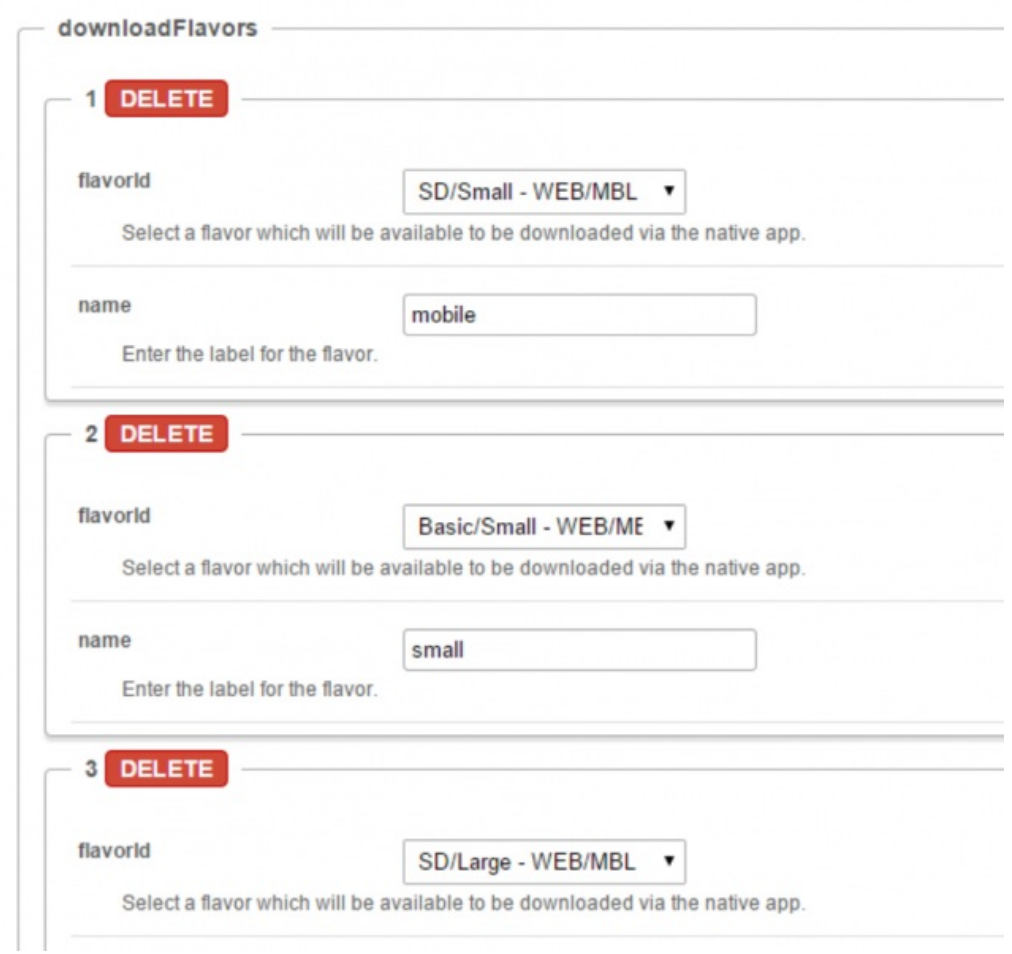

# Editor

The Editor Module activates the Kaltura Video Editing Tools.

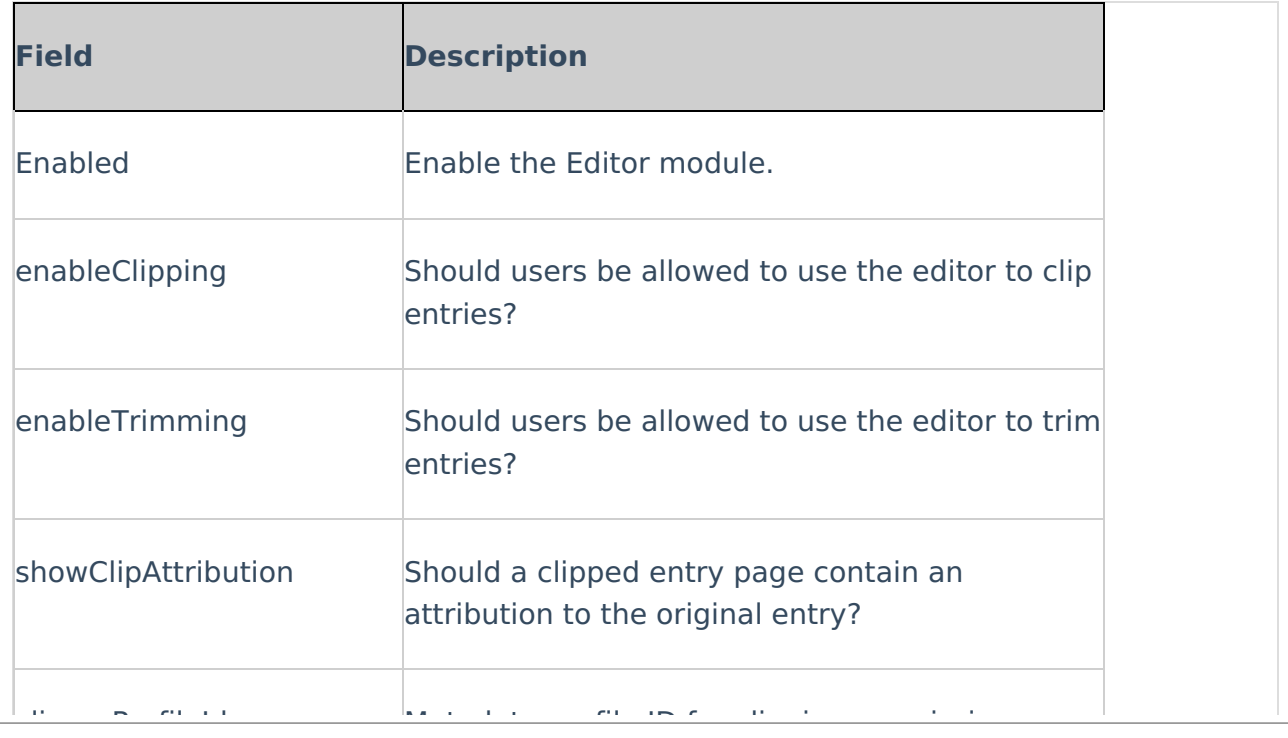

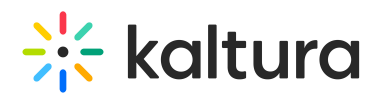

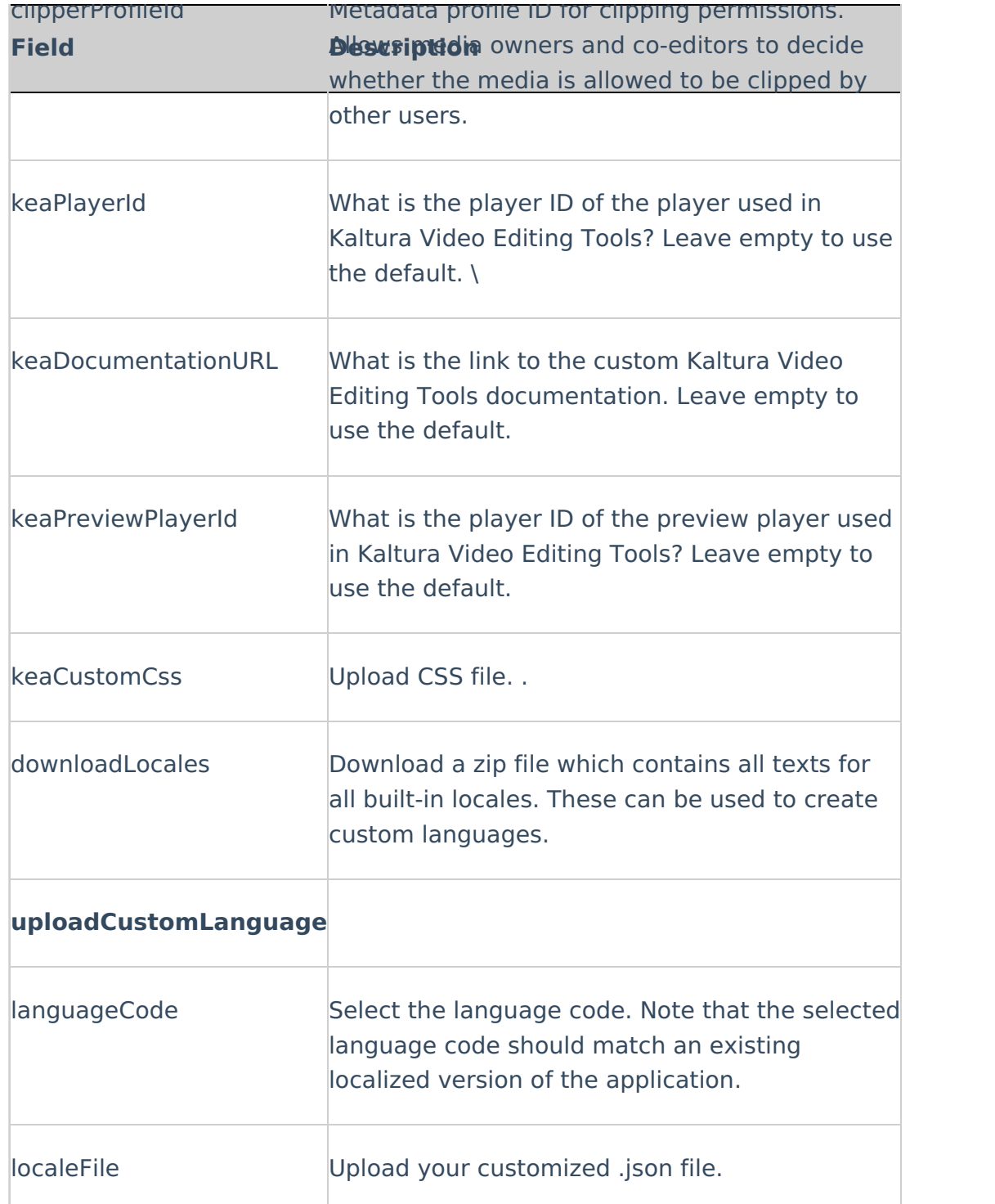

## Emailnotifications

This module should be enabled if you choose to get Email Notifications. For more information on how to set up notifications and the different types of notifications, see Email [Notifications](http://knowledge.kaltura.com/help/setting-email-notifications).

Click on the dedicated page link in this screen to get to the page where you can enable the different email notification events and define the email templates for each. See the

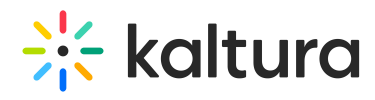

section on Setting Email Notifications and Channel [Subscriptions](http://knowledge.kaltura.com/help/setting-email-notifications) for more information.

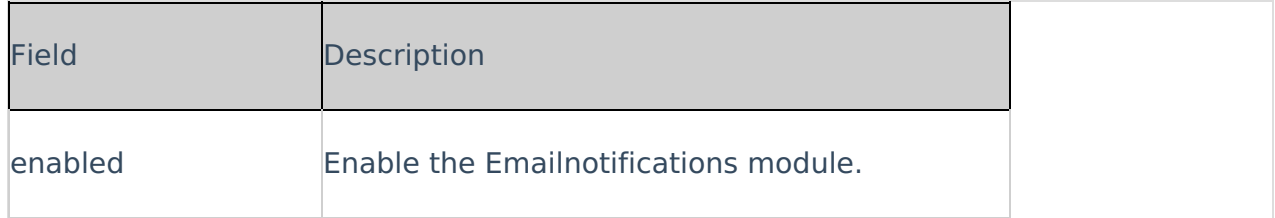

# Embed

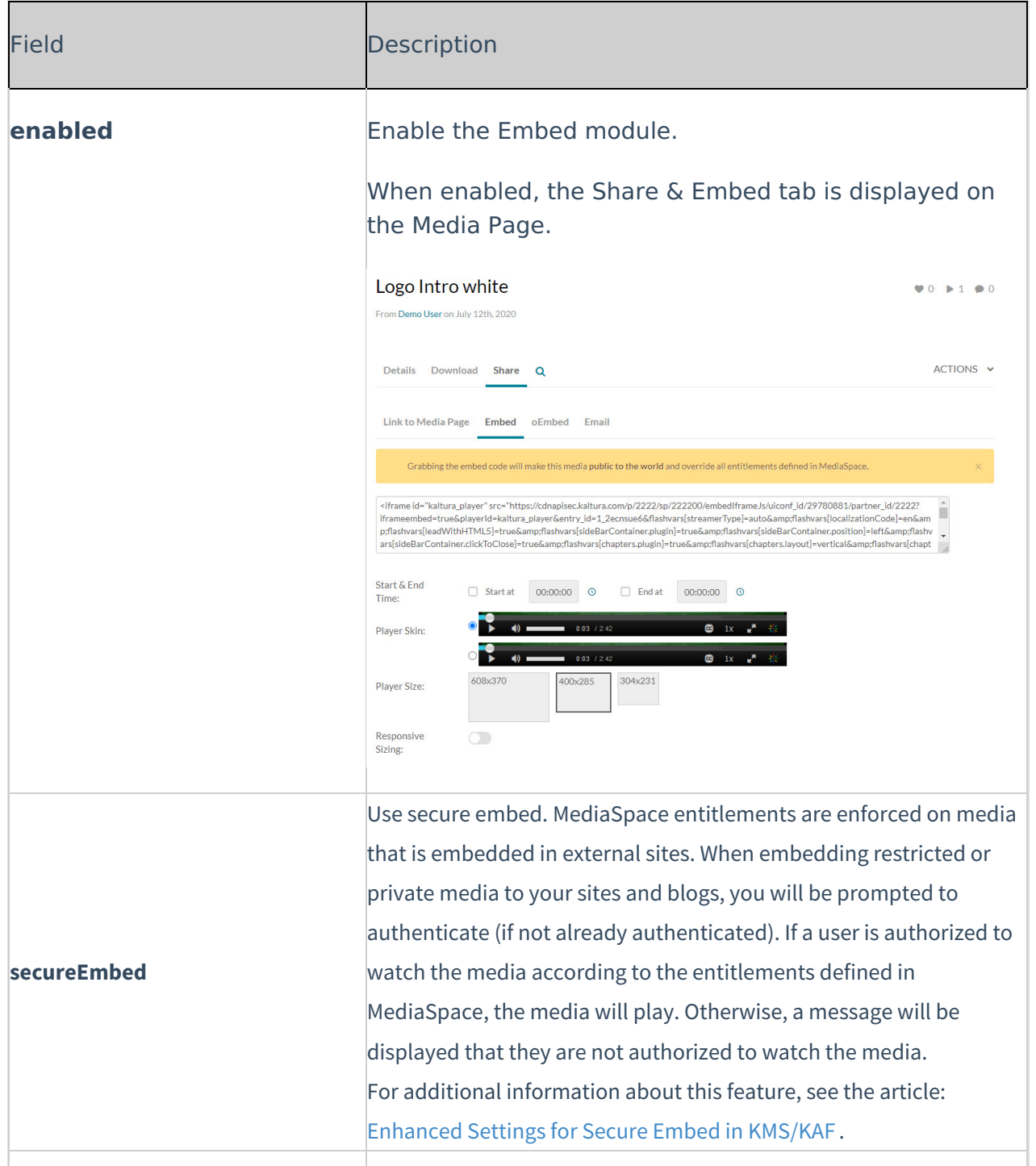

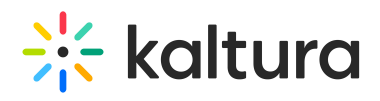

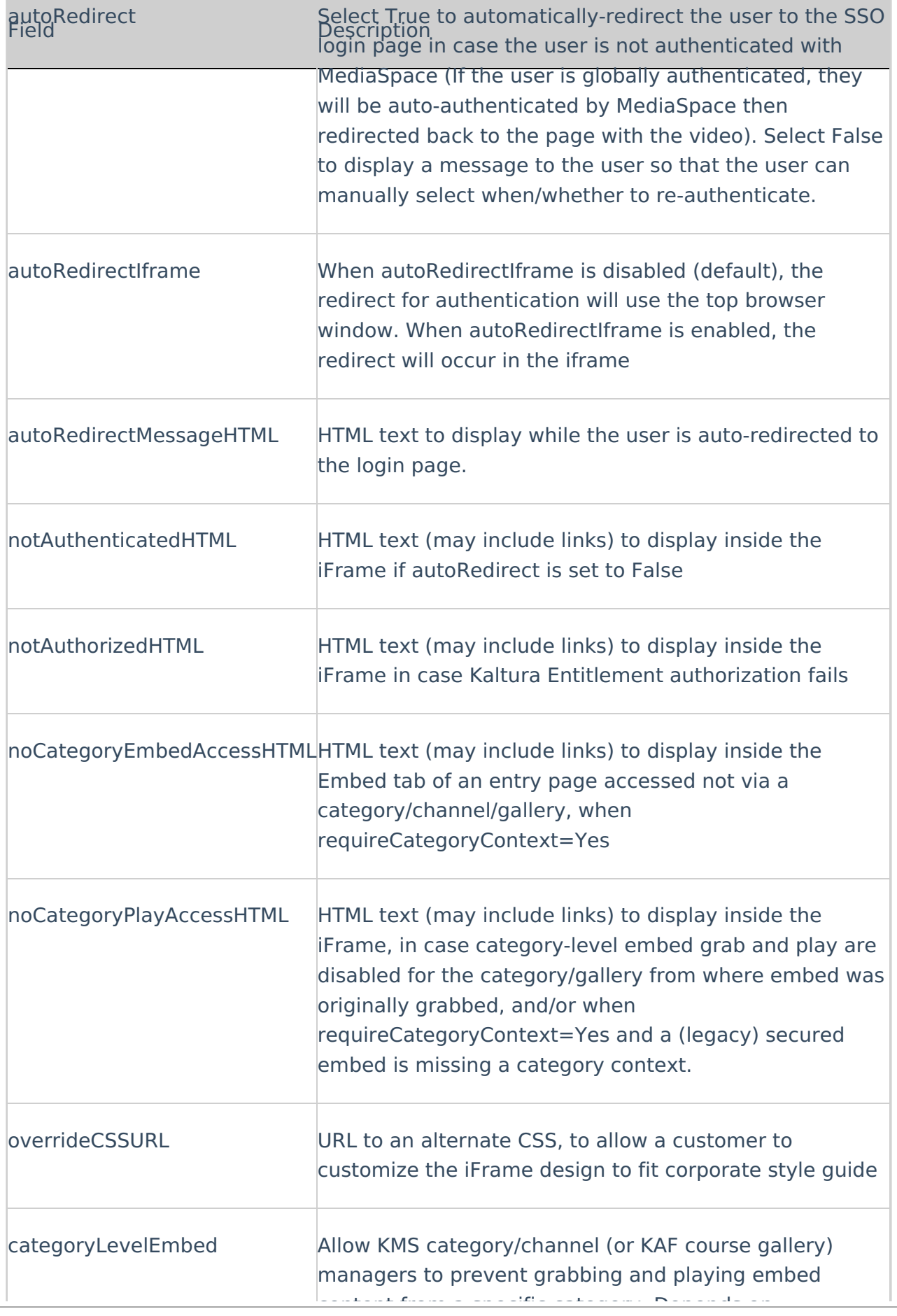

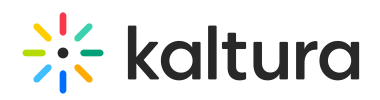

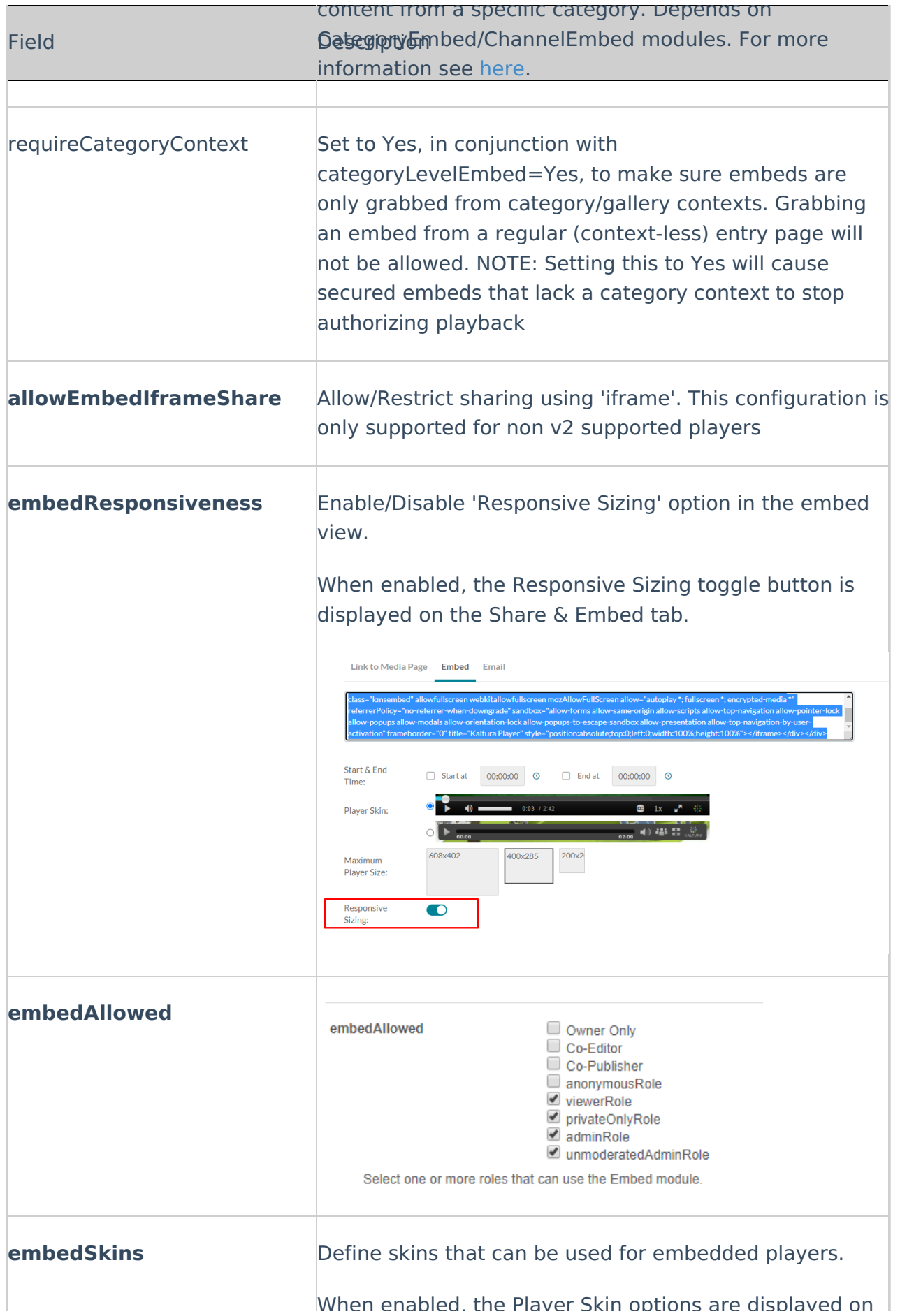

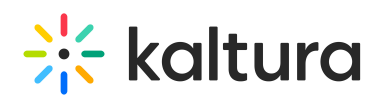

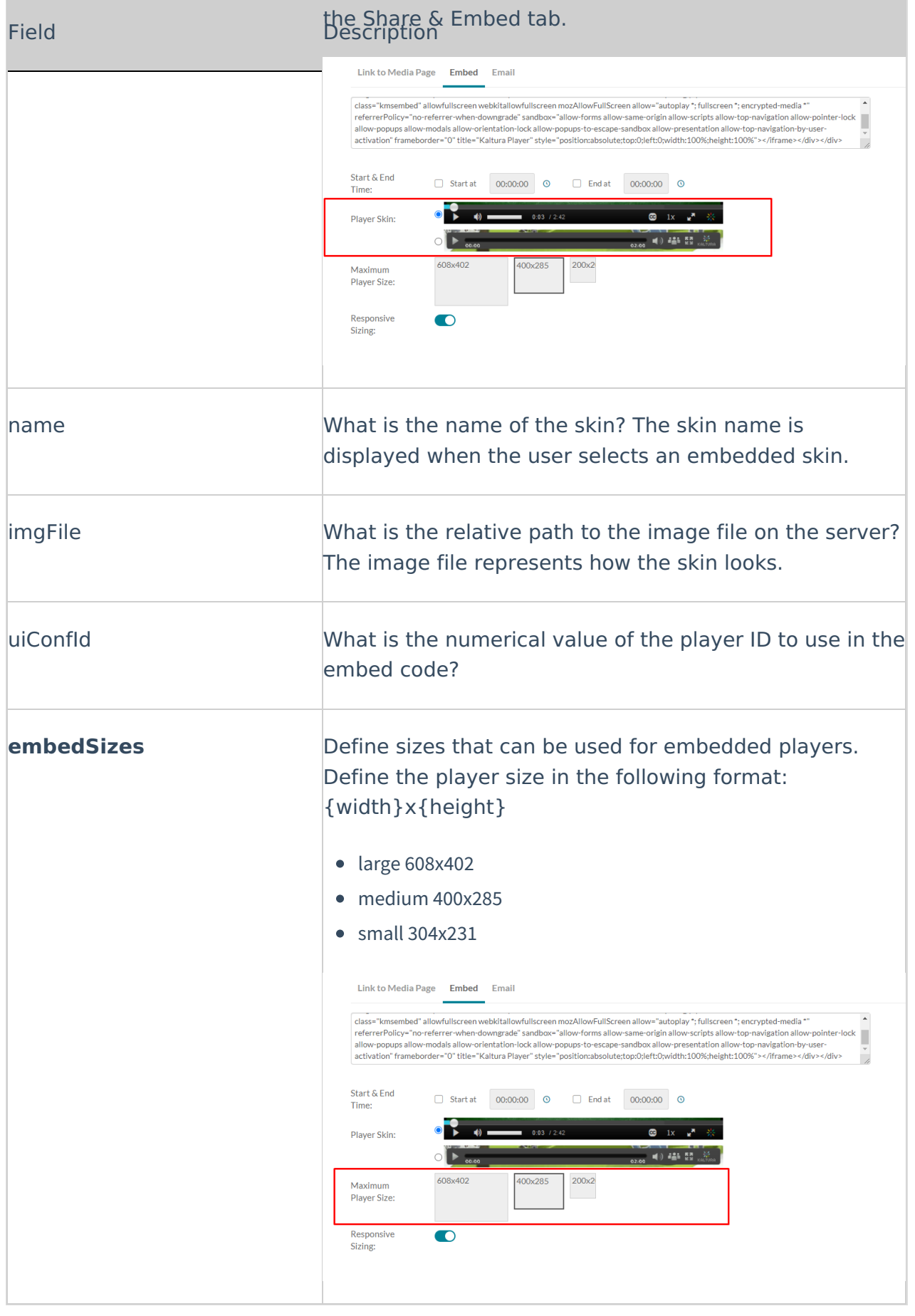

when enabled, the Player Skin options are displayer Skin options are displayer Skin options are displayed on t

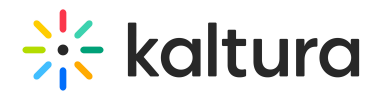

For additional information, please see Share & [Embed](https://knowledge.kaltura.com/help/sharing-and-embedding-media#share-embed-media-via-media-page) Media Via Media Page.

## Embedplaylist

The configuration page dedicated to activating and configuring the Embed Feature is accessed from the **Configuration Management** page **Modules** sub-category **Embedplaylist**.

A This module is only relevant for Mediaspace (not for KAF applications).

Clicking **Embedplaylist** opens the Embed configuration page.

From this page you can:

- View a description of the module
- Enable the Embed Feature
- Choose to use secure embed
- Select one or more roles that can embed playlists (i.e. use the Embed Playlist feature)
- Choose to allow users to embed channel playlists
- Set the player(s) a user can use to embed playlists

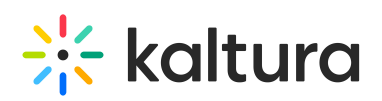

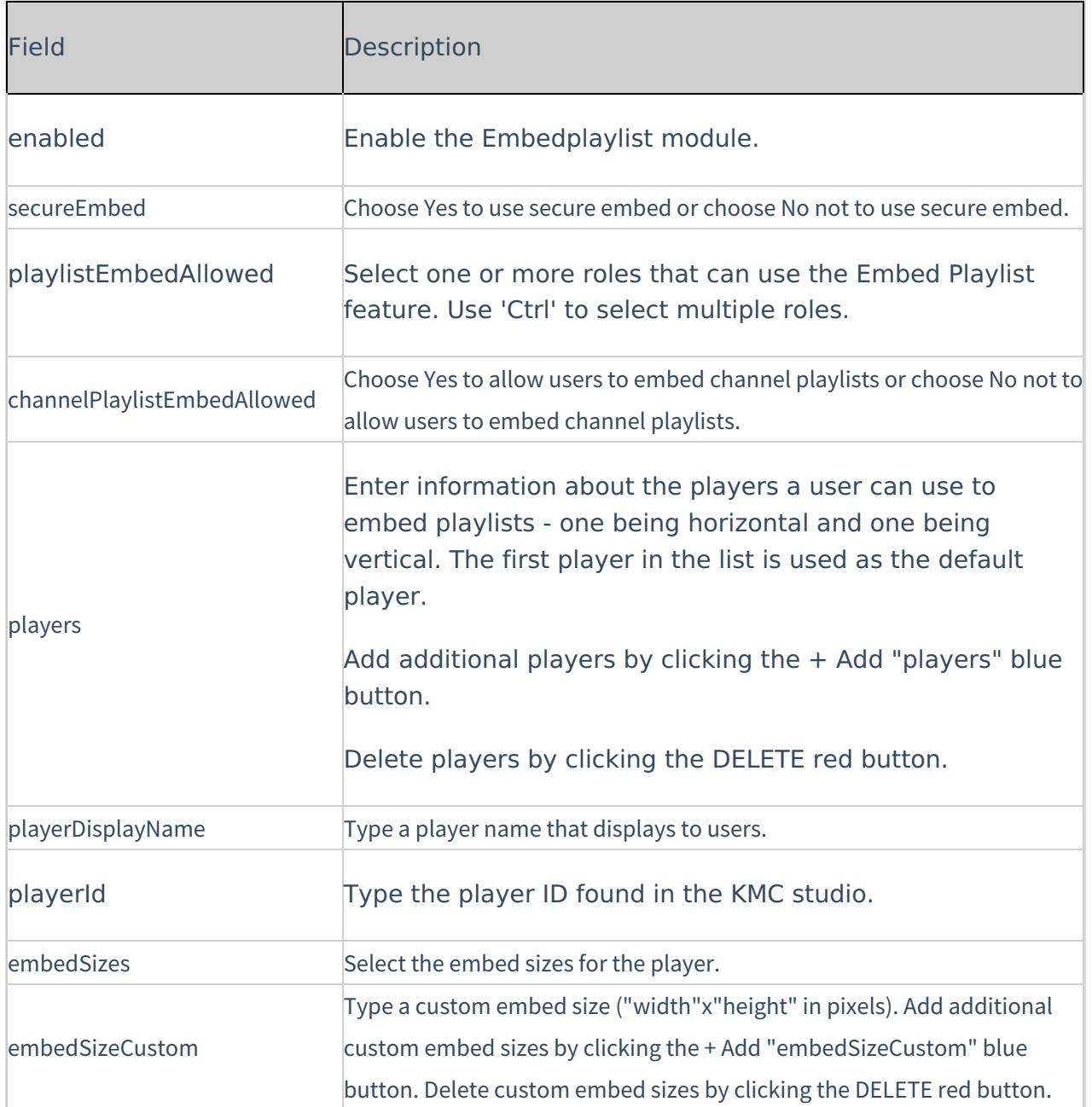

## Entrydesign

Enable the entryDesign Module to allow media owners and co-editors to specify the look and feel of the entry view page.

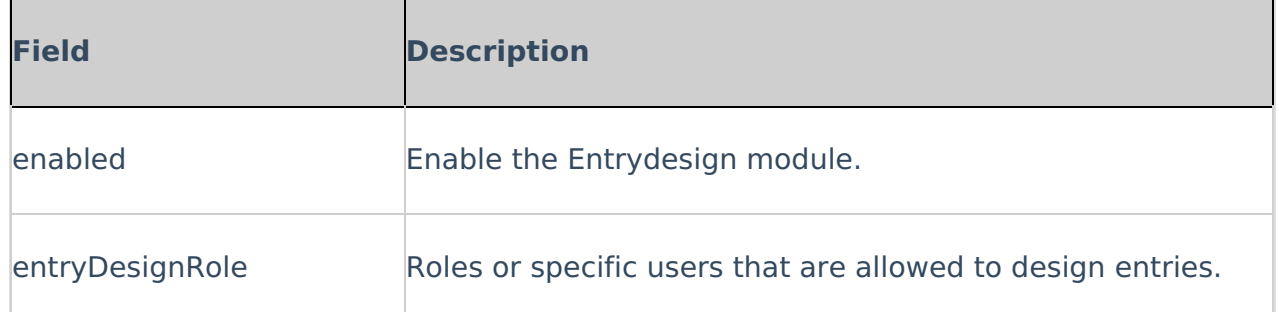

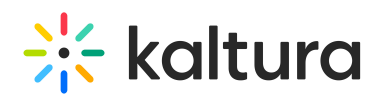

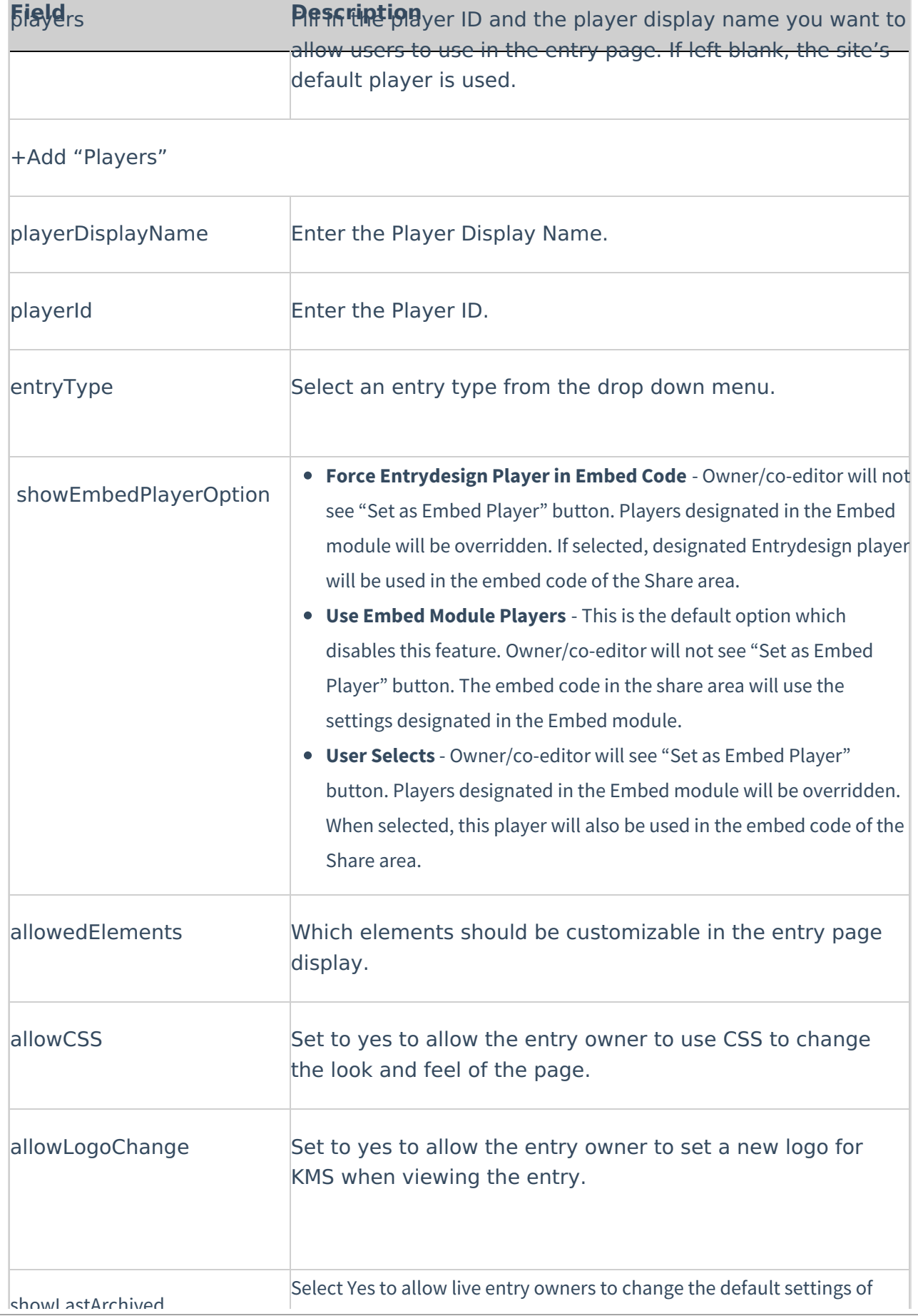

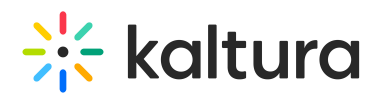

showLastArchived

**Field Description**

showing a link to the last archived video on top of the live page.

# Facebook

Add the open-graph metadata to the view media page to support embedding videos in a Facebook feed by simply copy and pasting the URL of the media page.

To use this feature 'allowAnonymous' in 'auth' module must be enabled as well and 'Default Entitlement Enforcement' on the partner should be disabled

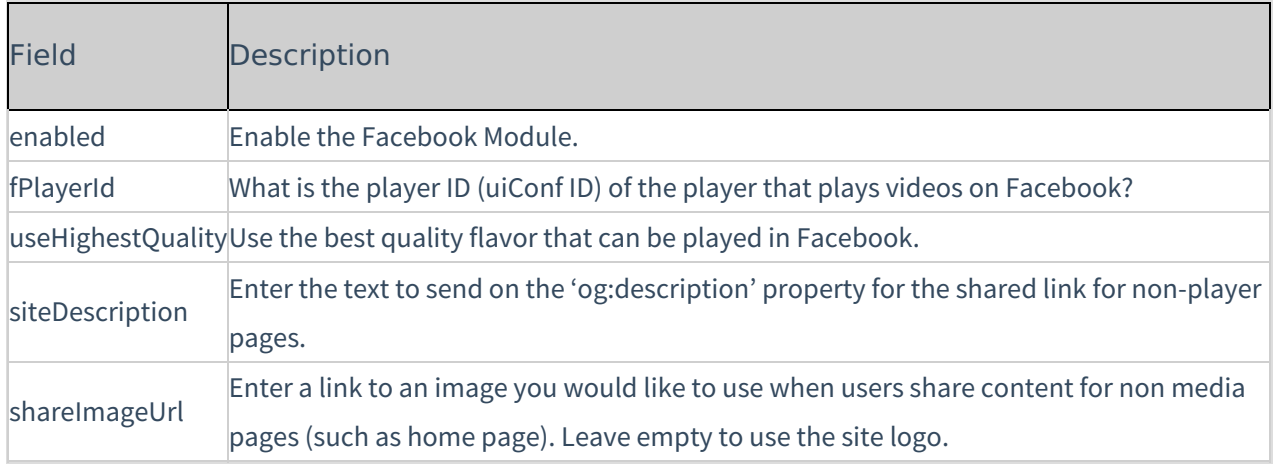

## Headermenu

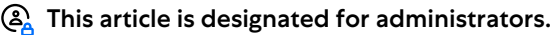

## About

Use this module to define the items that are displayed on the top right on the header menu. This module is also used to configure the My Profile Page whether in the user drop down menu or on the header itself.

## Getting Started

**enable** - Enable the Headermenu module.

**addMenu** - Click to define the items that are displayed on the top right in the header menu

## Configuration

Configure the following fields.

**type** - The type may be My Media, My Playlists, URL, Menu, My Channels, My History,

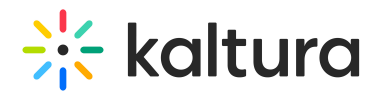

My LIve Rooms. My Profile Page.

**label** - For a URL, enter the URL label. For a Menu, enter the label.

**link** - Enter a URL. The URL may link to external sites (should start with http://) or an internal page (should start with /).

**sameWindow** - Select whether the link should open in new window (target = \_blank) or in the same window. This is applied to external links only(absolute URLs).

**linkLocation** - Select whether the link should appear in the **Header** or in the **User Drop Down**.

#### Example

To add the My Profile page to the user menu:

Click "Add menu" and set the new menu item as follows:

- $\bullet$  Type = URL
- $\bullet$  Label = My Profile
- $\bullet$  link = /profile
- $\bullet$  sameWindow = Yes
- linkLocation = User Drop Down

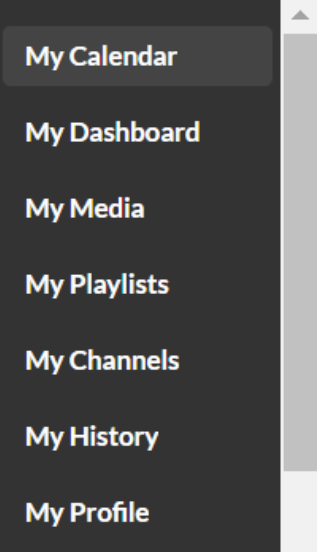

To add the My Profile page to the header:

Click "Add menu" and set the new menu item as follows:

- $\bullet$  Type = URL
- $\bullet$  Label = My Profile

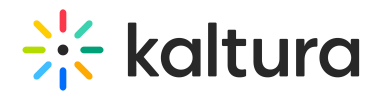

- $\bullet$  link = /profile
- $\bullet$  sameWindow = Yes
- $\bullet$  linkLocation = Header

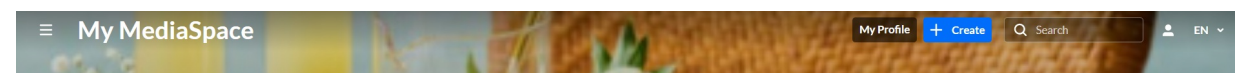

## Related Modules

- [Theming](http://knowledge.kaltura.com/help/theming)
- [Personalprofile](http://knowledge.kaltura.com/help/personalprofile)

## **History**

The History module makes it easy to find videos you recently watched by allowing the end users to reach the "My History" page and view their watch history. You can control your watch history by deleting your history. You can delete individual items or delete your entire history.

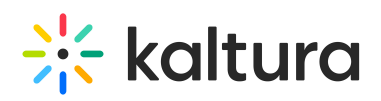

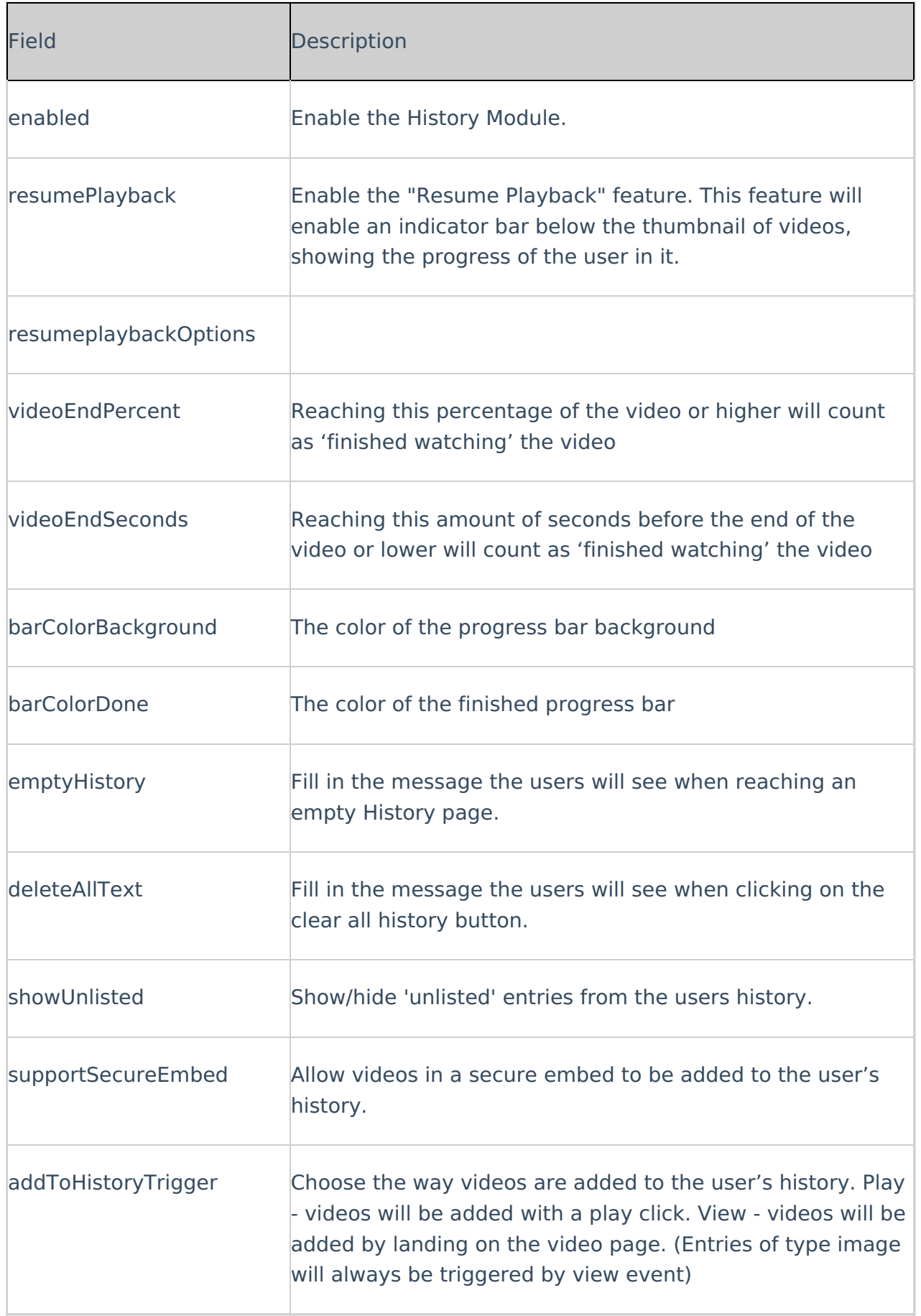

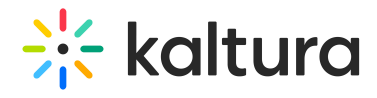

# Home

Use this module to configure your MediaSpace home page/landing page. For more information see Setting the Home Page - Kaltura [MediaSpace](http://knowledge.kaltura.com/help/setting-the-home-page---kaltura-mediaspace).

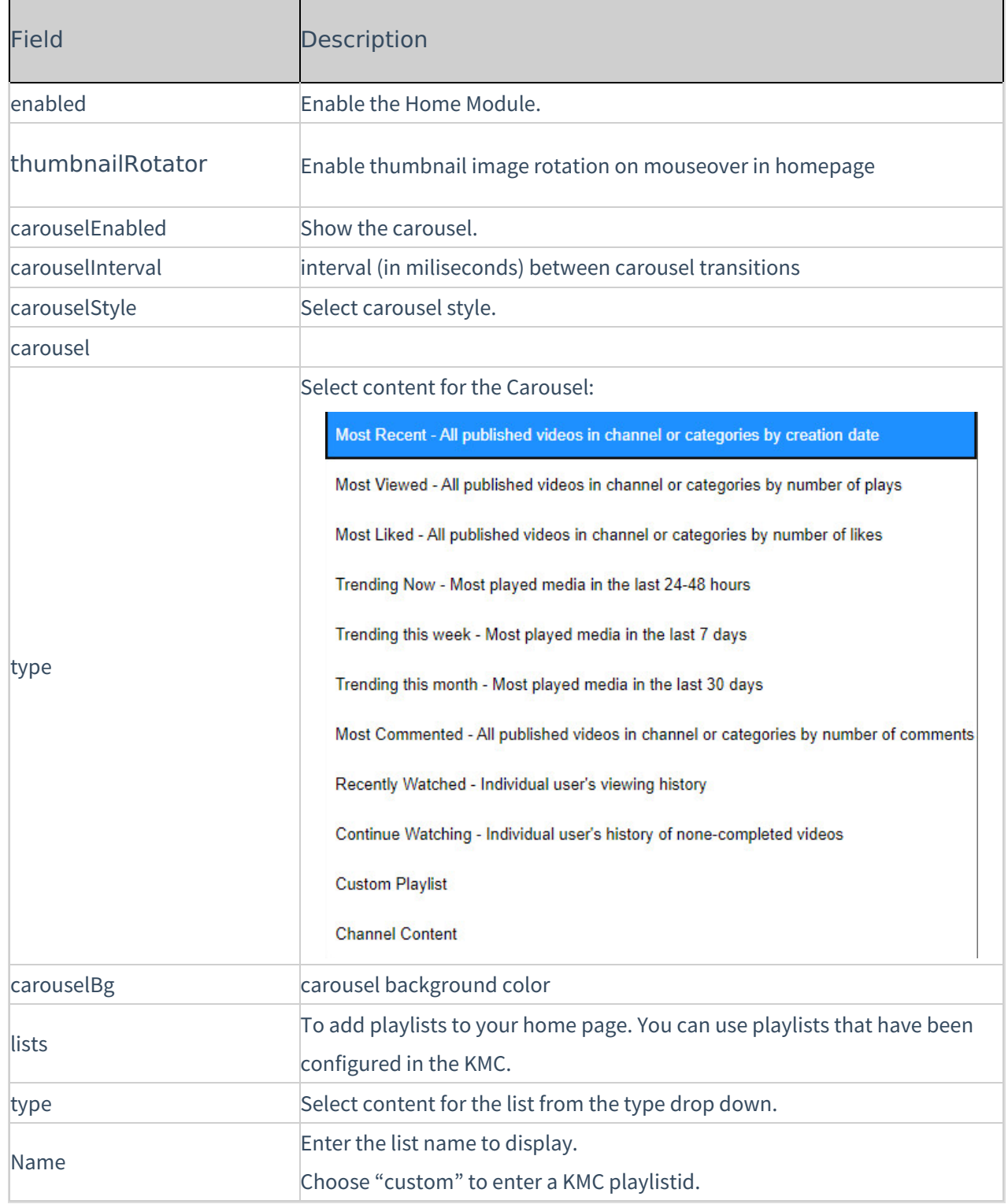

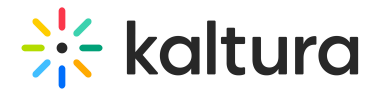

# Hotspots

Hotspots are an extra layer of info on top of the player with the option to link them to an external URL or specific time in the video.

Minimum supported player version: 2.75 [Click](https://www.kaltura.com/index.php/kmcng/studio/v2) here to navigate to the KMC Universal studio. Please make sure to update the [Entrydesign](http://knowledge.kaltura.com/help/entrydesign) module players to version: 2.75 in the KMC Studio.

If there are players used in the KMS/KAF instance that do not meet the minimum player requirement, an alert is displayed listing those players with their UIconf IDs.

The ability to Save the Hotspots module's configuration is available only after upgrading legacy players.

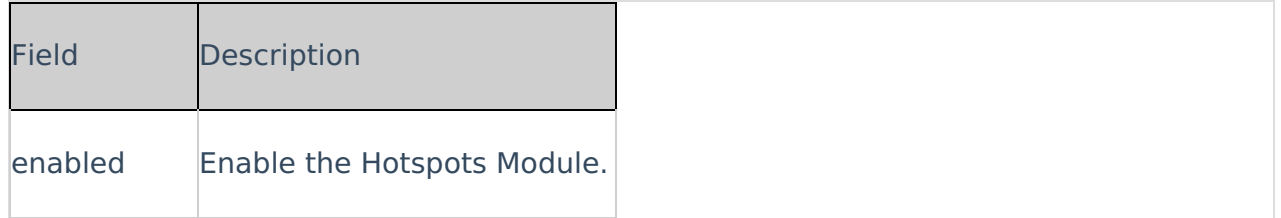

## Importchannel

Channel/Media Gallery Managers have the ability to import content from other Channels/Media Galleries they manage.

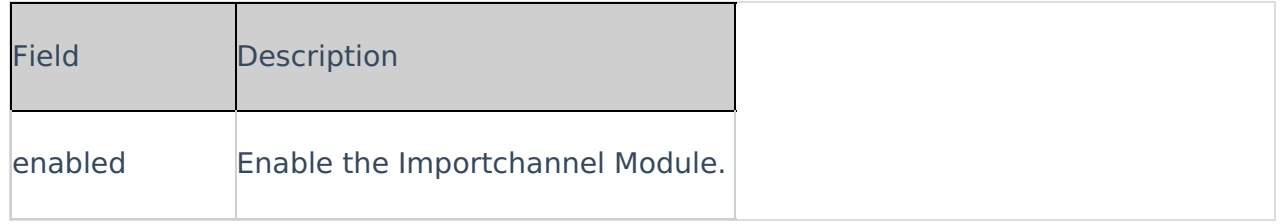

# Kalturacapture

Creates Kaltura capture entries using the Kaltura Capture application.

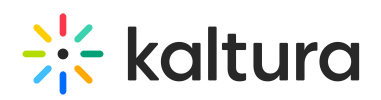

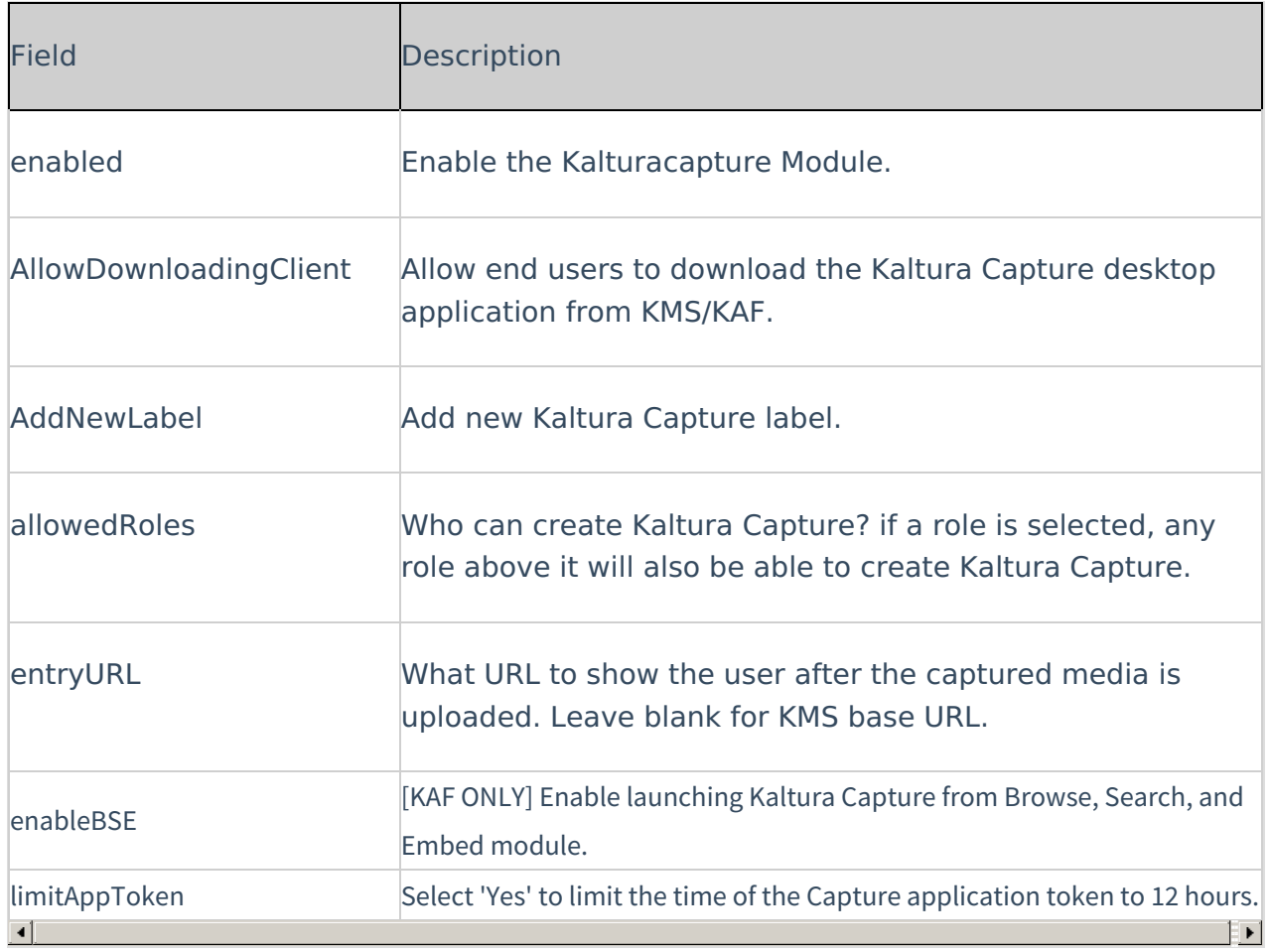

# Kmsapi

Use this module to enable the KMS Go application on your mobile device.

For more information about the KMS Go mobile app, see the articles about Kaltura [MediaSpace](http://knowledge.kaltura.com/help/kaltura-mediaspace-go-kms-go) Go (KMS Go).

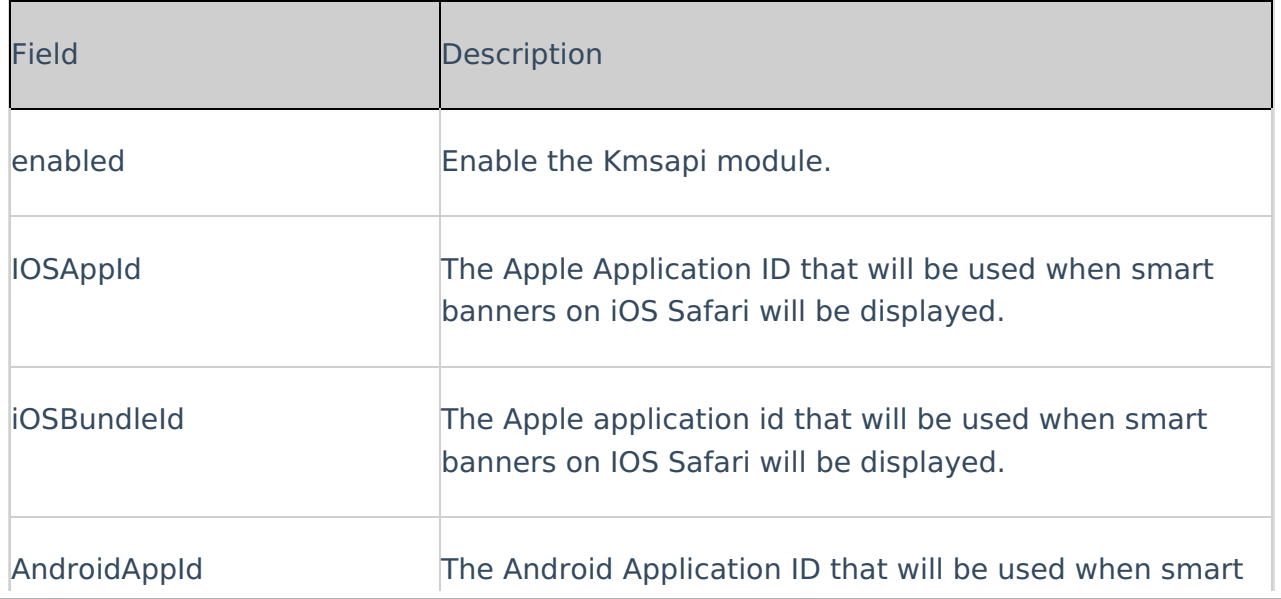

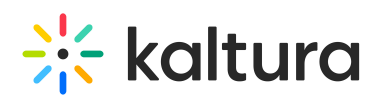

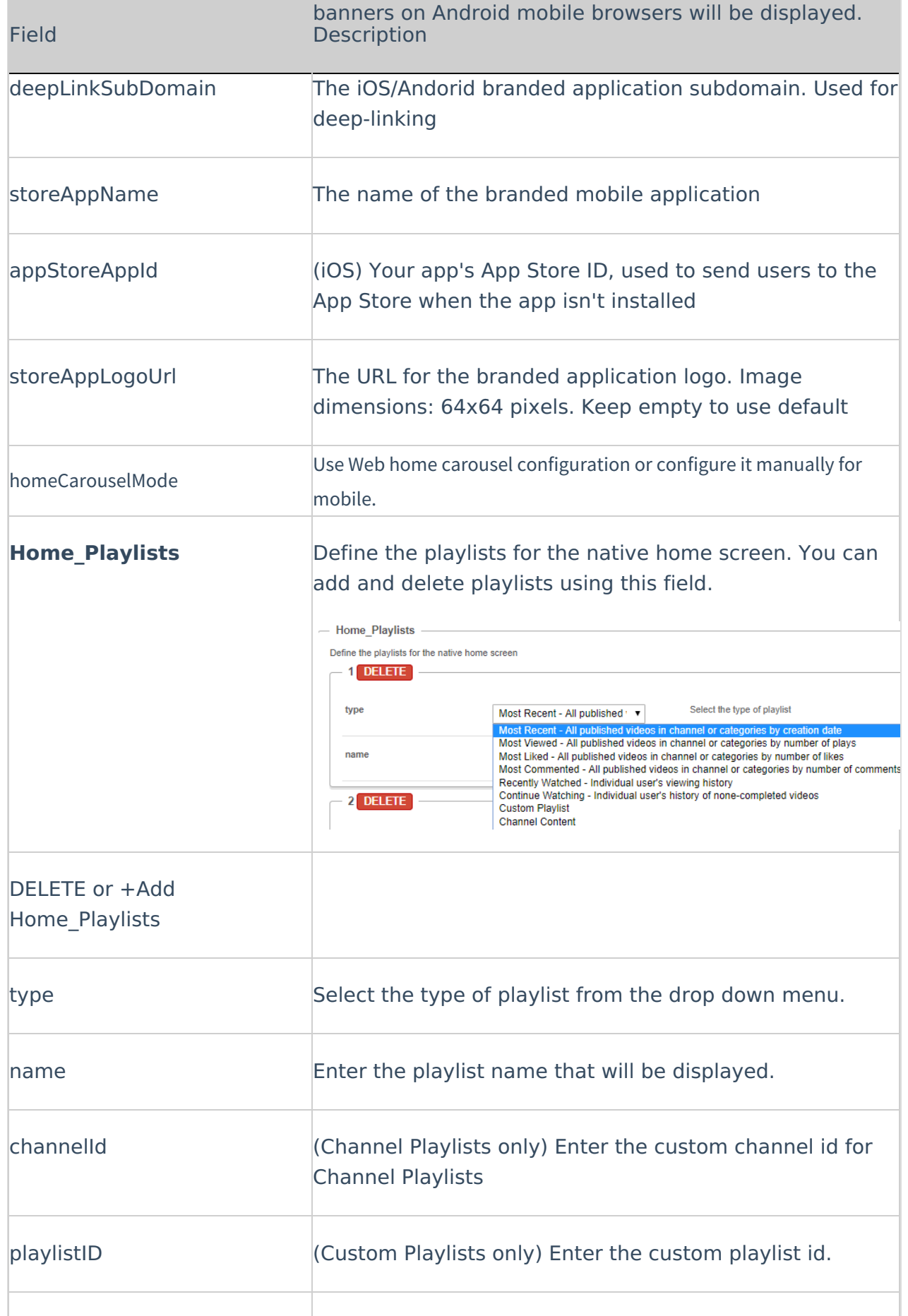

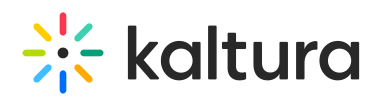

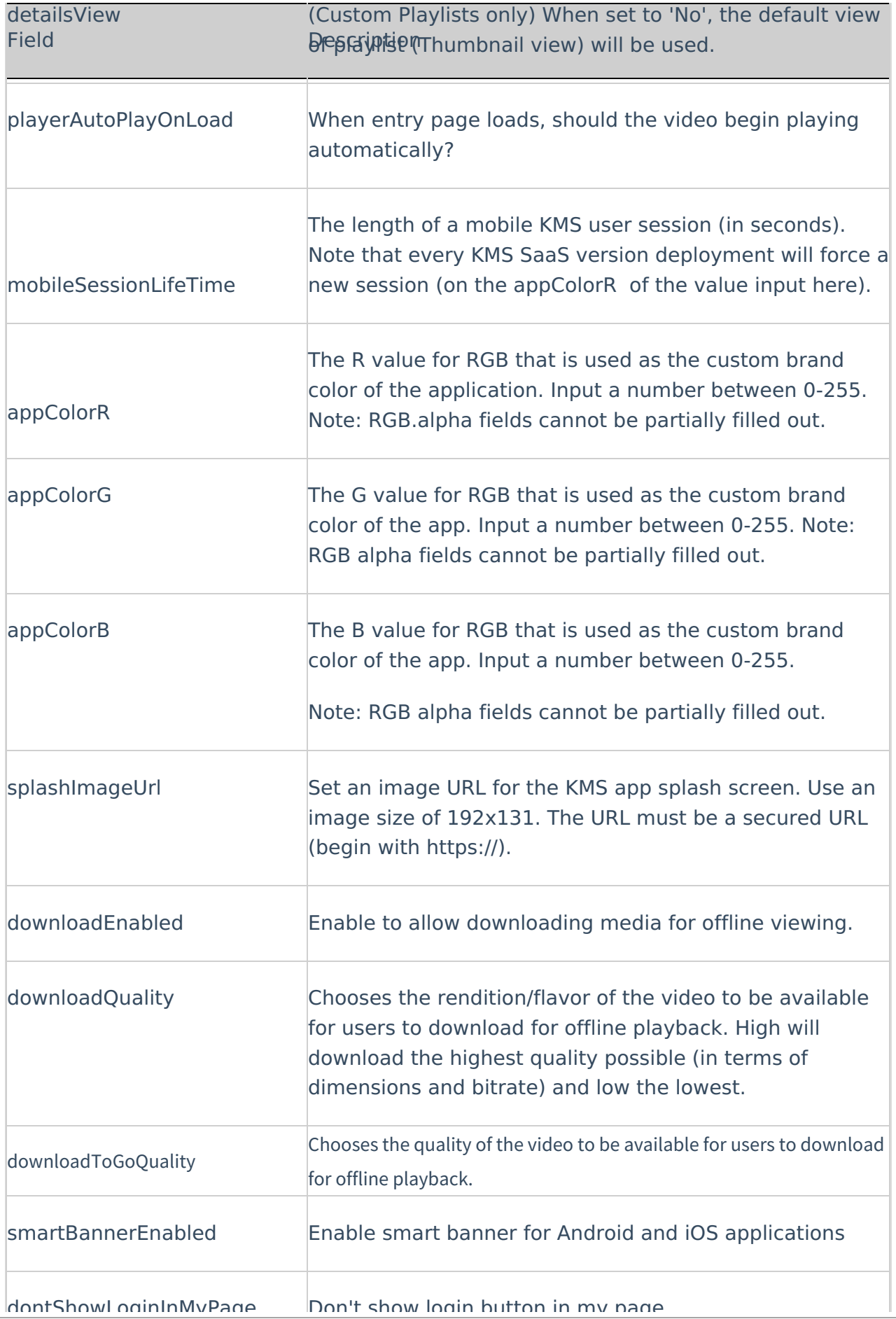

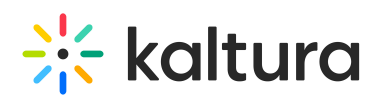

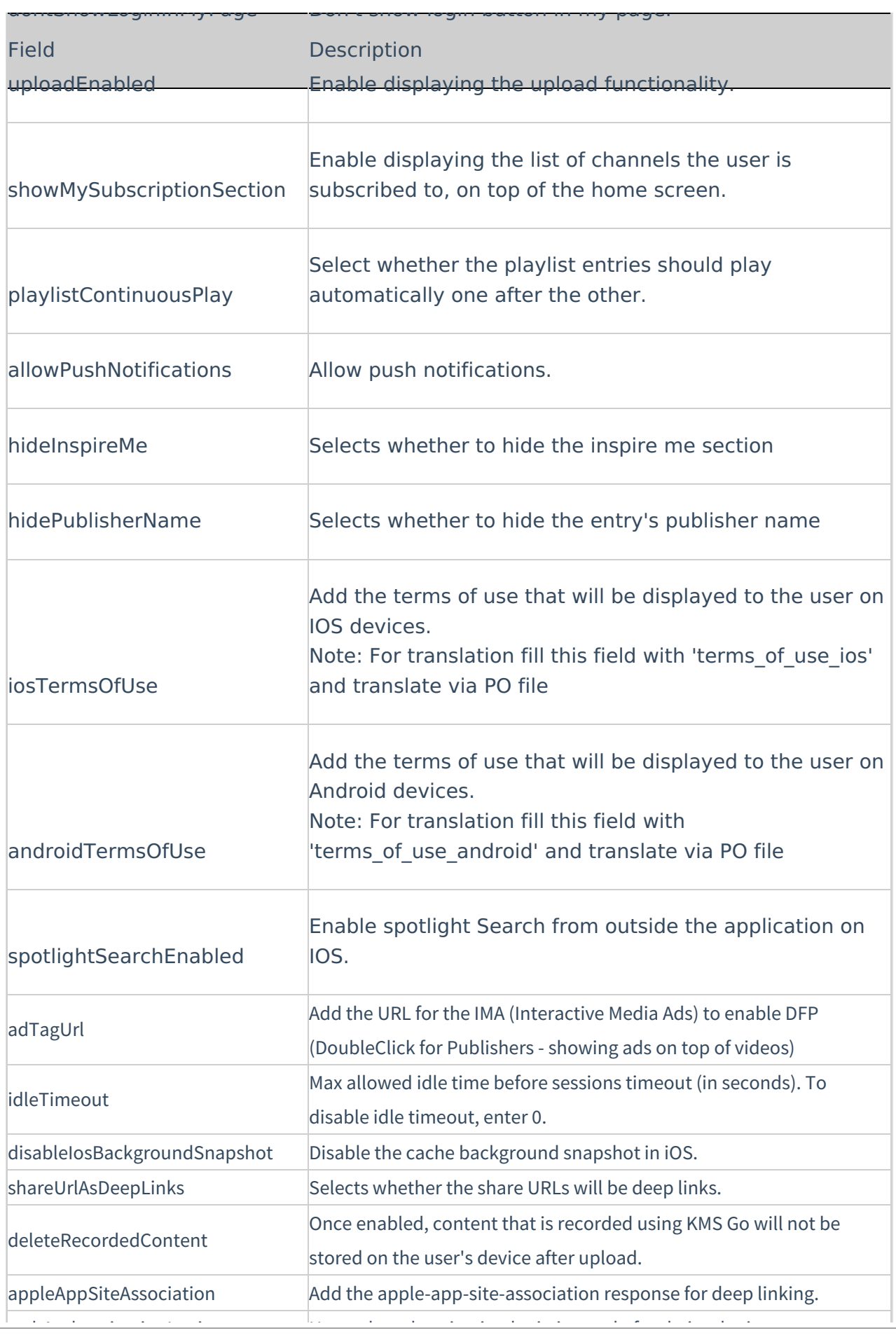

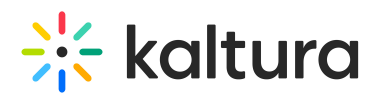

webAuthenticationLogin Use web authentication login instead of webview login. <u>f</u>ield Description Description Description Description Description Description Description Description Description

## Meetingentry

A The [Newrow](http://knowledge.kaltura.com/help/newrow) Module must be enabled in order to activate this module.

Enable this module to be able to create, publish, and search for Kaltura Meetings Rooms in the site.

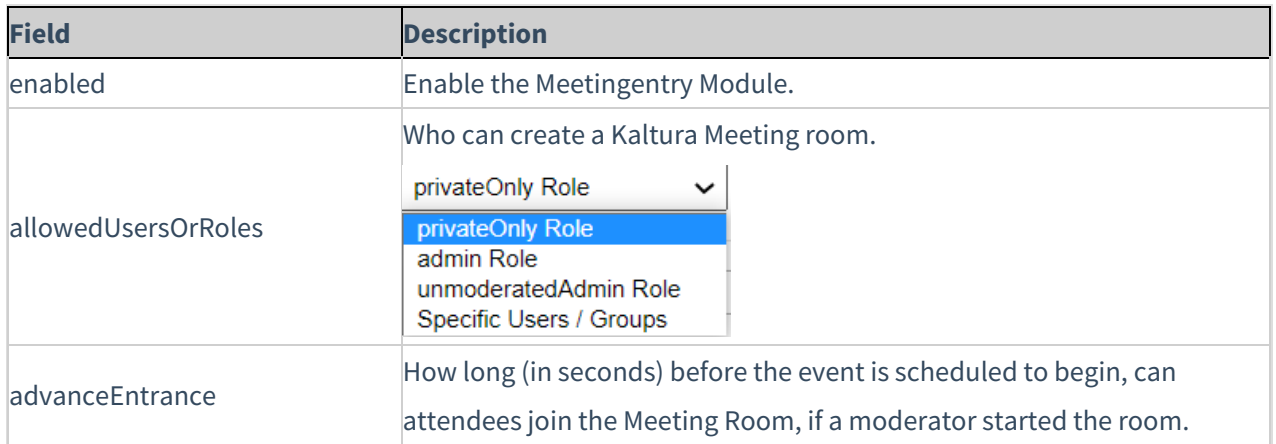

## Oembed

The oEmbed Endpoint in KMS is able to accept the entry page URL as input and not only the copied link from the 'share / oEmbed' tab.

In addition to this type of URL:

https://[MediaSpace URL]/id/[entry ID]?width=400&height=285&playerId=12345678

this type of URL may be used:

https://[MediaSpace URL]/media/[Entry Name]/[Entry ID].

This improves the flexibility with oEmbed-supported destinations.

 $\Box$ 

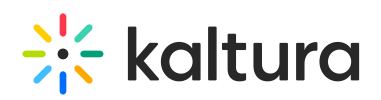

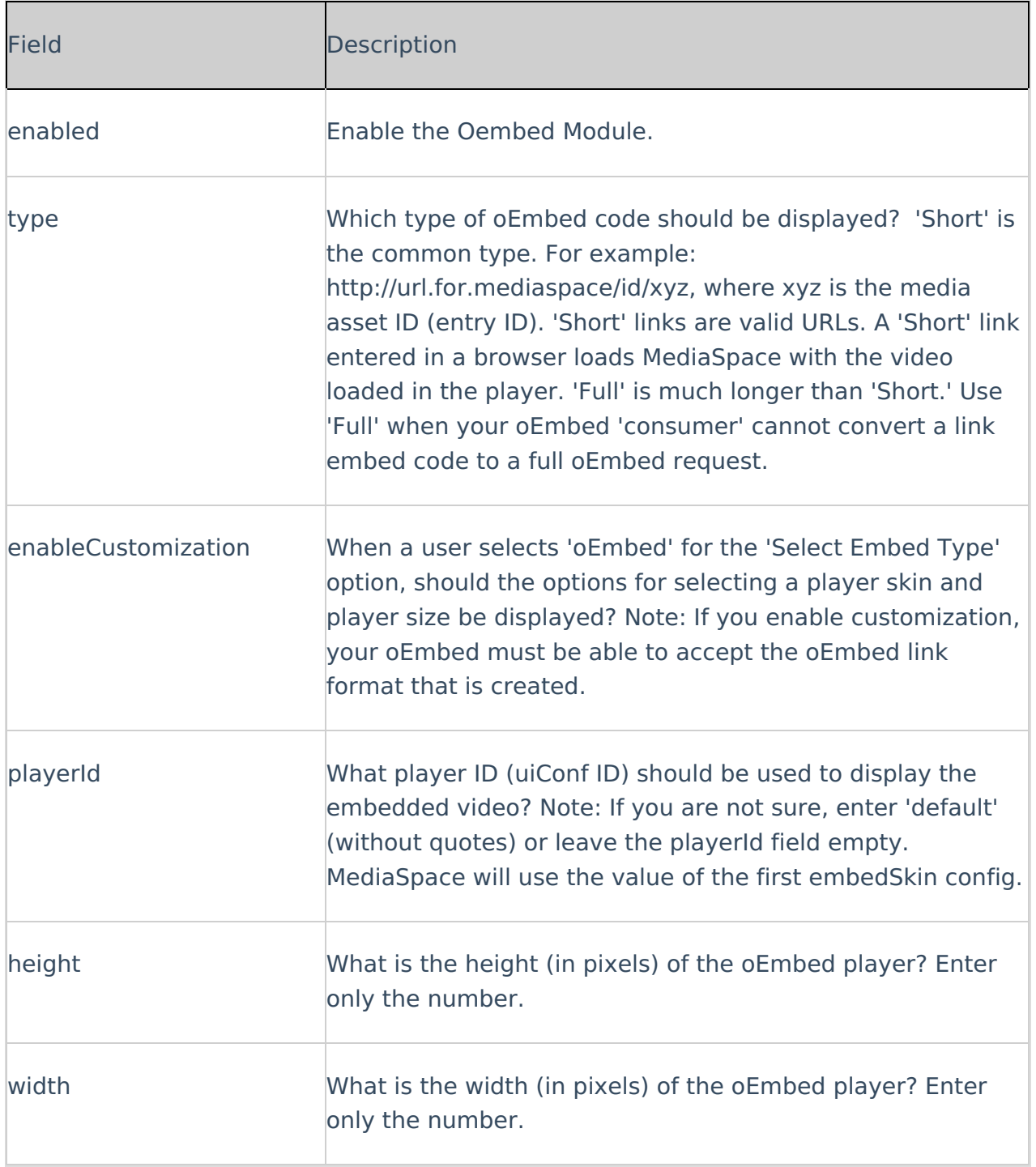

## Presenters

This module allows you to add users to show as presenters to show on top of media entries. Once enabled, on each edit entry page, a new tab will show, allowing the owner of the entry to add a presenter. Note: This module replaces the [kwebcast](http://knowledge.kaltura.com/help/kwebcast) presenters, and deletes any users already used in [kwebcast](http://knowledge.kaltura.com/help/kwebcast) entries.

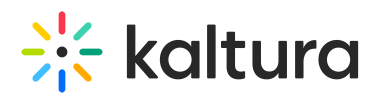

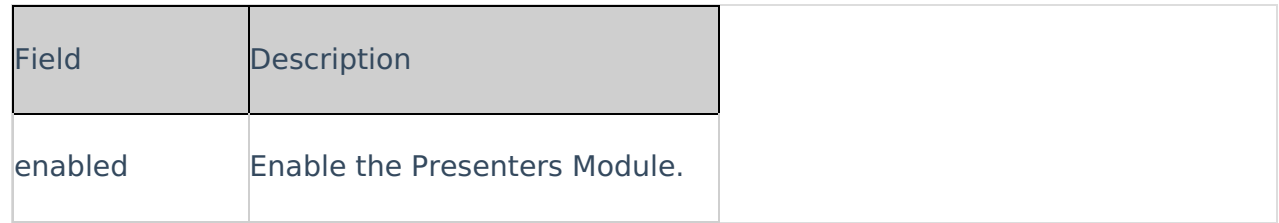

## Publish

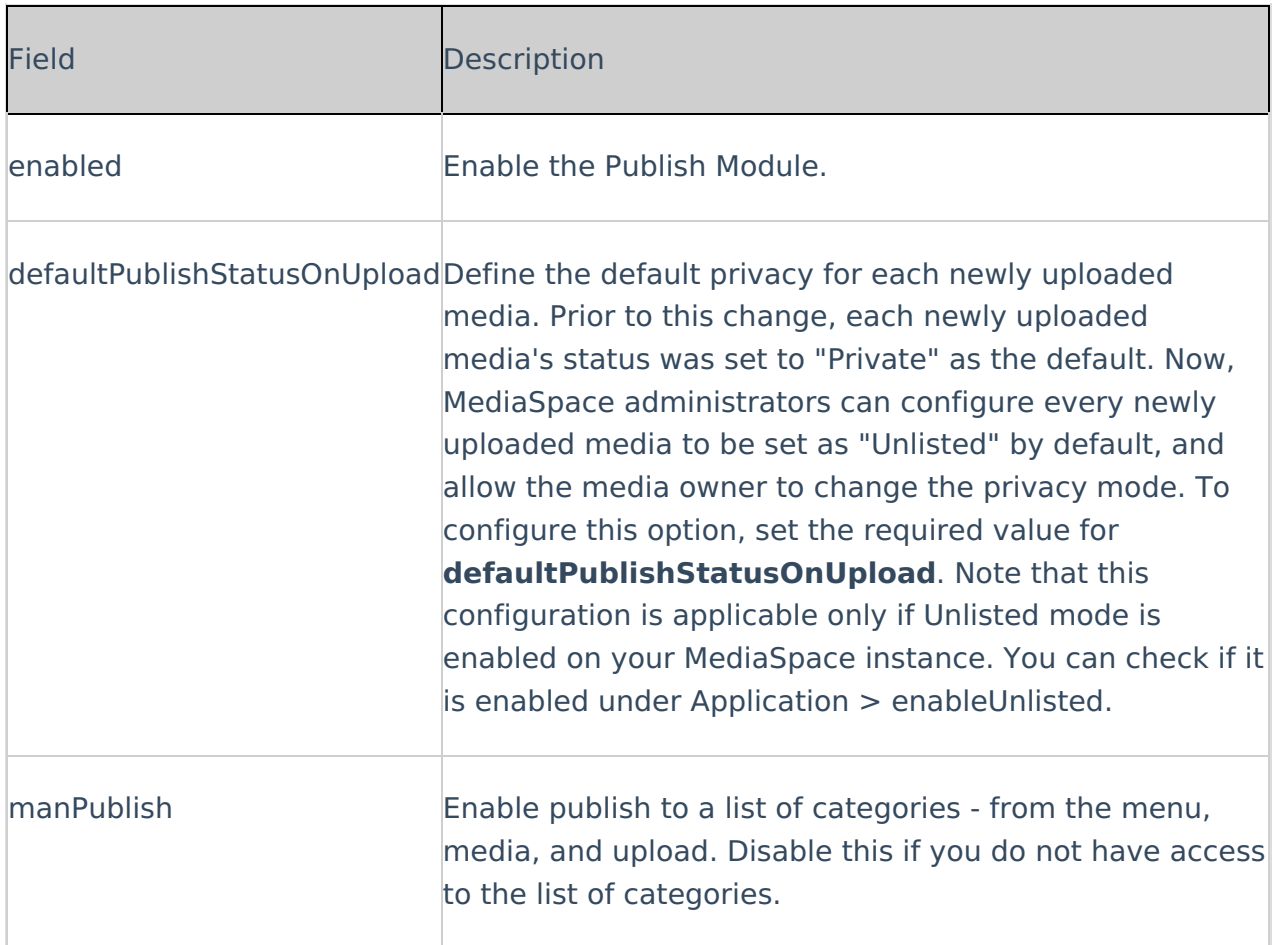

## REACH

REACH offers two different service options, human captioning and ASR machine transcription, which can be used separately or together. Captions ordered directly within the Kaltura interface are automatically delivered and can be edited for quick review and modification.

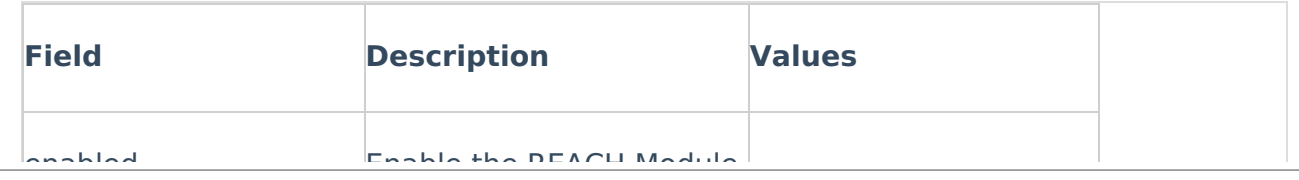

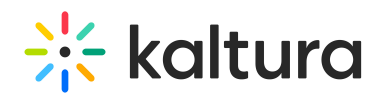

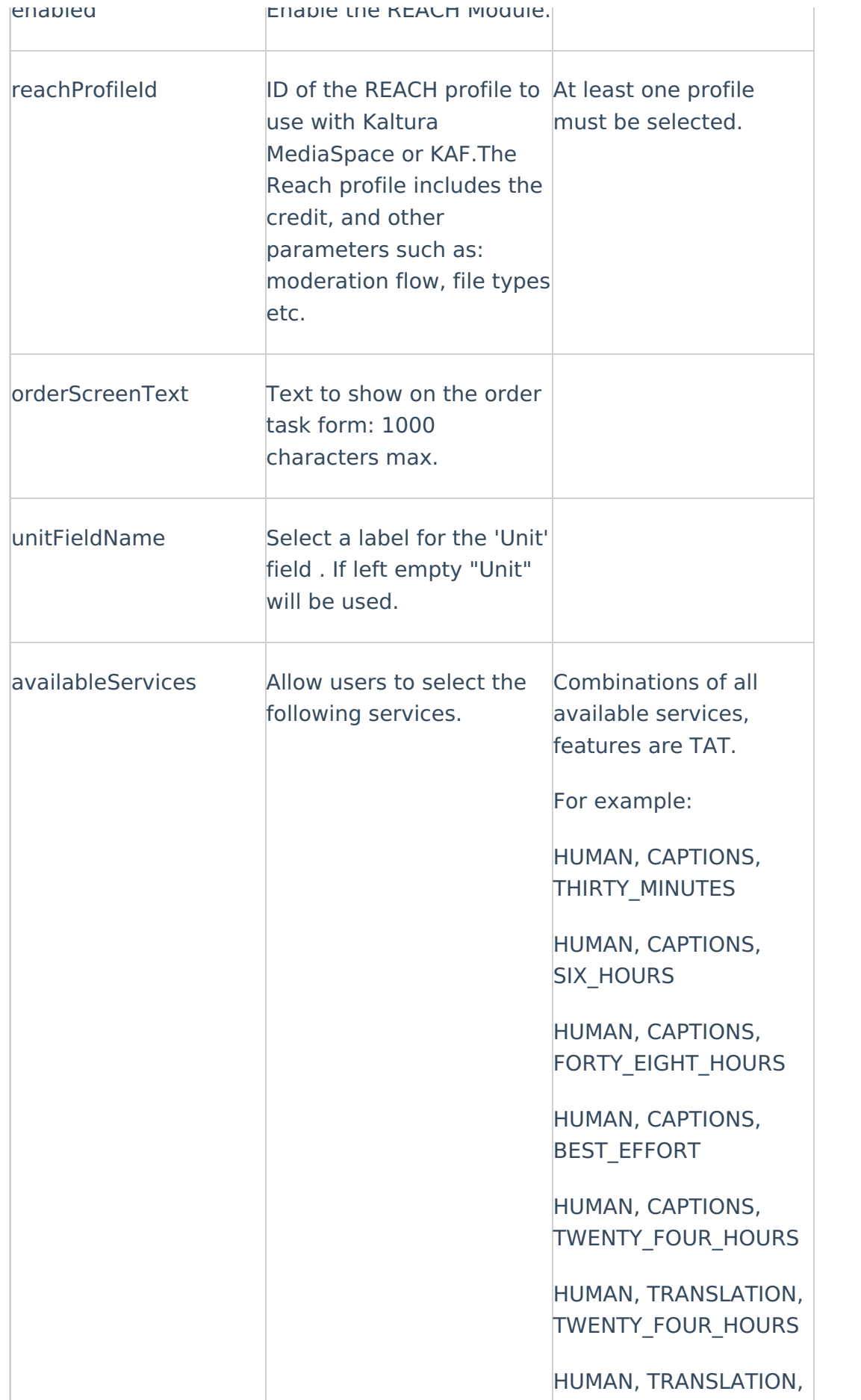

<u>I</u>MMEDIATE STATE STATE STATE STATE STATE STATE STATE STATE STATE STATE STATE STATE STATE STATE STATE STATE STATE STATE STATE STATE STATE STATE STATE STATE STATE STATE STATE STATE STATE STATE STATE STATE STATE STATE STATE

# $\frac{1}{26}$  kaltura

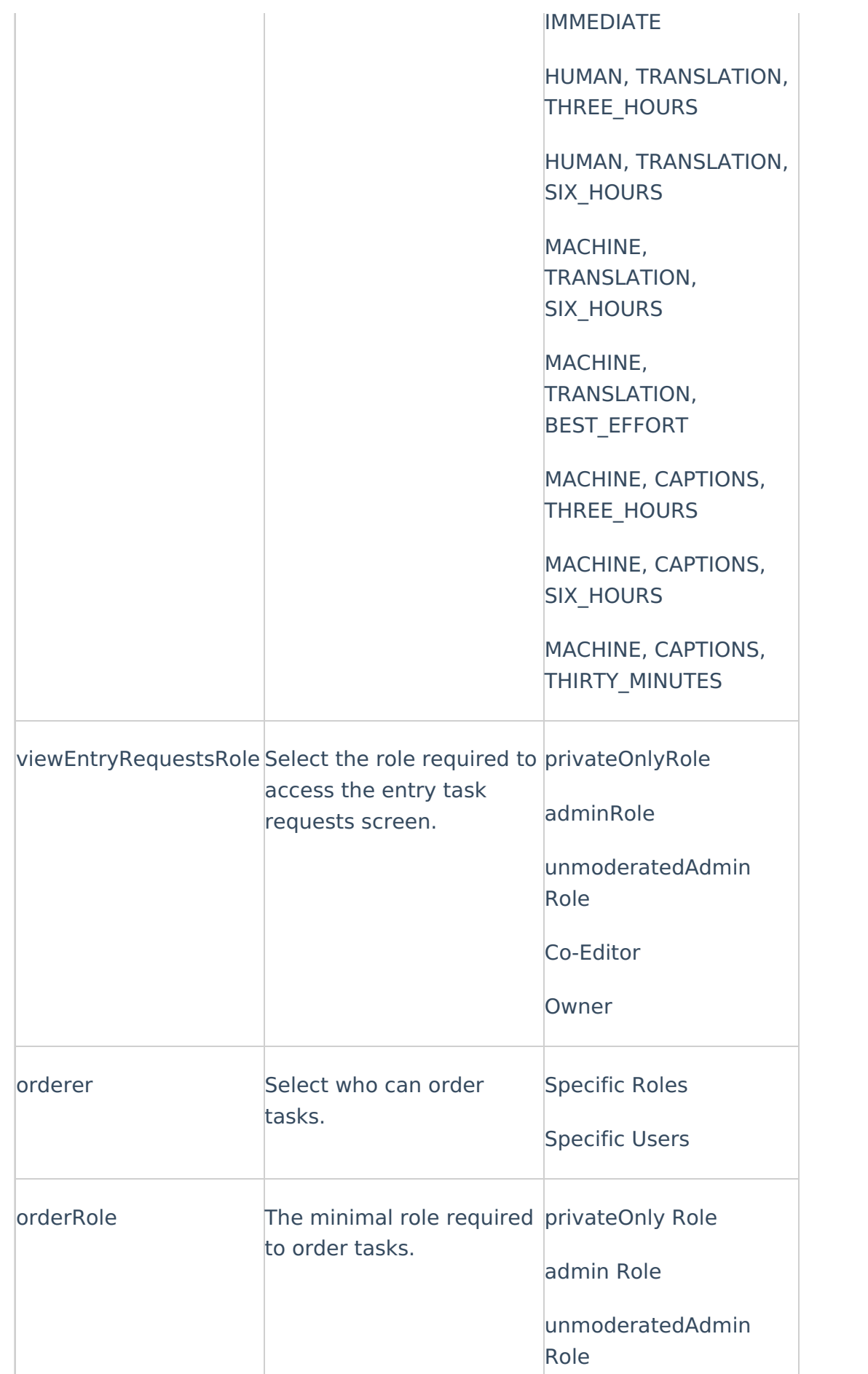

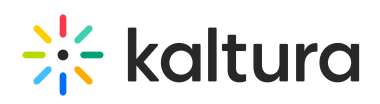

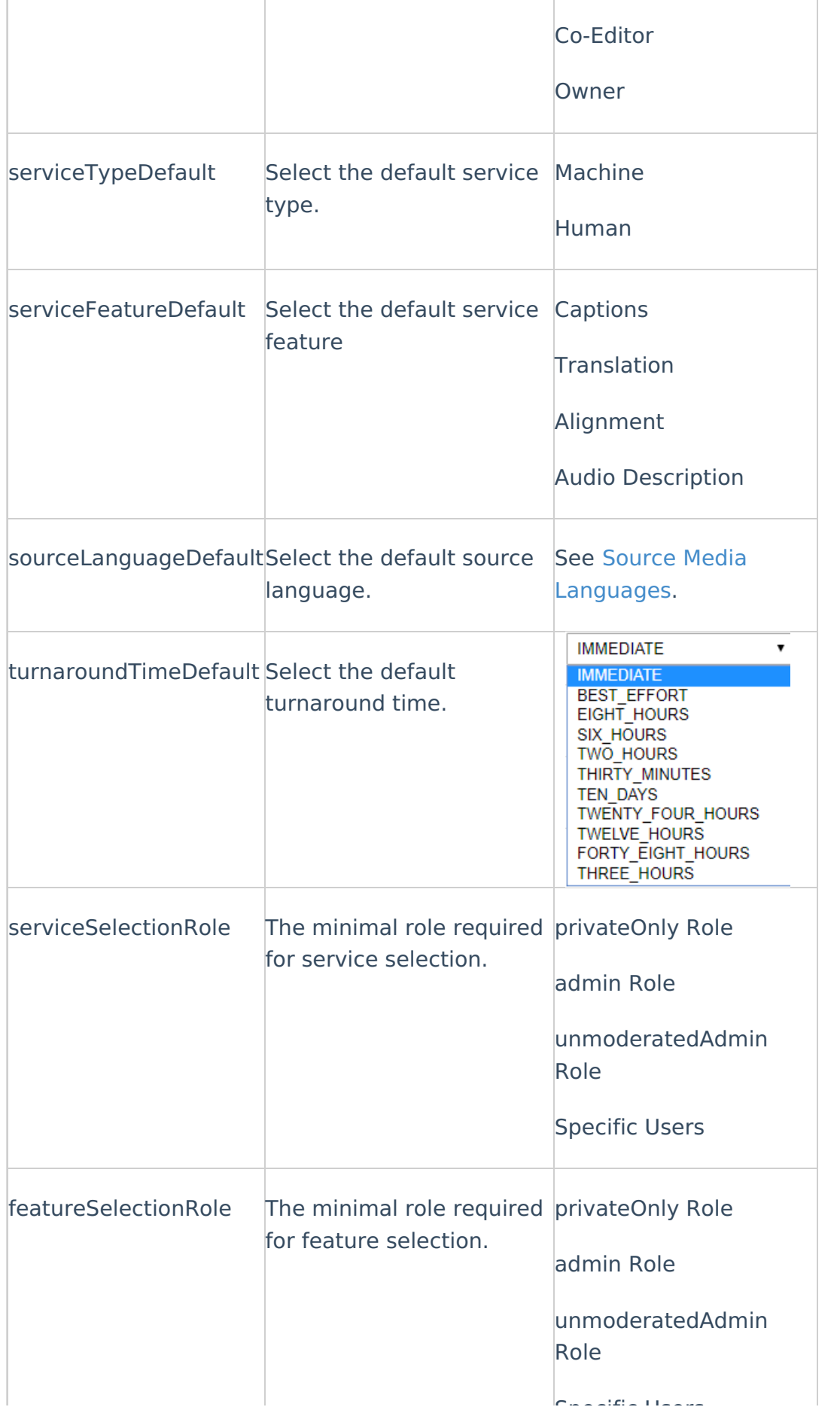

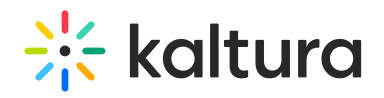

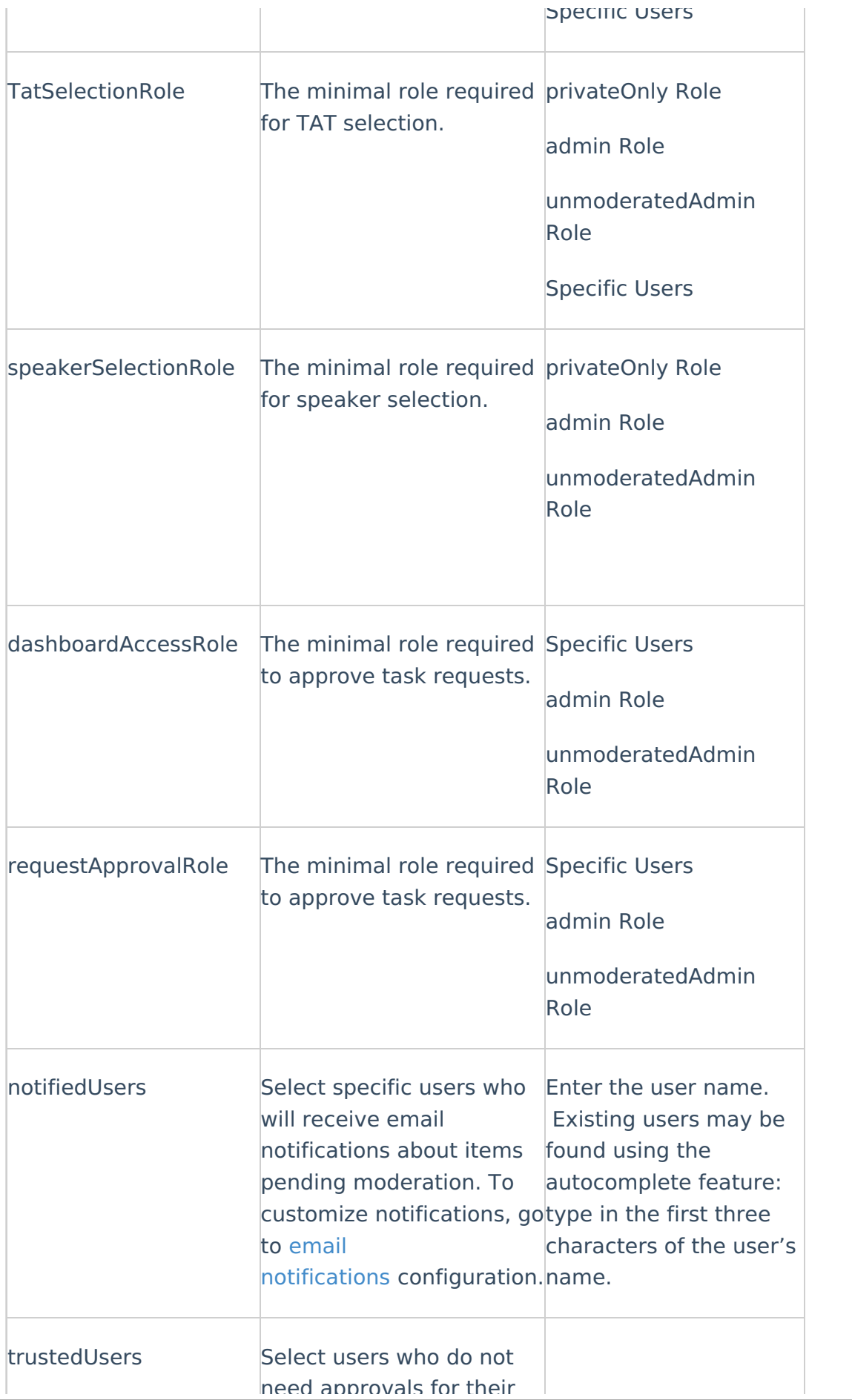

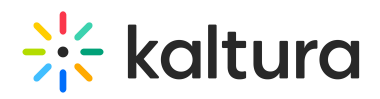

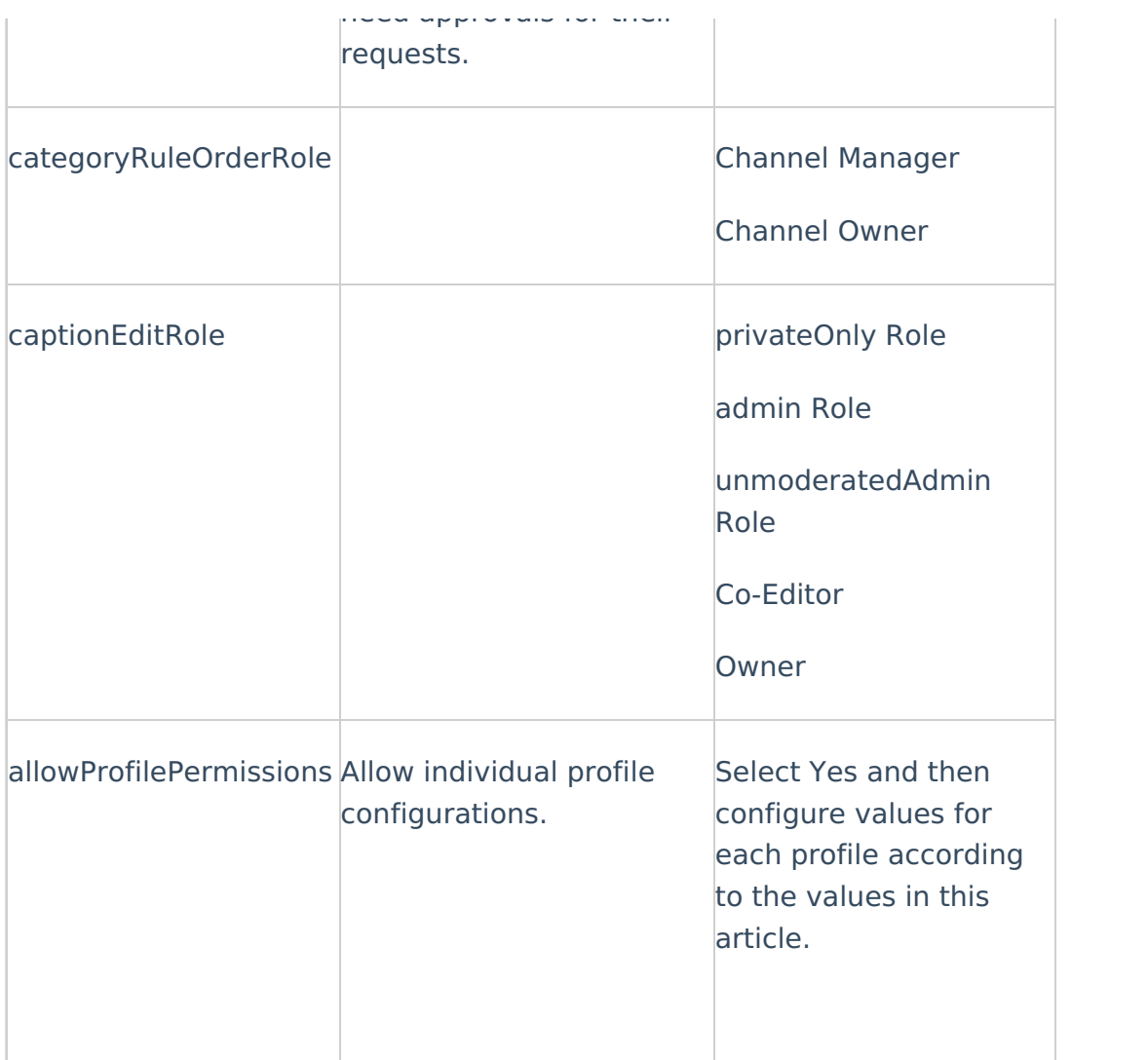

Recorder

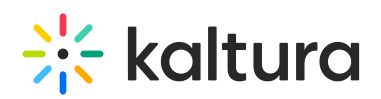

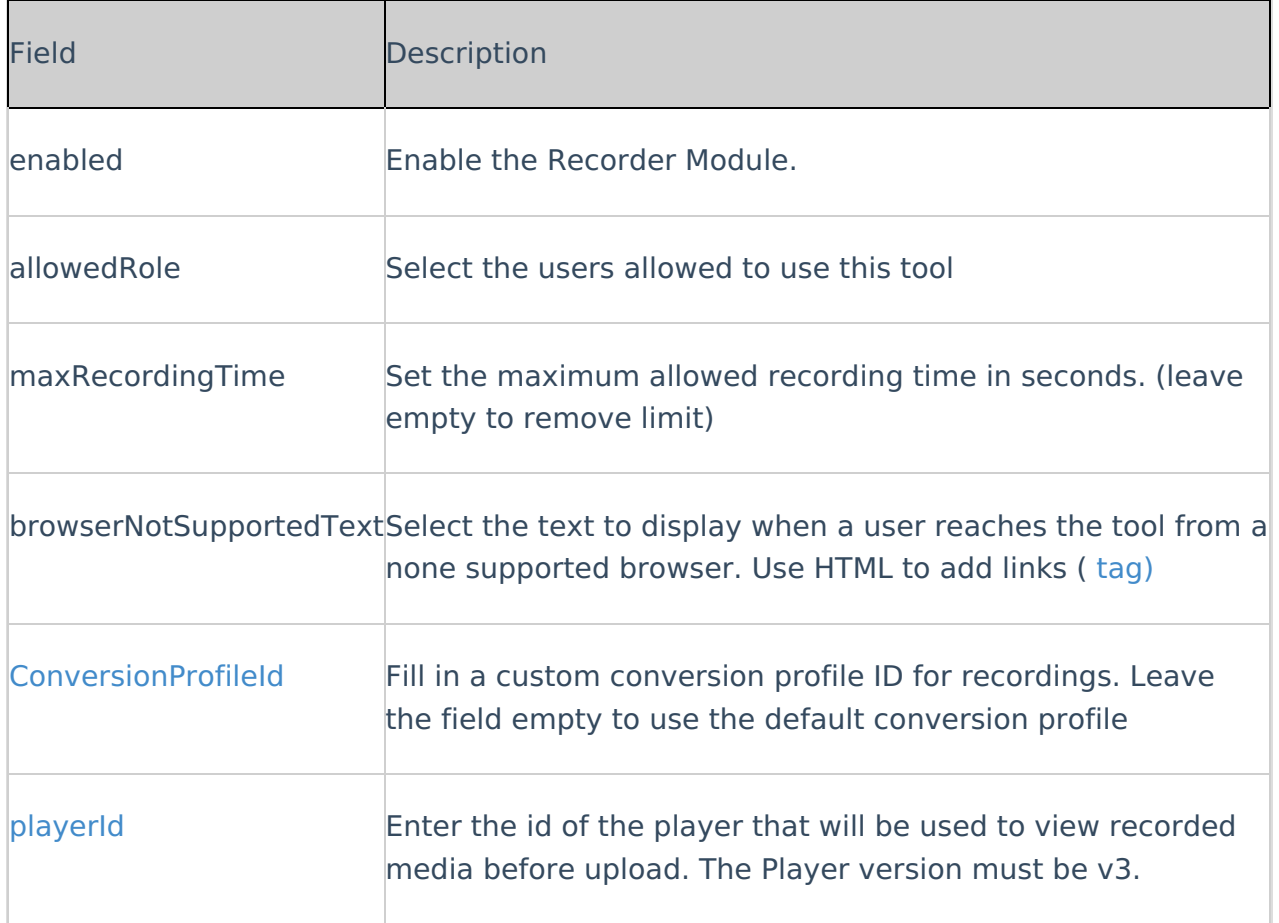

## Recorder

Kaltura Express [Capture](http://knowledge.kaltura.com/help/kaltura-express-capture) requires the Recorder module to be enabled on your partner. The Kaltura HTML recorder allows you to use your webcam and audio devices to record video or audio entries directly from your browser. (The browser must support webRTC.) Please see supported browsers and more information [here](https://webrtc.org/).

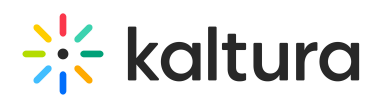

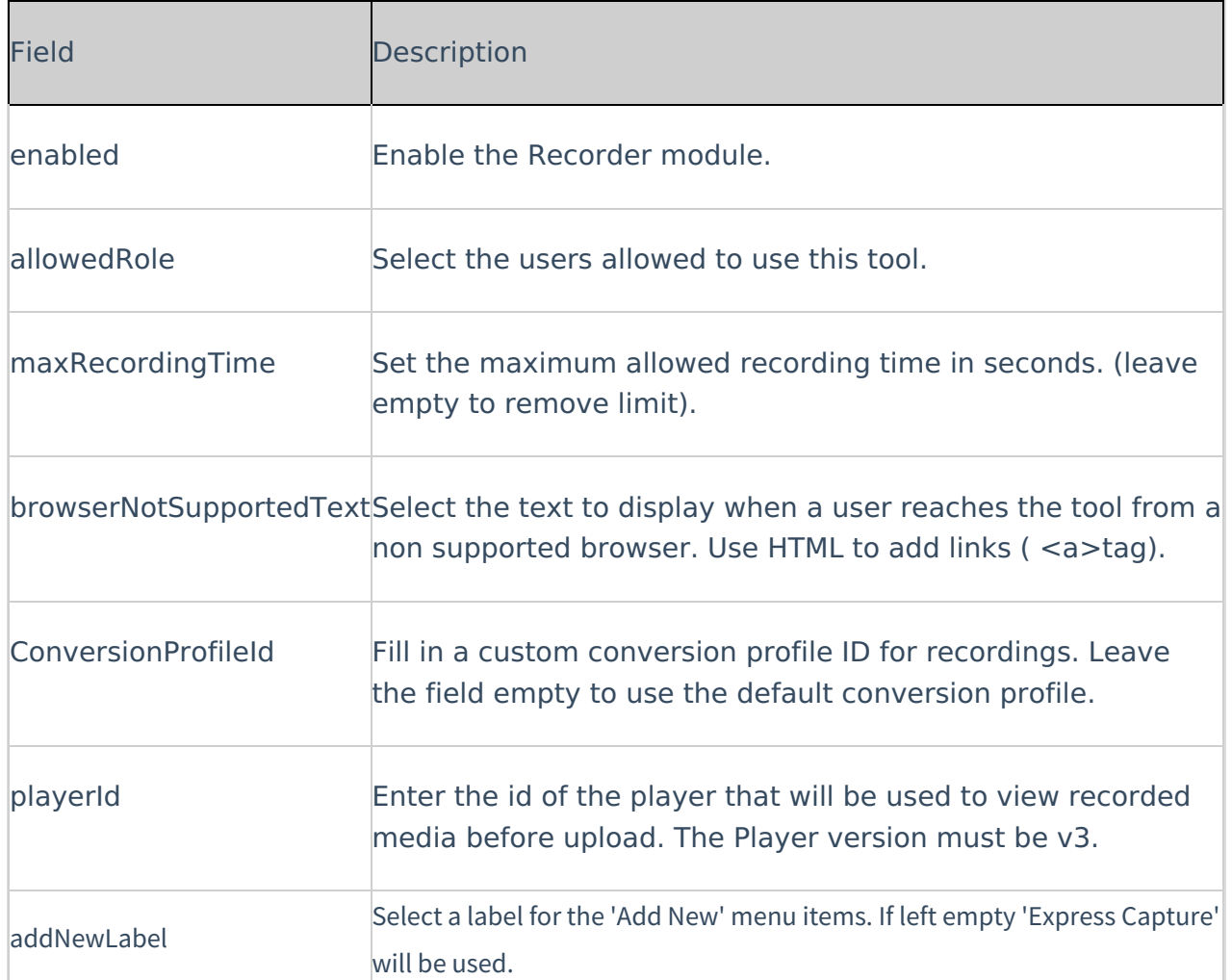

# Related

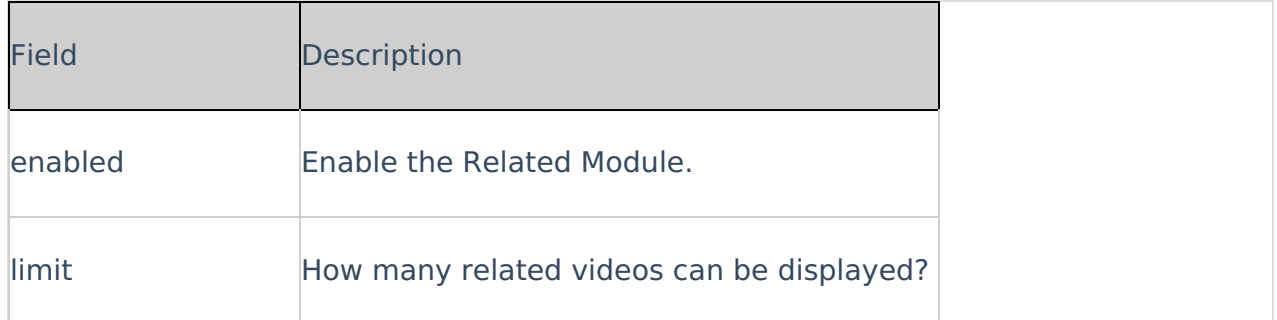

# Replacemedia

## ReplaceMedia

Media owners can replace their media, while keeping metadata, URL and analytics in place. The same functionality as in the KMC is available in KMS and is configurable in the Replacemedia module.

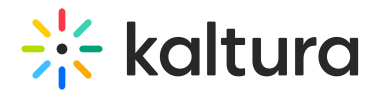

AOnly video entries may be replaced. Any time-based metadata on the entry will be kept in place and may be out of sync with the new media, The metadata should be manually adjusted.

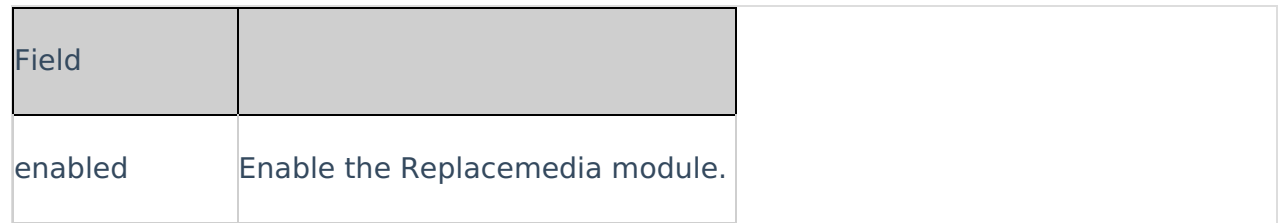

## Robots

This module allows advanced MediaSpace admins to configure the rules that search engines will follow when crawling the sites.

When this module is enabled, the site exposes the "robots.txt" file (with the content as configured by the admin).

For more information, please visit: <http://www.robotstxt.org/robotstxt.html> [https://en.wikipedia.org/wiki/Robots\\_exclusion\\_standard](https://en.wikipedia.org/wiki/Robots_exclusion_standard)

**A** This module is not relevant when the site is closed only for logged-in users, thus search engines cannot crawl it anyway.

## SAML

Please see the Kaltura [MediaSpace™](http://knowledge.kaltura.com/help/kaltura-mediaspace-saml-integration-guide) SAML Integration Guide for the setup configuration.

This module allows you to allow users to Authenticate into MediaSpace using the SAML 2.0 standard.

- 1. In the SAML module configuration, select Yes to enable the SAML module.
- 2. Enter values for the following:

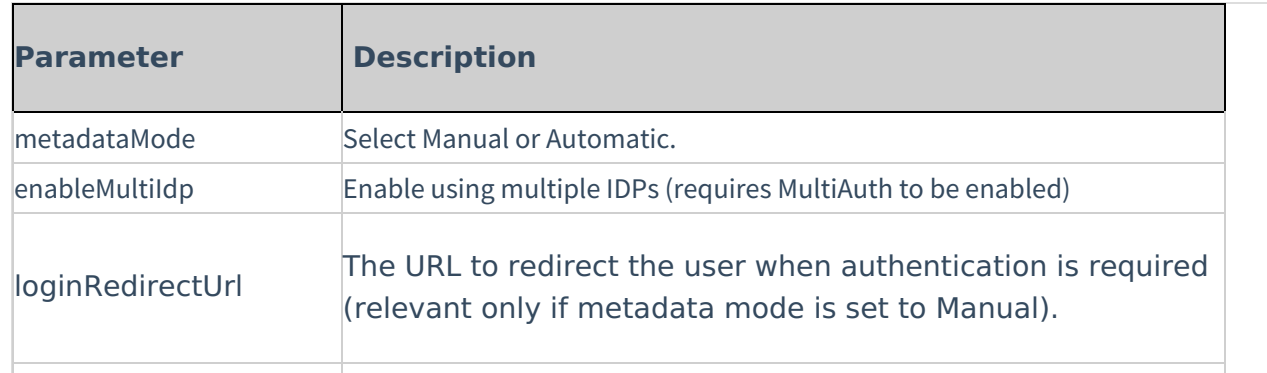

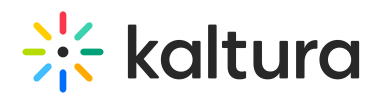

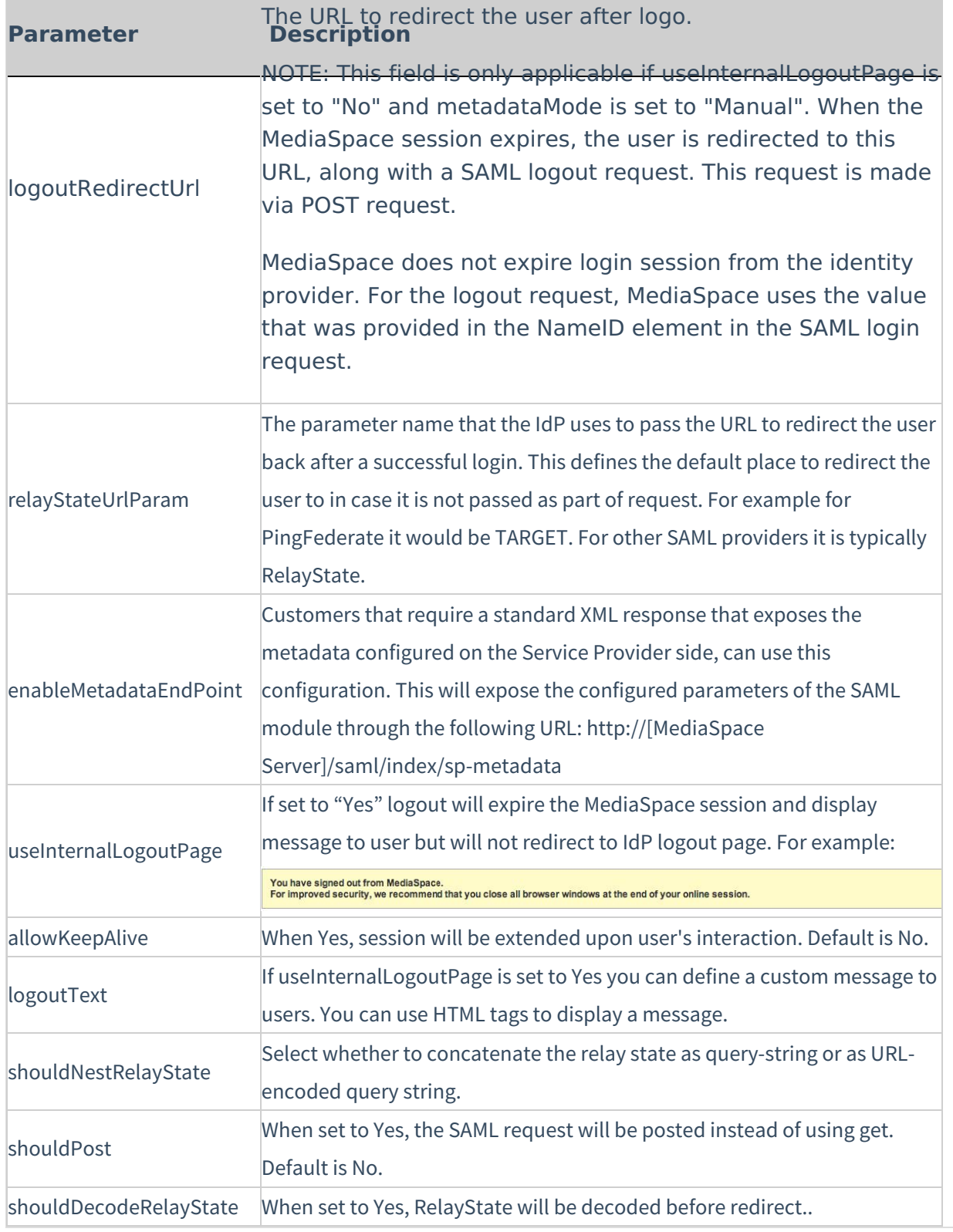

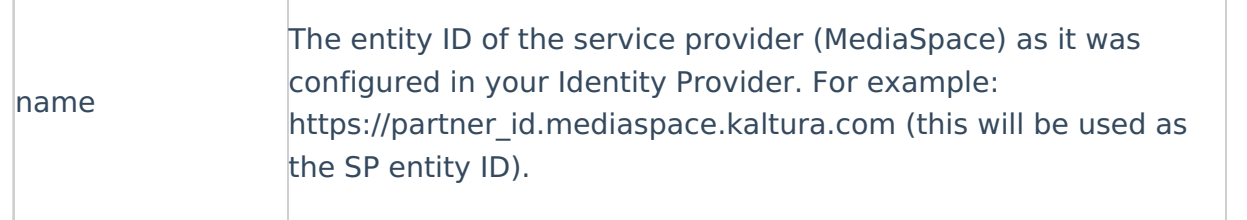

# $\frac{1}{26}$  kaltura

 $\mathbb{I}$ 

 $\overline{\phantom{a}}$ 

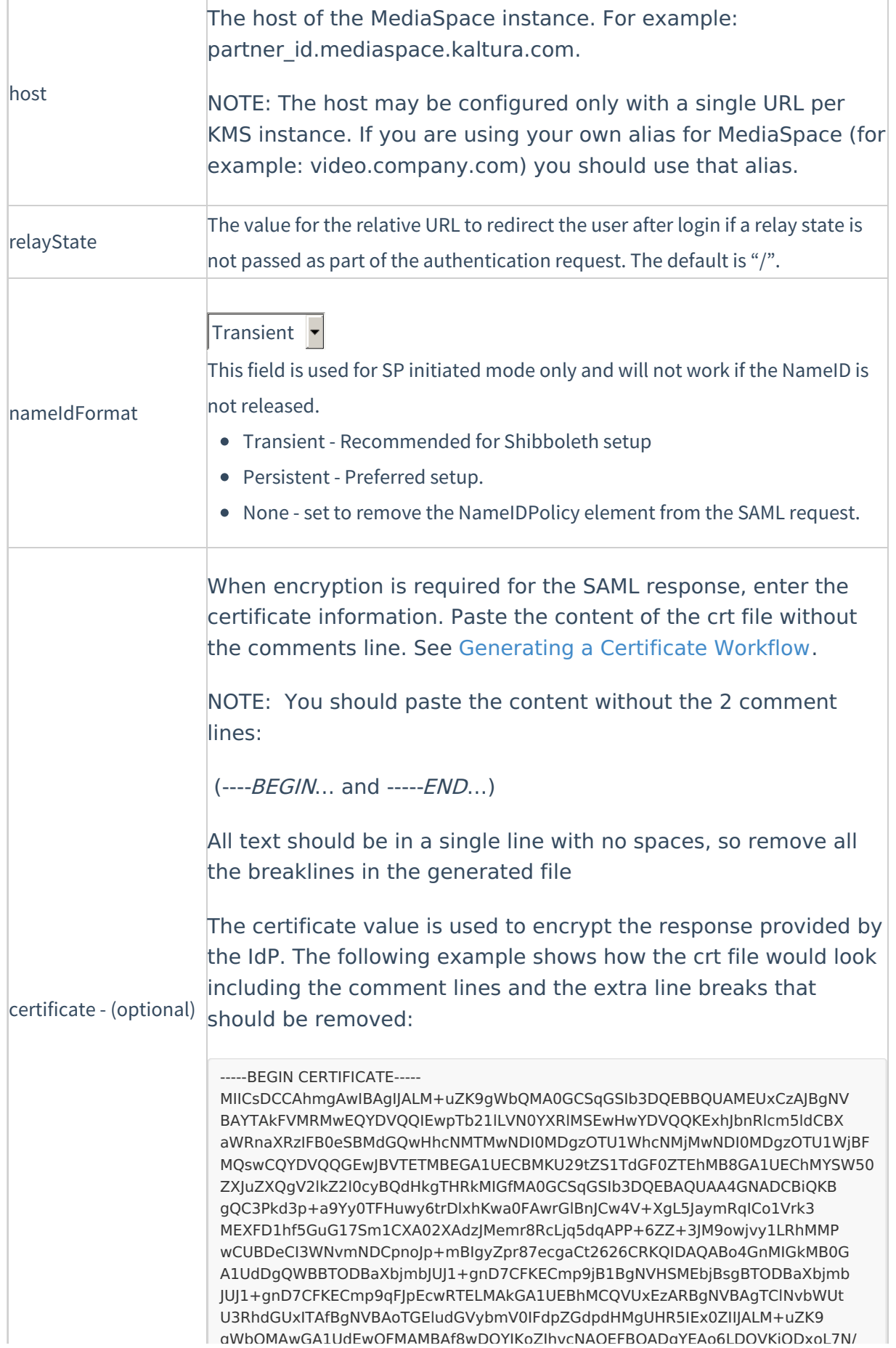

Copyright ©️ 2019 Kaltura Inc. All Rights Reserved. Designated trademarks and brands are the property of their respective owners. Use of this document constitutes acceptance of the Kaltura Terms of Use and Privacy Policy.

 $\overline{\phantom{a}}$ 

# $\frac{1}{26}$  kaltura

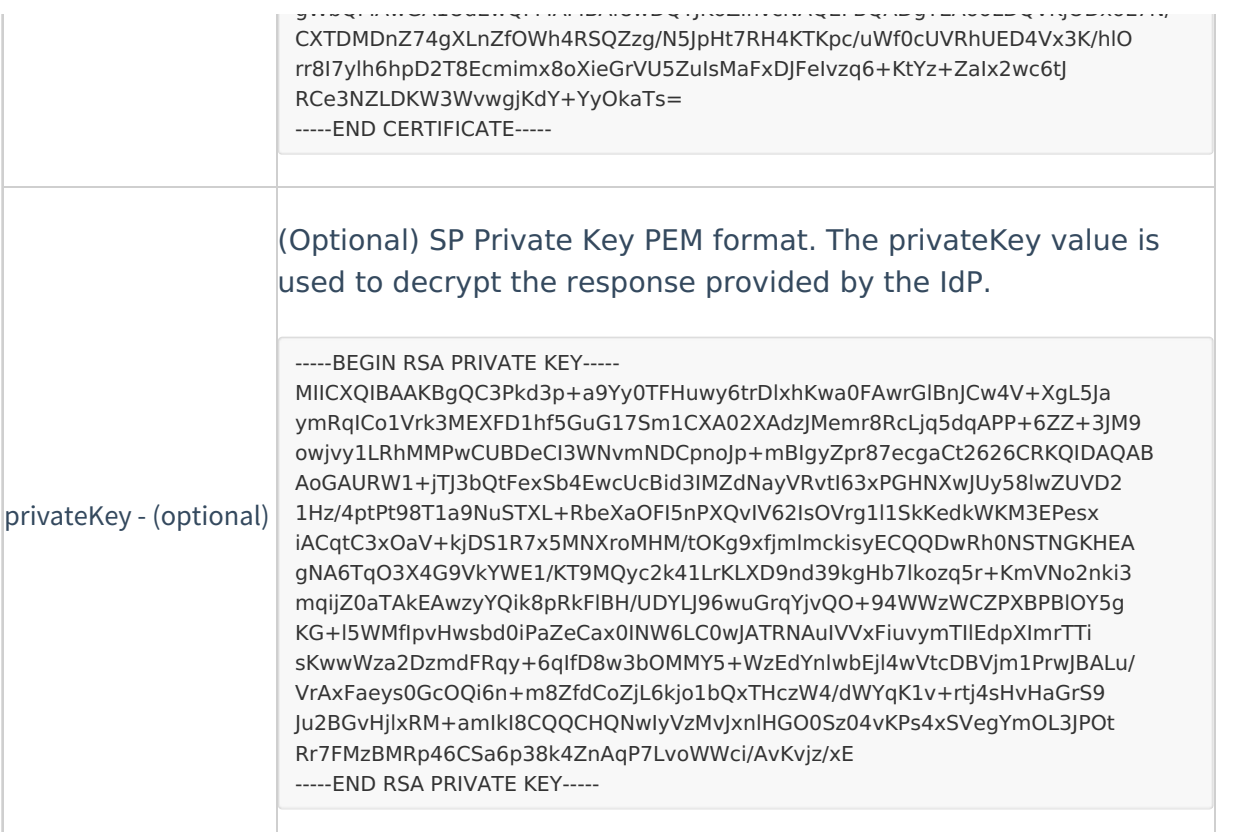

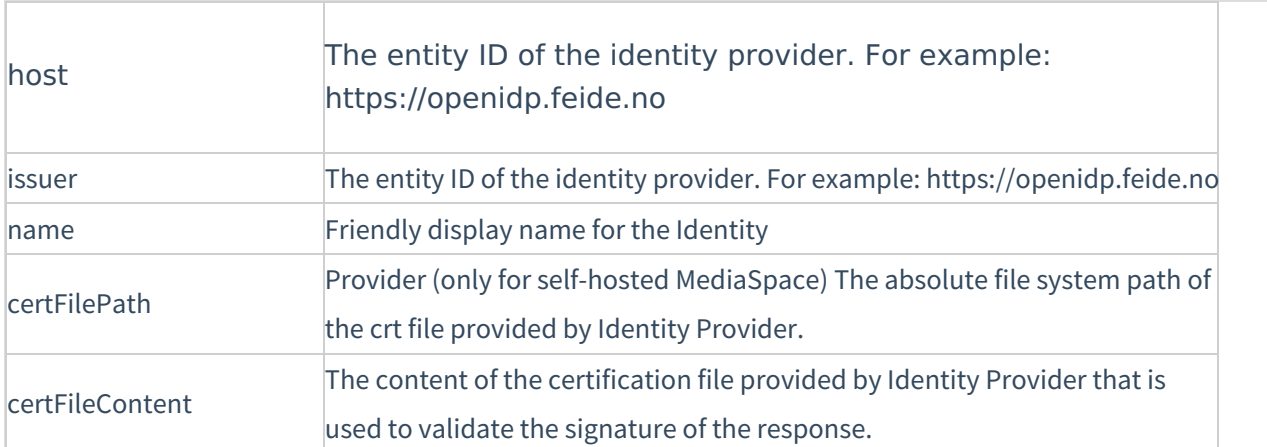

Complete the following values in the attributes section:

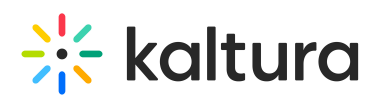

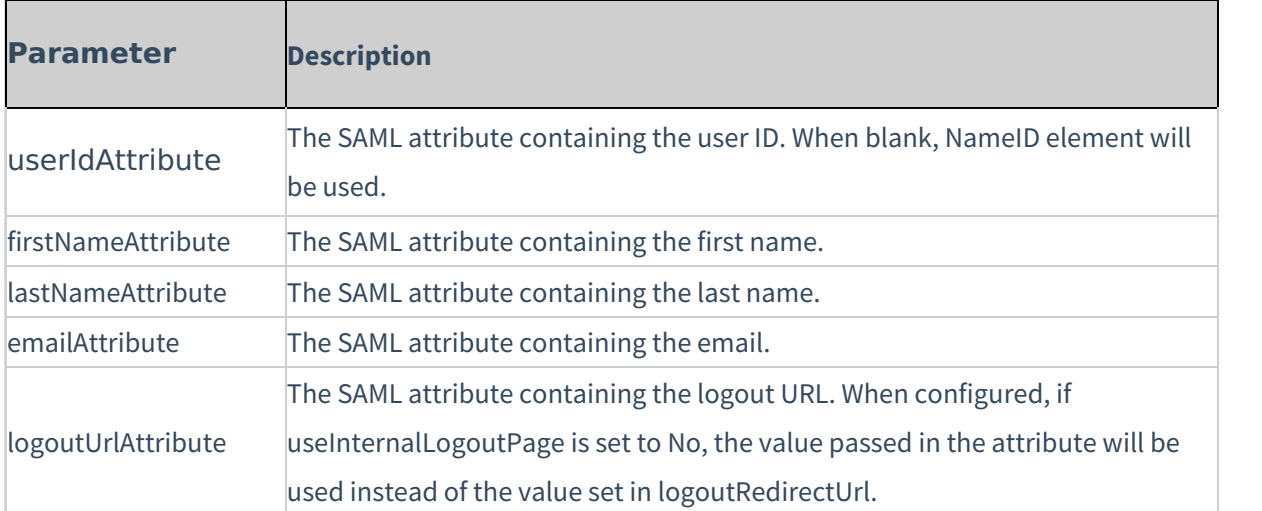

Complete the following values in the defaultRole section:

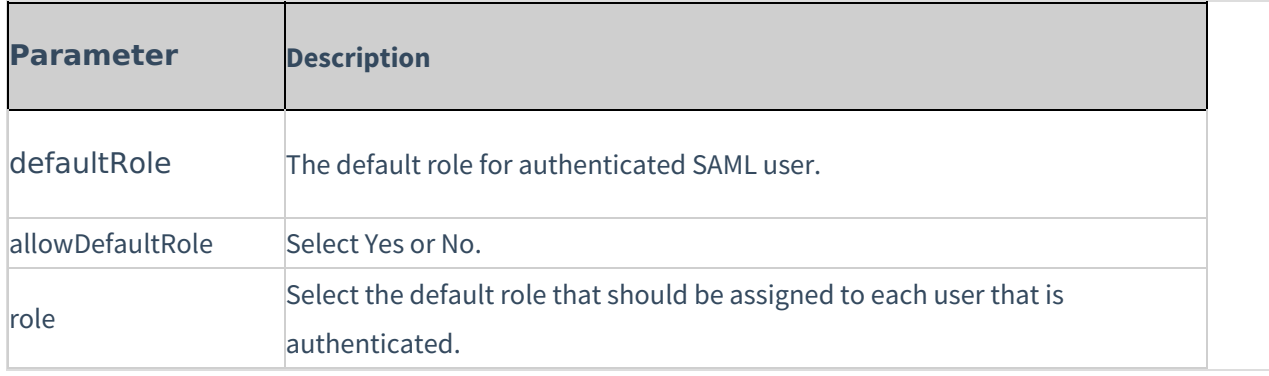

Complete the following values in the roleAttributes section:

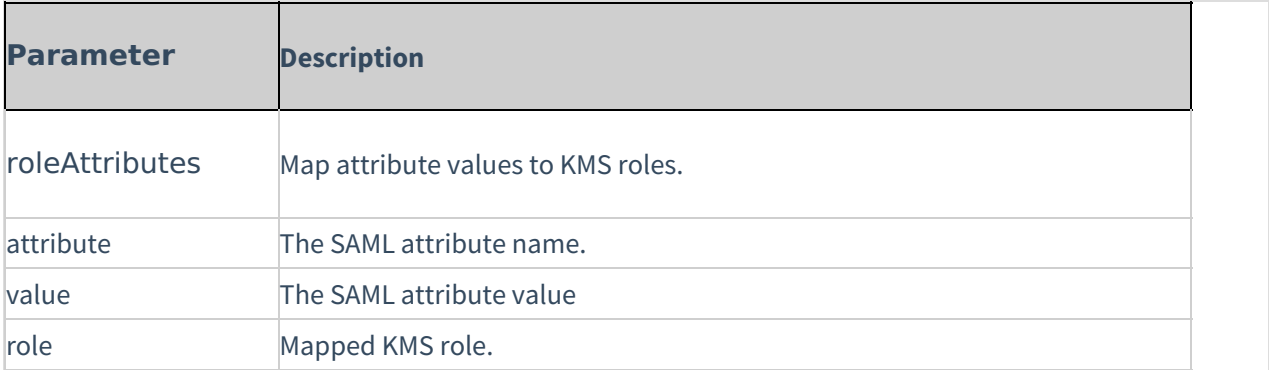

A If more than one attribute value is found (a user belongs to multiple groups) the user will be mapped to the role that was defined in the last roleAttribute found.

Complete the following values in the roleAttributesCsv section:

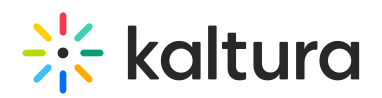

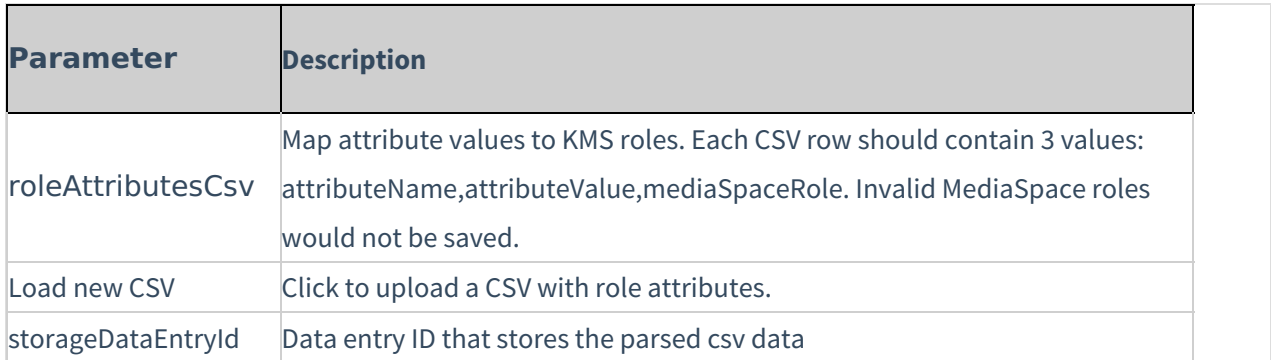

In the blockAuthorizationAttributes (optional) map individual groups and values that are returned in the SAML response and should lead to unauthorizing an authenticated user from using MediaSpace. Complete the following values in the blockAuthorizationAttributes section: (Optional)

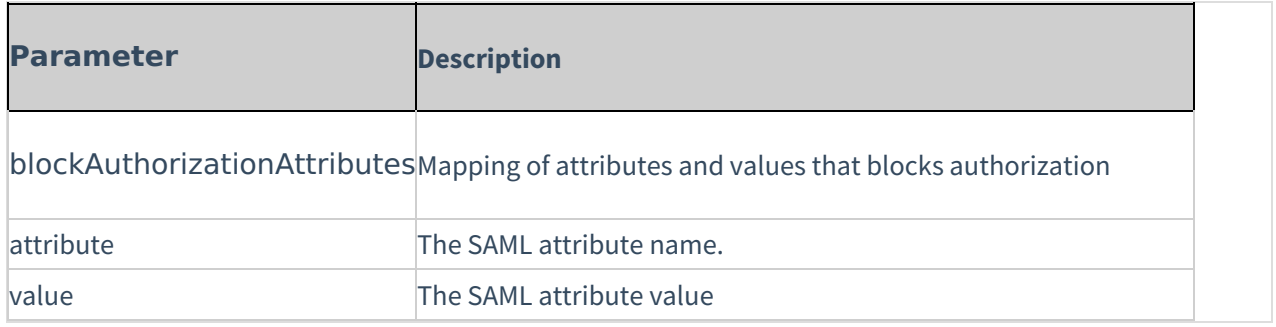

The unauthorizedBehavior is applicable only if the blockAuthorizationAttributes is used. If usersuseInternalUnauthorizedPage is in use (set to 'yes') you can optionally set the text to be presented to the unauthorized user. If usersuseInternalUnauthorizedPage is not used, you can specify the URL where the user will be redirected to.Complete the following values in the unauthorizedBehavior section: (Optional)

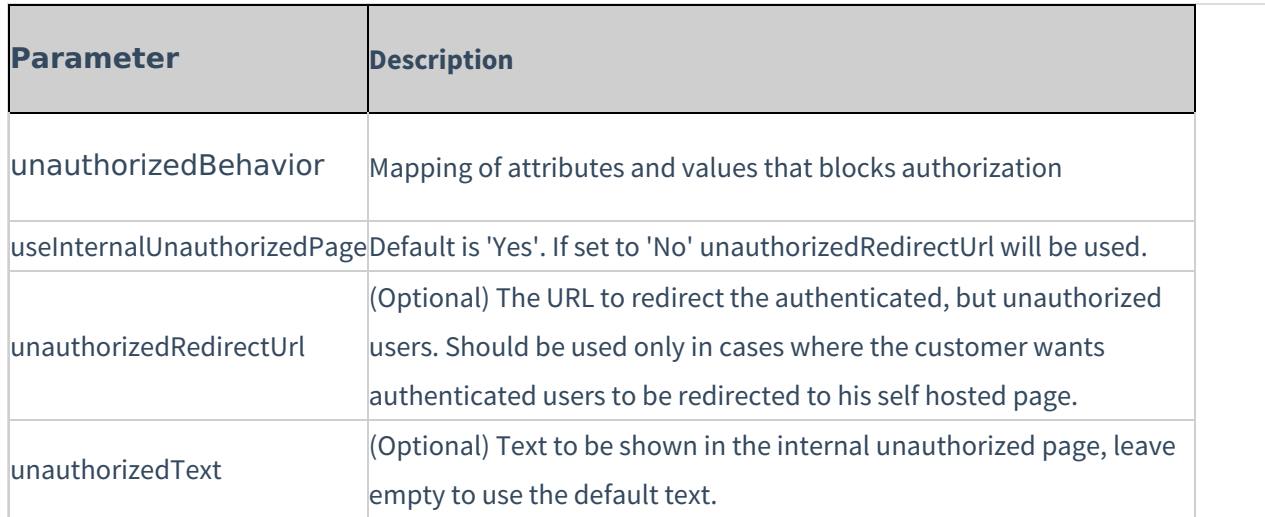

From the MediaSpace Configuration Management, Go to the [Auth](http://knowledge.kaltura.com/help/auth) module.

For SP Initiated configuration enter:

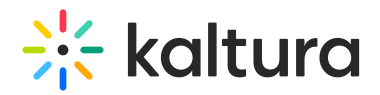

- Saml Model Spinitiated in the authNAdapter text box and click Add custom value
- Saml Model Spinitiated in the authZAdapter text box and click Add custom value

For IdP Initiated configuration enter:

- Saml Model IdpInitiated in the authNAdapter text box and click Add custom value
- Saml\_Model\_IdpInitiated in the authZAdapter text box and click Add custom value

## Samlgroupsync

Please see the Kaltura SAML Group Sync [Administrator's](http://knowledge.kaltura.com/help/kaltura-saml-group-sync-administrators-guide) Guide for the setup configuration.

## Scheduling

Use the Scheduling module to:

- Set Entry's publish schedule to categories or channels.
- Sort and filter entries by scheduling range in my-media.

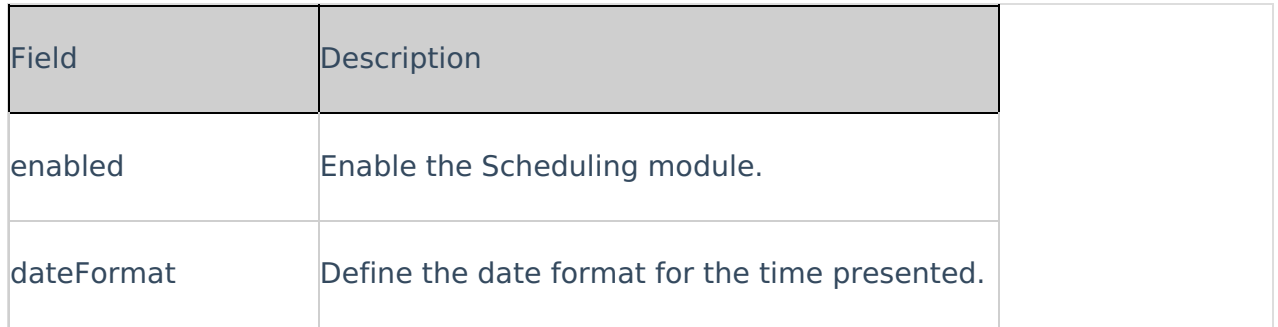

## **Securitytxt**

Use the Securitytxt module to enable the "/security.txt" file in the site. The security.txt file is a standard for websites' security information that is meant to allow security researchers to easily report security vulnerabilities. You can read more about it, and also create your own security text in [securitytxt.org](https://securitytxt.org/).

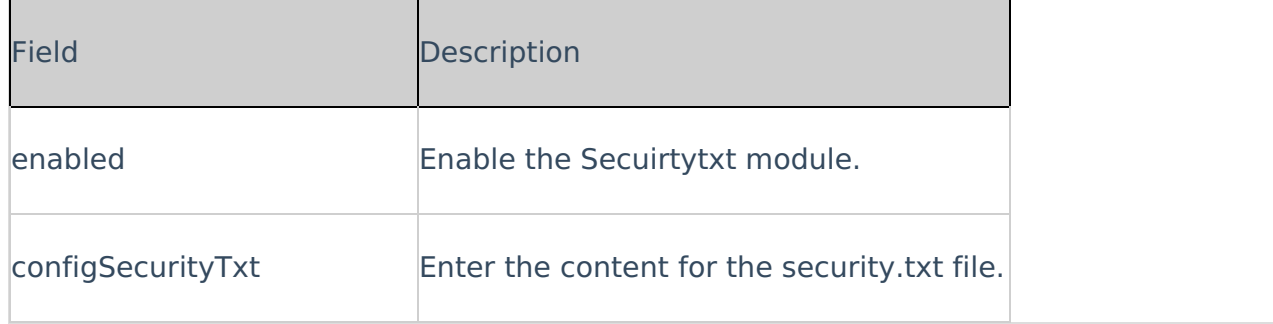

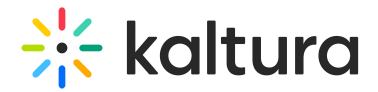

# Sidemymedia

#### **Limitations**

Only **one** module's sidebar is shown in KAF.

#### **Sidebars from other modules**

[Related](http://knowledge.kaltura.com/help/related) module for KMS, [Hostedrelated](http://knowledge.kaltura.com/help/hostedrelated) module for KAF.

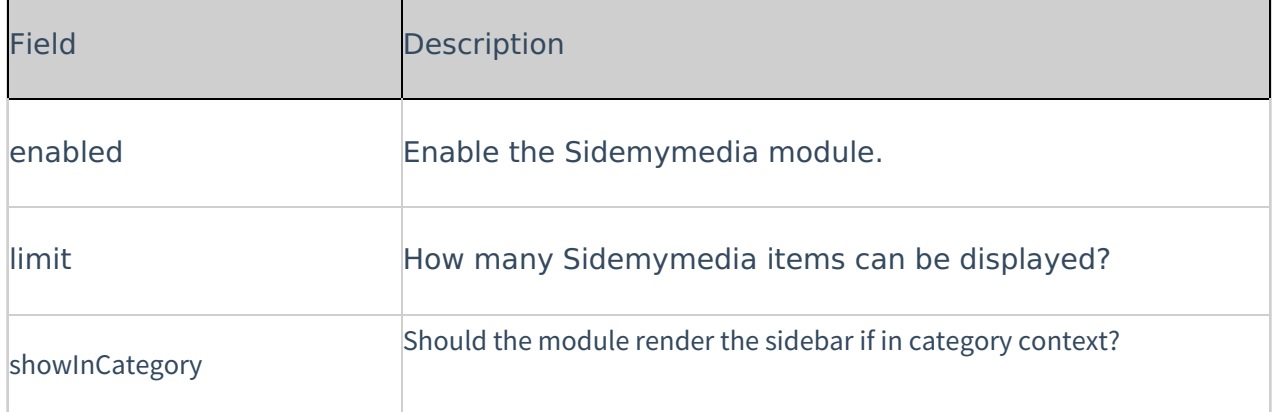

# Sideplaylists

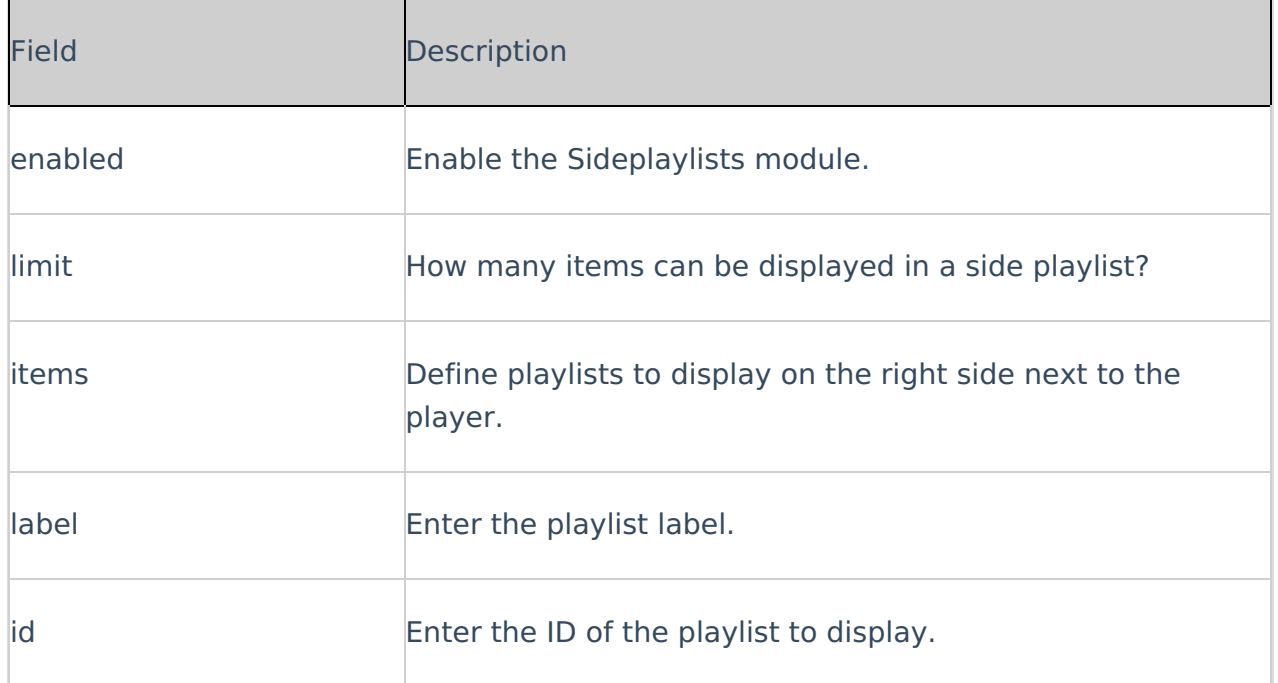

## Ssogroupsync

Please see the Kaltura SSO Group Sync [Administrator's](http://knowledge.kaltura.com/help/kaltura-sso-group-sync-administrators-guide) Guide for the setup configuration.

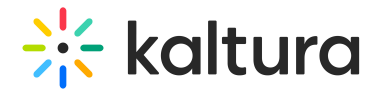

# **Staticpages**

You can add static/content pages to your MediaSpace site. Static pages can be used, for example, to create help pages, privacy policies etc. From the KMS Admin, enable the Staticpagesmodule. After you enable the module, you can add multiple pages to your site. Each page should include:

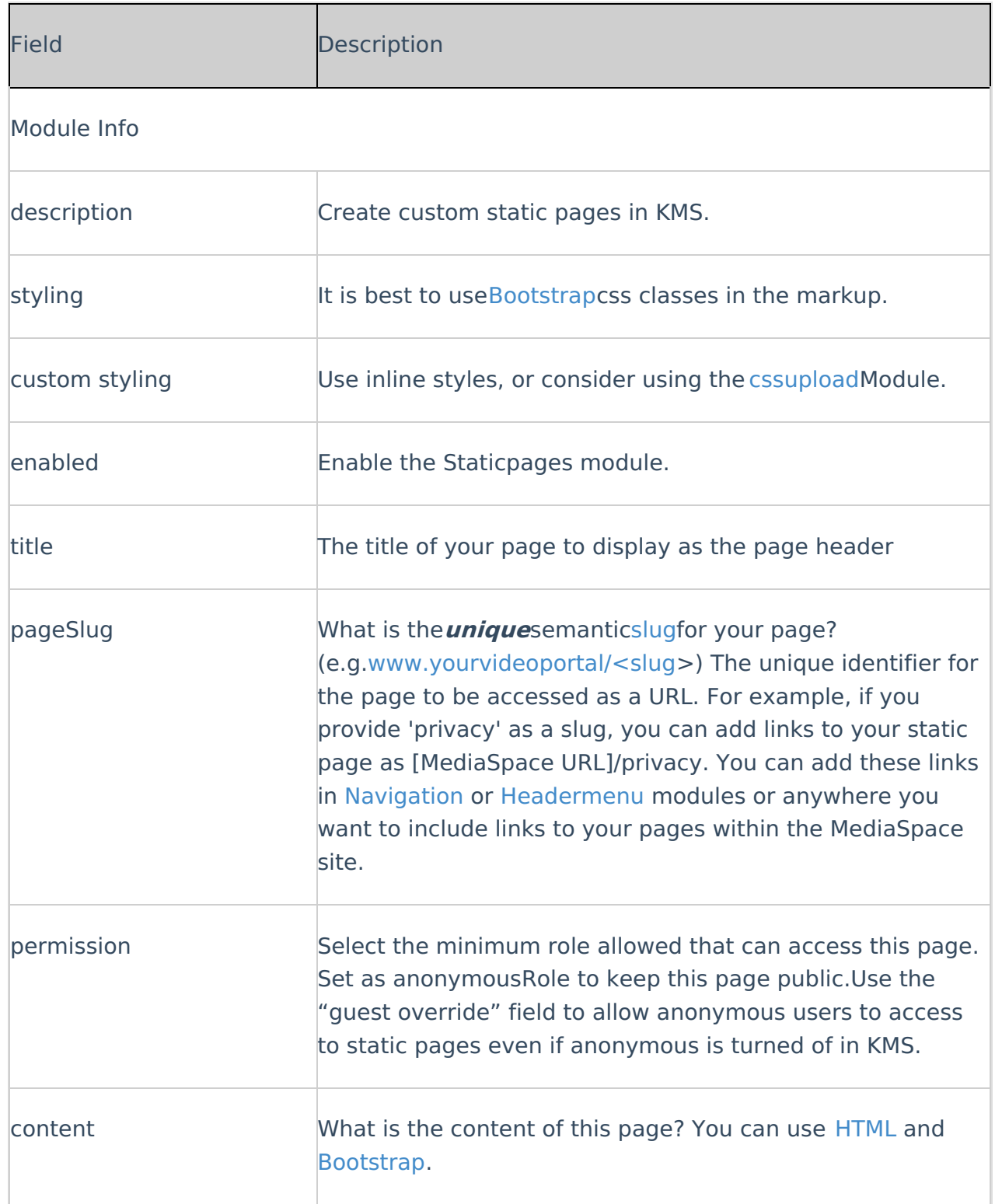

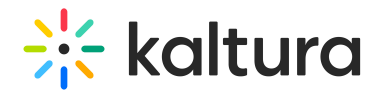

# Styling

The Styling Module for MediaSpace and KAF administrators, provides the ability to create a new style based on most common use cases. The tools also allow the admins to view the newly generated KMS/KAF theme prior to setting it up on production and share it with other admins.

For advance theme creation, for which a deep CSS understanding is required, please use Kaltura's [Cssupload](https://debdev.qakmstest.dev.kaltura.com/admin/config/tab/cssupload) Module

Use the link provided in the Description field to access the new Styling Page. You can preview and share the new settings with other admins before applying the changes to the site.

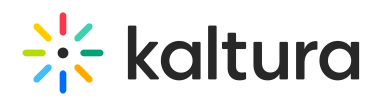

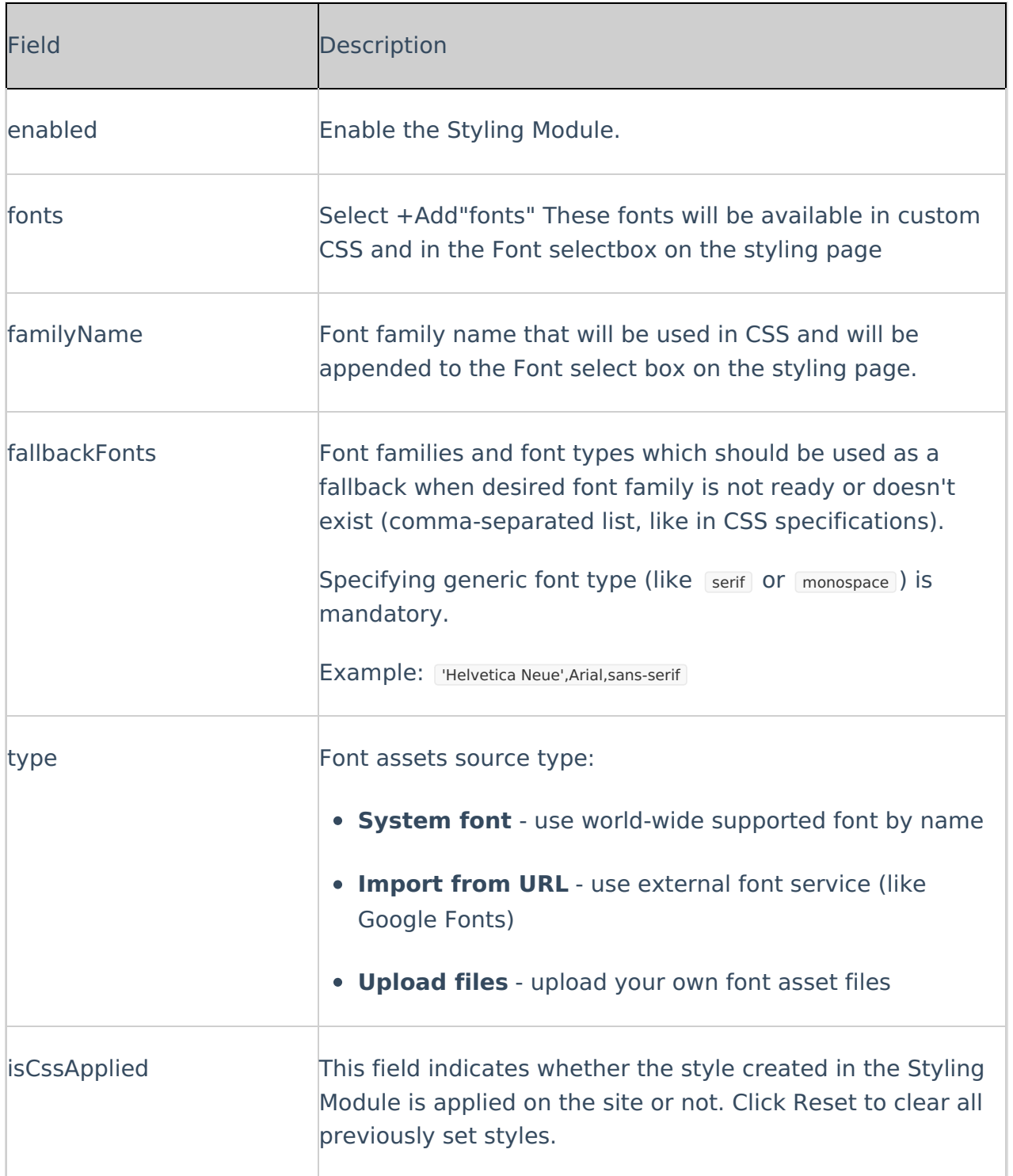

# Templatepages

## About

The **Templatepages** module provides admin the ability to create template pages that can be used in other modules, for instance, the [CustomPages](https://knowledge.kaltura.com/help/custompages) module.

The admin can use the **Templatepages** module to create multiple pages, each

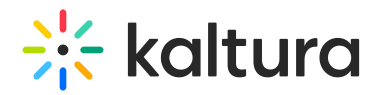

containing multiple components. Each template page may then be used in the **CustomPages** module and set with its own unique URL and permissions.

Learn more about the use of the template and custom pages in the Create and use a [template](http://knowledge.kaltura.com/help/create-and-use-a-template-page) page article.

A Note: KMS only Module. Depends on the Theming module.

## Getting started

Navigate to the **Templatepages** module at

https://{your\_site\_url}/admin/config/tab/templatepages and click the "Add TemplatePage" button. This will allow you to create a page from any of the template pages. Once you are done configuring, click the Save button, which will save your new page, and will also save and clear the cache for the module and site.

## General Page Settings

At the top of your new template page there are 3 general page fields:

- 1. **pageName** Enter a name for your page. This name will be presented in other modules when prompted to select a template page from a drop down list. For example, in the **Custompages** module.
- 2. **pageTitle** Enter a title for the page. This title will show on the browsers' tabs names.
- 3. **pageHeader** Enter a header for the page (optional field). This header will show on the top of the page only when using a Hero component.

## Page Elements

There are 3 types of elements on the page that as a page builder you can choose from:

- 1. Navigation Bar
- 2. Hero Unit
- 3. Components

Below you will find the information on each type.

#### 1. Navigation Bar

For each page a navigation bar will be presented. You can select out of two types of navbars:

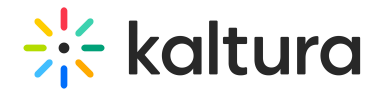

#### **Site Navigation**

This navbar will present the same navbar as the site's navigation. This navbar is controlled from the [navigation](http://knowledge.kaltura.com/help/navigation) module, and will be the same on all the site's pages.

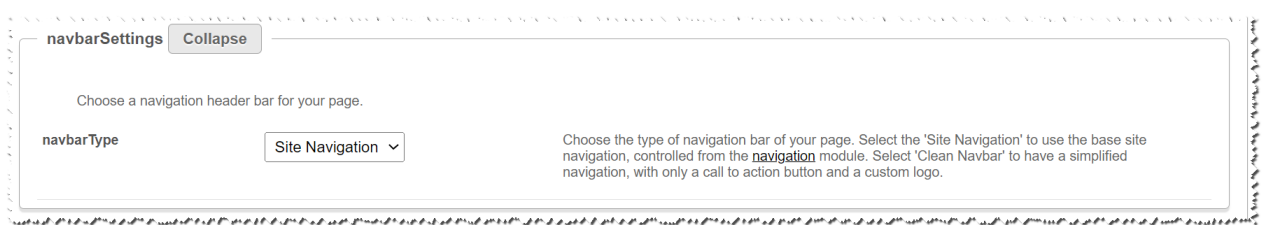

#### **Clean Navbar**

This navbar will provide a simplified and clean navigation. Limited to a call to action button and a custom logo, this will provide a different settings for the page.

If a clean navbar was selected, additional features will be available:

- 1. Which logo to use Upload your own or use the site's logo using the **customLogo** section.
- 2. Should you like to present a call to action button, fill in the **callToAction** section.
- 3. Should you like to present the language selector (assuming it is available on the site), set the **showLanguageSelector** field to 'Yes'.

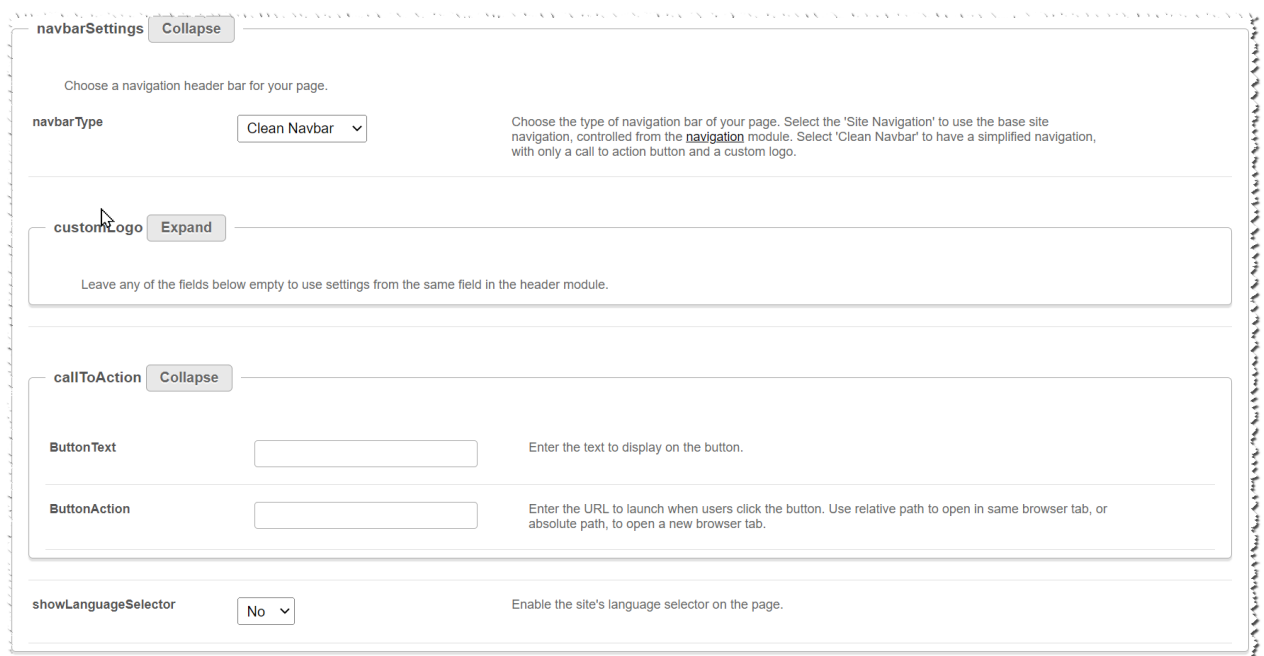

#### 2. Hero

A hero unit is a component that can only be available at the top of the page. This is for a few reasons, mainly because of the interaction with the navbar and its transparency.

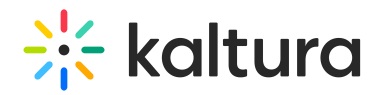

Hero components is not a mandatory on the page.

You can select out of two types of navbars: **Player Carousel**, **Text & Counter**, Or not to use a hero at all:

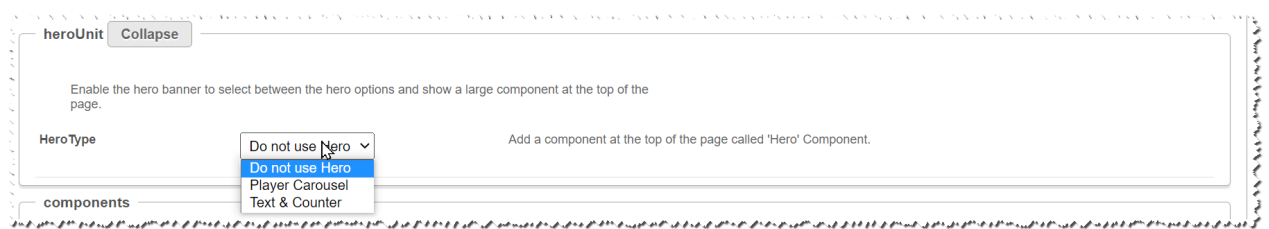

#### **Player Carousel**

This hero will present a dynamic carousel, playing back a list of live or VOD media on a muted player to create a feeling of a live site and moving elements. The Video is muted, and cannot be played in the ordinary way - you may consider it as a carouse of GIFs.

- **Content** There are 2 sets of media that can be played on the carousel.
	- $\circ$  Live events list -
		- 1. Select a category under the application root or external to it, using the **liveCategory** field. Note, that in case an external category is selected, entitlements will apply and hide any media not published in the site.
		- 2. Live media will be presented per their scheduling time. Meaning, if the event is not live, the player and carouse will not show.
		- 3. When no media is live at the moment, the hero will fall back to present on the player the VOD list of media.
		- 4. Scheduled Room type media are not supported.
	- VOD list
		- 1. Select a playlist to show using the **vodPlaylist** section. Note that the available playlists types include a custom playlist and a channel playlist.
		- 2. If no VOD list is selected, the hero unit will not show on the page.
- **UI/UX**
	- To select the carousel transitions interval (in seconds) use the **carouselInterval** field. For the best results, it is recommended to select a 30sec transition time.
	- $\circ$  Note that users can always skip between elements, and for accessibility reasons, the carousel transitions can always be stopped by the end user.

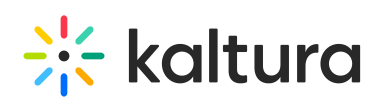

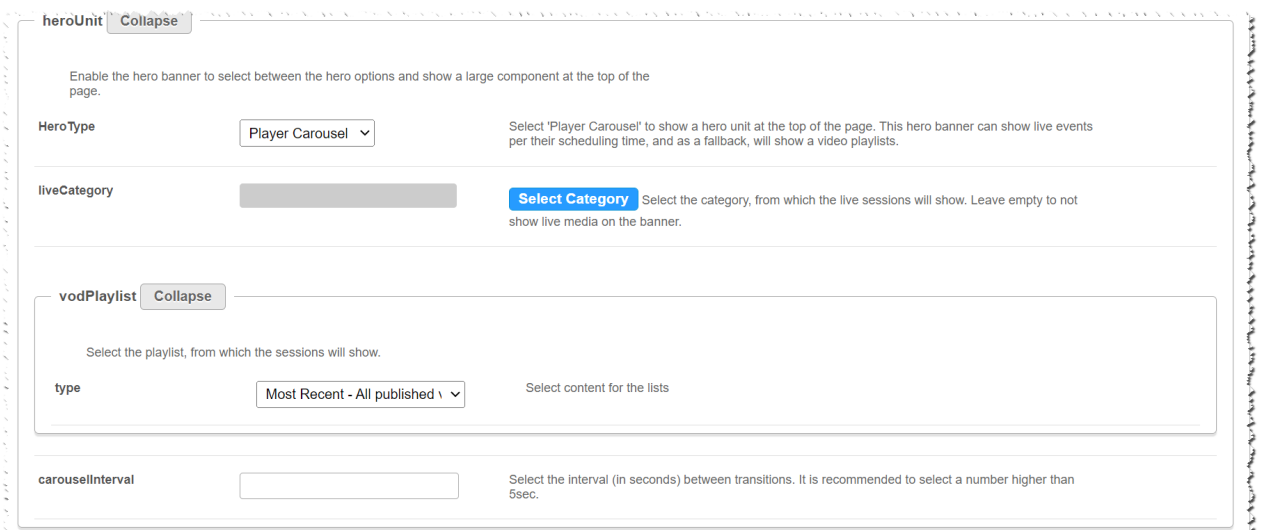

ressammannamasing mengalang pang pang manaman manang manang manang manang manang manang memang manang manang mana

#### Example of the Hero:

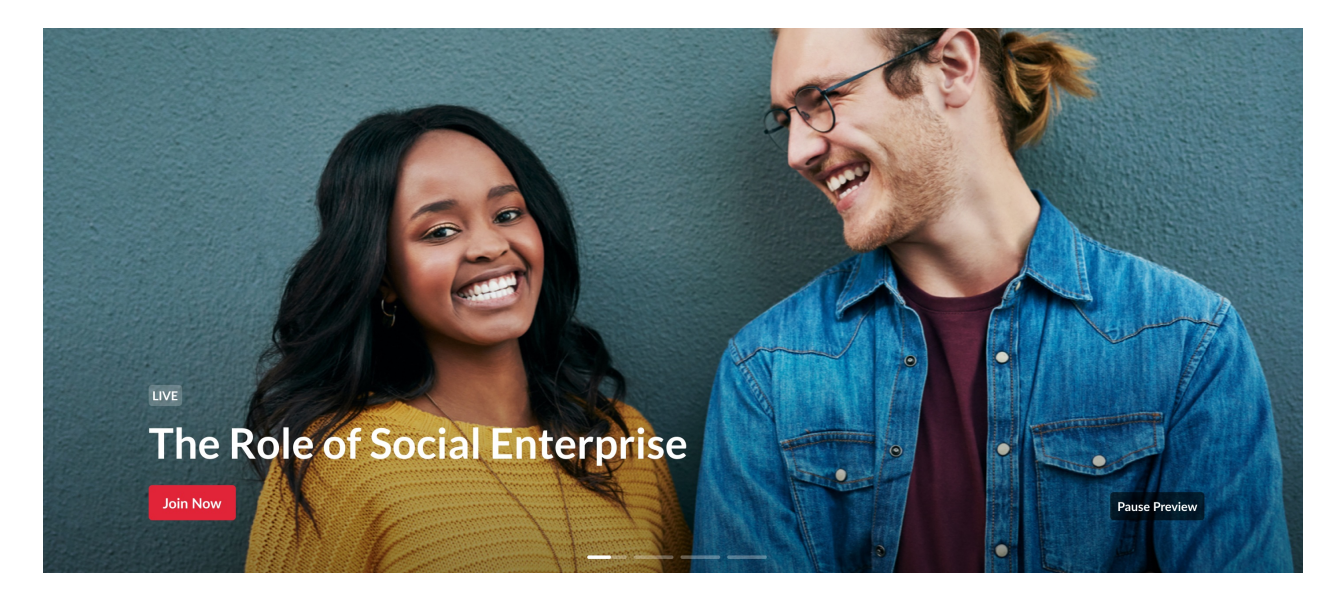

#### **Text & Counter**

This hero will show static texts and selected background at the top of the page with the option to add a time counter.

Note, that all elements on this hero unit are optional, and can be hidden by leaving the fields empty.

- 1. Enter the **Title** and **Description** to show at the top of the unit.
- 2. Fill in a **Start and End Date** (fill up both or none) to show a "from...to" element on the screen below the description.
	- a. Acceptable date format:
		- a. Unix Timestamp Example: 1580518923 (look for 'unix timestamp converter' in any browser)

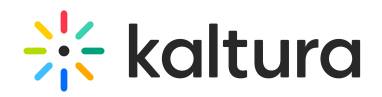

- b. String format under the UTC time zone (Example: 2020-02-01T01:02:03)
- 3. Add a **Call to Action button/s** (a CTA is a button that will take the user to a selected URL).
	- a. You can add 1 or 2 buttons, that will show up as a Primary and Secondary.
- 4. Add a **Time Counter** to your hero unit, counting down to a specific time and date.
	- a. The counter will disappear once reaches the deadline.
	- b. Acceptable date format are similar to the Start and End Date
- 5. Upload a **Background** atmospheric image for the hero.
	- a. Recommended a 1920x1080 resolution, with no text to prevent clashing with the written text on the hero.

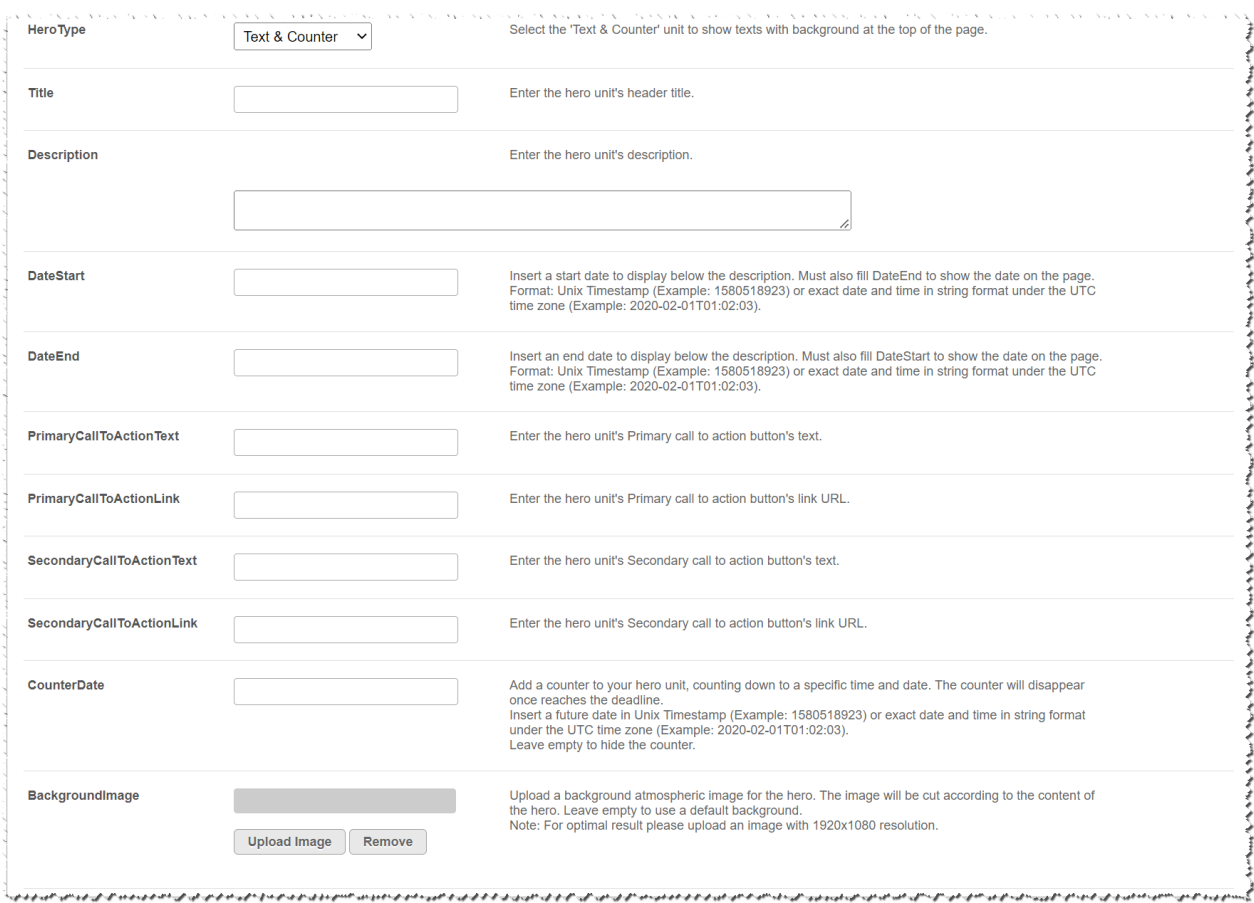

#### Example of the Hero:

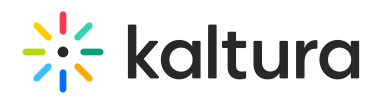

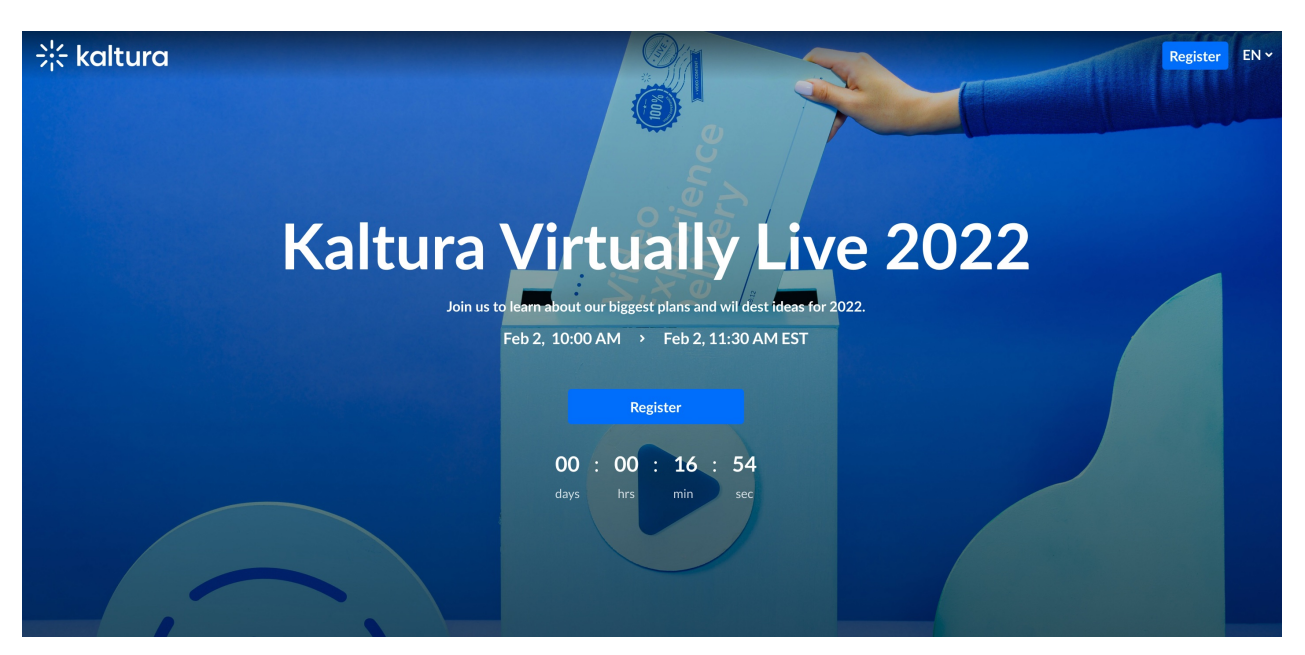

#### 3. Components

Once you clicked the "Add Component" button, a new component will be created.

#### General components settings

All components have a few shared fields:

- 1. **Type** A way to select what type of component to use.
- 2. **Order** of the component
	- a. Fill up a number larger than 0; Components will show on the page where lower numbers will show up at the top.
	- b. This is a Mandatory field.
	- c. Suggest to use high numbers for the order and not consecutive, this will allow for simpler change requests in the future (e.g. use order 10,20,30, and not order 1,2,3 - so in case you want to add a new component between the first and the second component, you can just add it in order=15)

#### 3. **Allowed Groups**

a. This feature allows you to limit the visibility of each component to a selected set of users in a group/s.

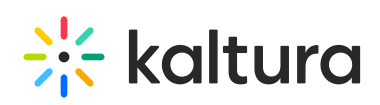

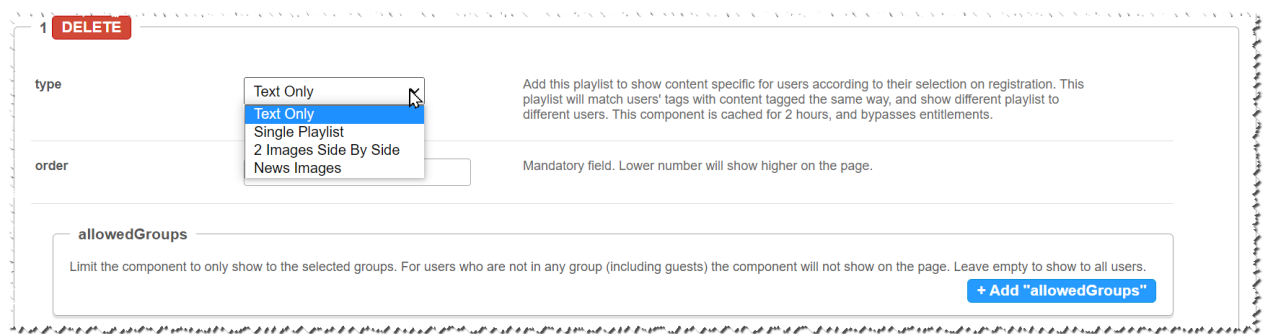

Note that the page is not limited to 1 component type per page. You may add many components of a single type of the page, however, note that adding too many component to the page will cause it to load slower (for example, adding 100 playlist to the page will slow it down, and is not a good UX anyway)

List of Components

- 1. Text Only
- 2. Single Playlist
- 3. Two images side by side
- 4. News Images

#### **1. Text Only**

This Component is a simple text div.

- Text is centered to the middle of the div.
- Text color and background of the component can be set per component.
- Line breaks and other capabilities can be achieved using html tags (e.g. <br>)

Settings example:

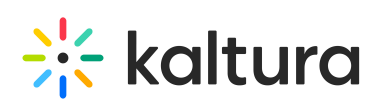

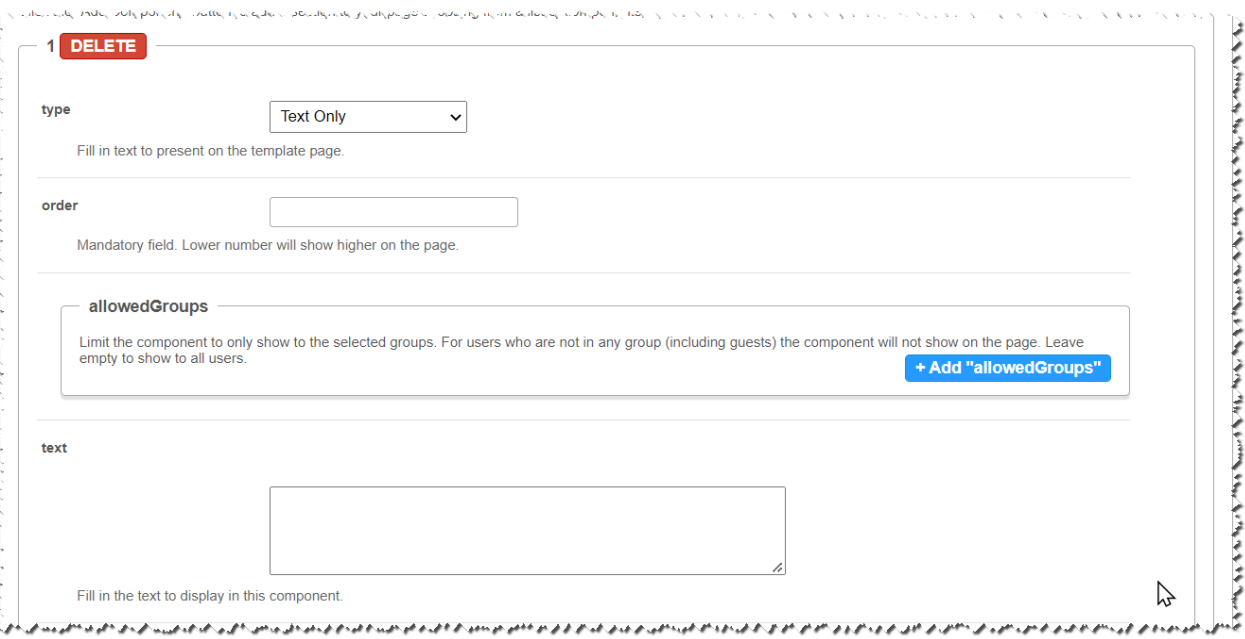

#### **2. Single Playlist**

This Component will show a list of media in the form of a carousel.

- **Title/s**
	- $\circ$  Select a title to show at the top left of the component using the **headerText** field.
	- The "See All" at the top right is automatically set and will take the users to the playlist page, however the text can be changed to something else (such as "visit the playlist page") using the **headerLinkText** field.
- **Content**
	- Select the content of the playlist from the **playlist** section. Note that the available playlists types include a custom playlist and a channel playlist.
- **Visibility**
	- Important: The **listsforceShowContent** will allow you to override entitlements for the presented playlist, thus showing the thumbnails and titles of the playlist's content in the carousel to any user with access to the page and component, however, the content will not be clickable.

The "See All" link will also not be relevant, and a will be removed or redirected to a link of your selection using the **headerLinkAction** field (such as "Login to watch" with link to {site url}/user/login).

This features main use case is for external pages use cases, where the site guests (unauthenticated users) will be able to see a sneak peek into the content.

- **UI and UX**
	- **Thumbnails Number** There are 3 ways to present this horizontal carousel -

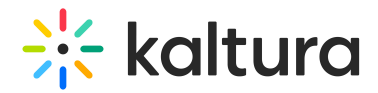

with 2,3, or 4 thumbnails. Select which one using the **itemsPerPage** field.

**Time Shift** - Set a time in minutes where the the media in the list will shift one item to the left periodically. This is a great feature in larger playlist, to showcase all media in your playlist, allowing media items not in the top of the playlist to show first after a period of time.

#### Settings example:

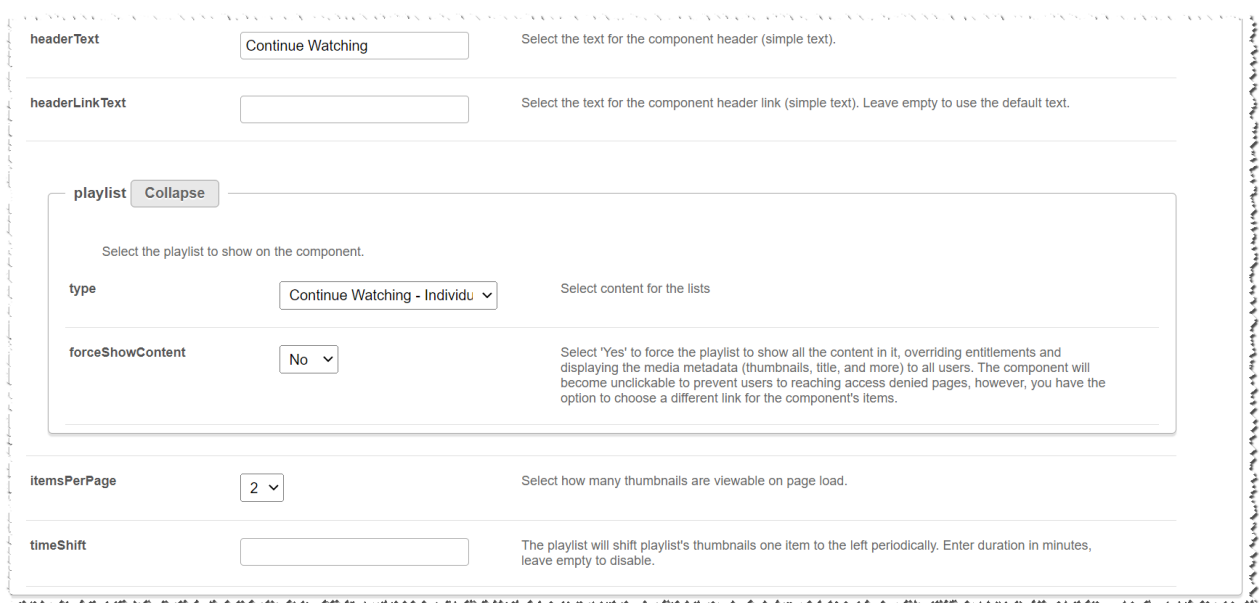

#### Example Of Playlists:

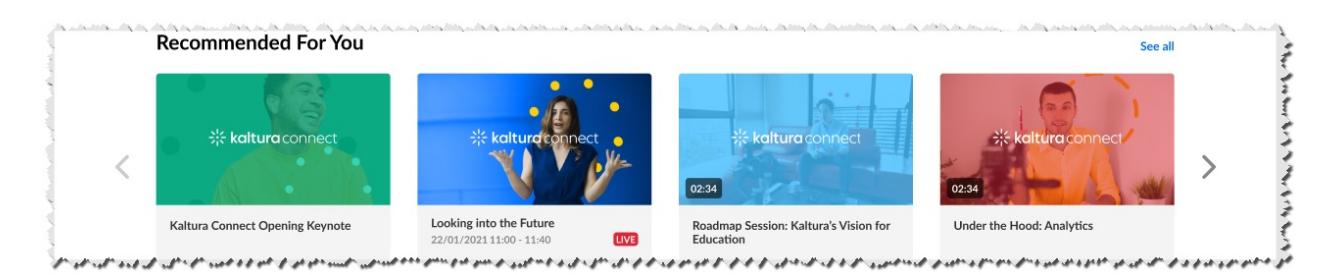

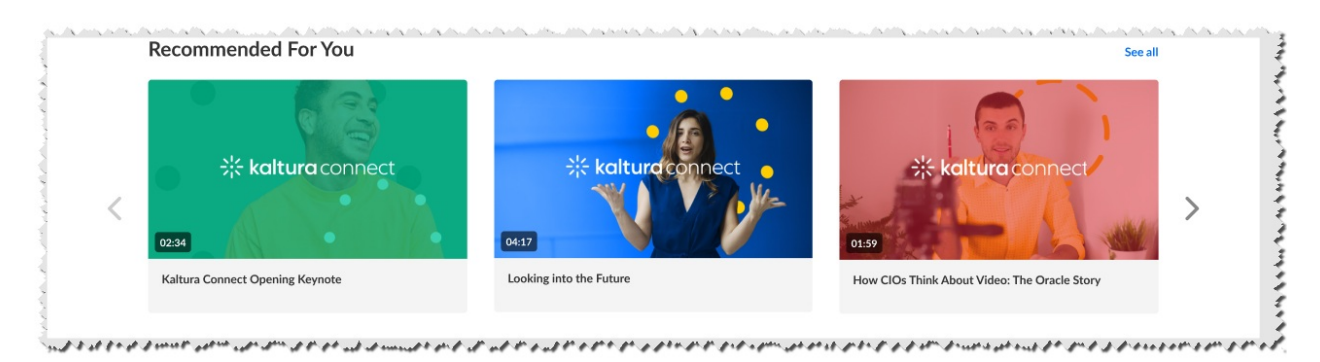

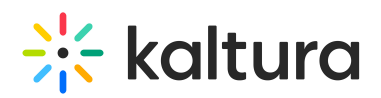

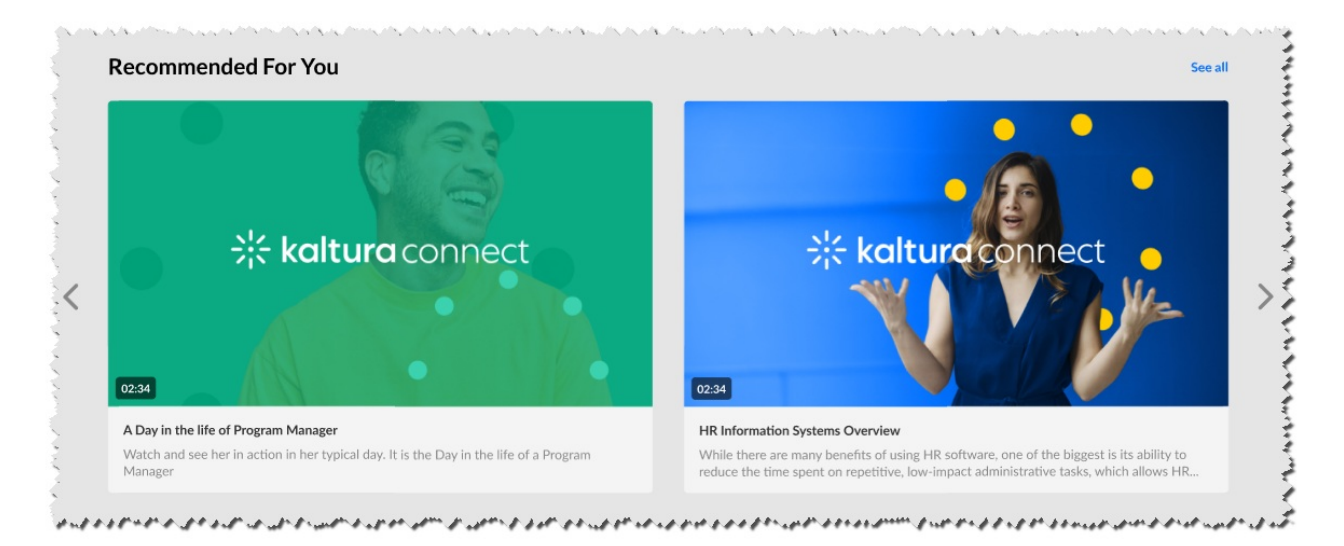

#### **3. Two images side by side**

This Component will present 2 images side by side.

- Choose the left and right **image assets** from 3 options Entry ID, Upload, or direct URL to the image.
	- For best results aspect ratio of the image should be 16:9.
- Set the **Call to action** (clickable URL) details on each image (optional) and how it should open (new browser tab or same)
- Not to forget **Alt Text** for accessibility.

Single (left) image settings example:

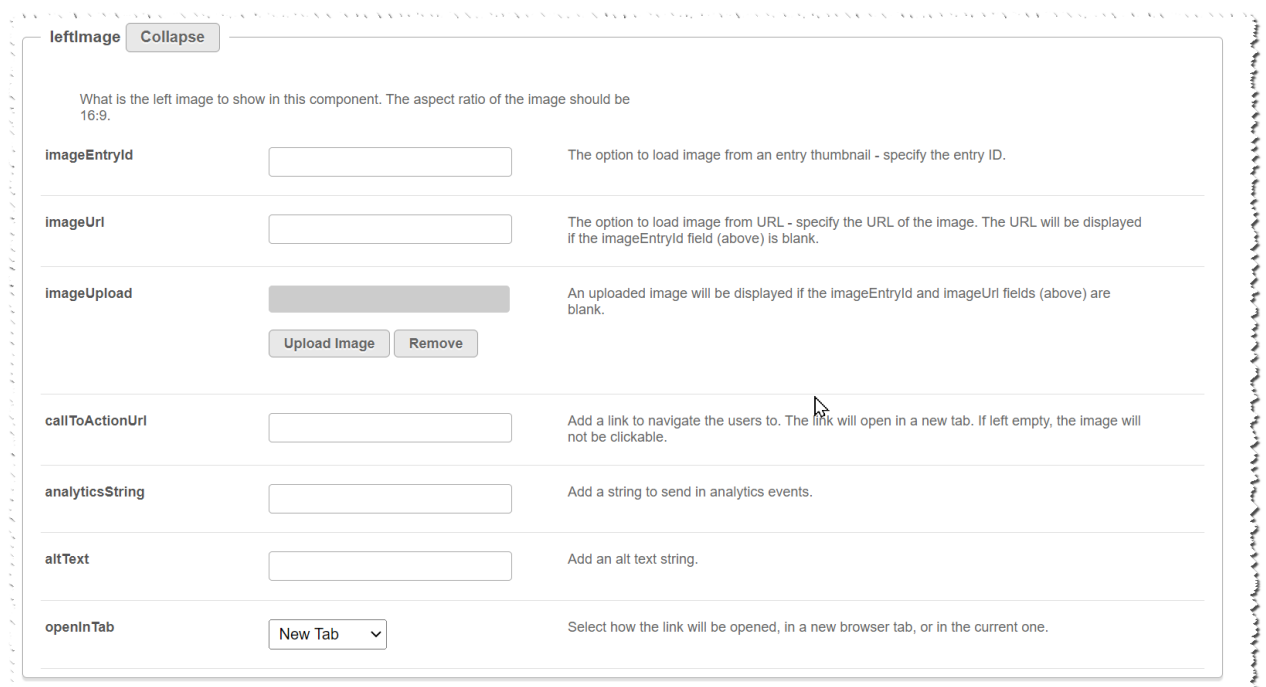

ككران فراد الاهتبار الاستمال الرابع المتحد المراد المراد المراد والمراد المراد المراد المراد المراد المراد المراد والمراد المراد المراد المراد المراد المراد المراد المراد المراد المراد المراد المراد المراد المراد المراد ال げっかいいけいきがかがっかいかい

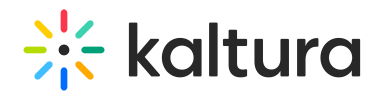

#### Example of component UI:

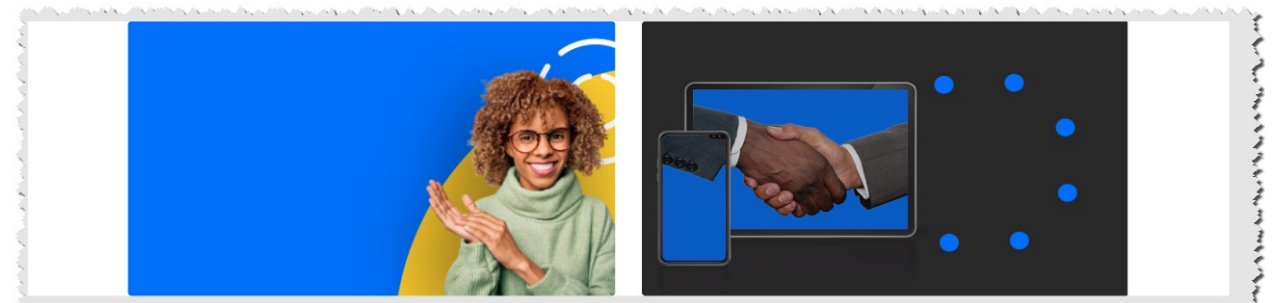

a special constant state of the state of the state state of the constant دو پر میں الکامل کے اگر میں دیں کے کی میدانوں امیدی کے لوگا کا کو دومیں کو میدانوں انتخاب کے امور میں کو میدانو کی دی ن

#### **4. News Images**

This Component will show a list images with texts in the form of a carousel. Each elements on the carousel will open a to an article like modal box, showing the content of the image entry.

#### **Content**

- Enter a playlist ID for the content.
	- Suggest to use media of type image entries for this playlist of size 760x920 (png or jpg).
	- The Title, Thumbnail, Date, and Article text content of each news item is taken from the entry's Title, Thumbnail, Update Date, and Description respectively.
- **UI**
	- change the BG color using the **modalBoxMaskColor** field.

#### Settings example:

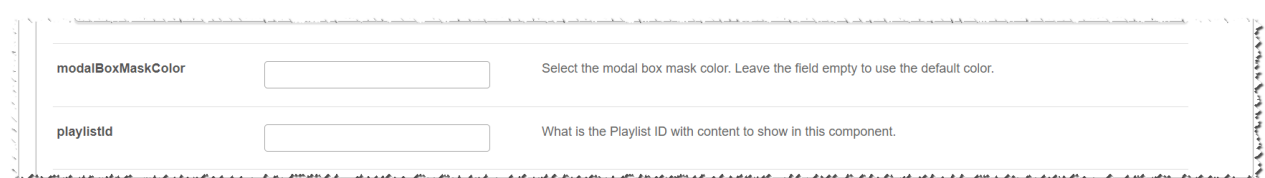

#### Example of component UI:

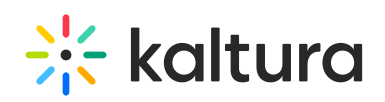

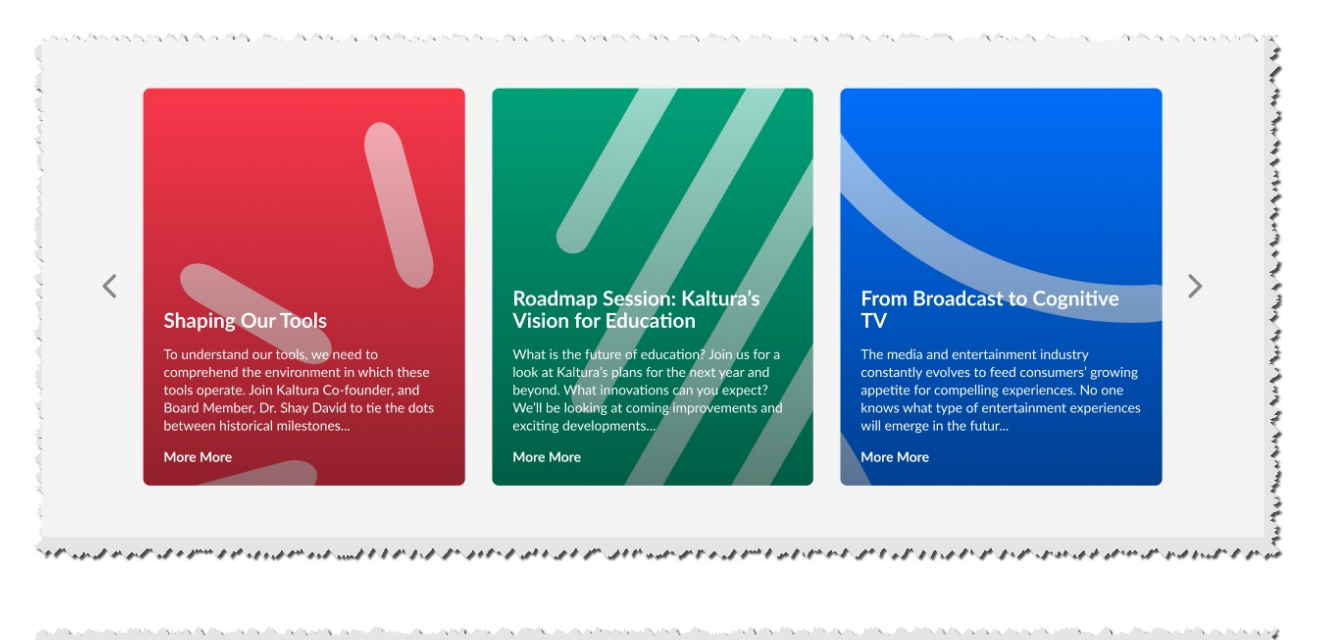

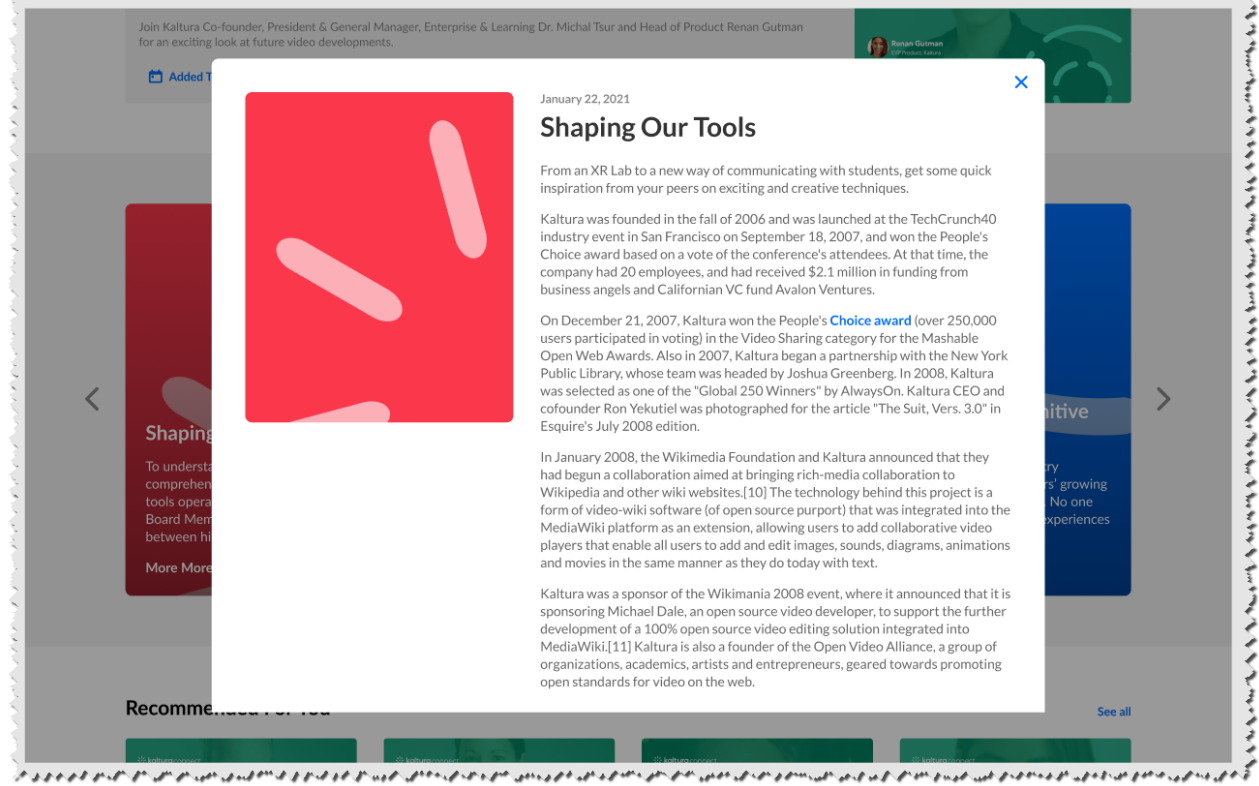

# Page Example

Below you will see a full page with example components in a dark theme environment.

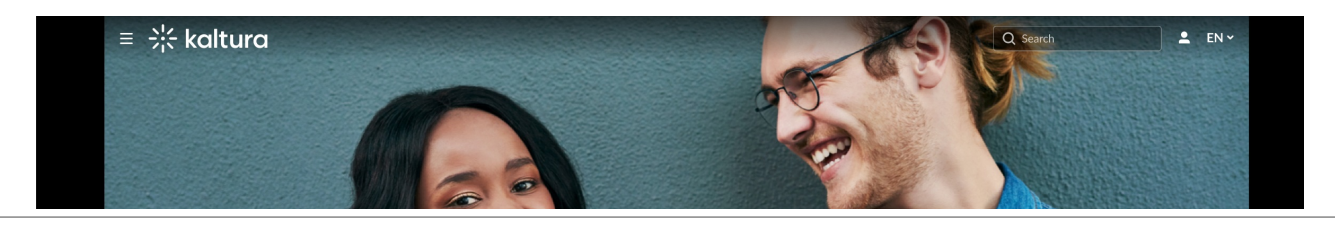

# $\frac{1}{25}$  kaltura

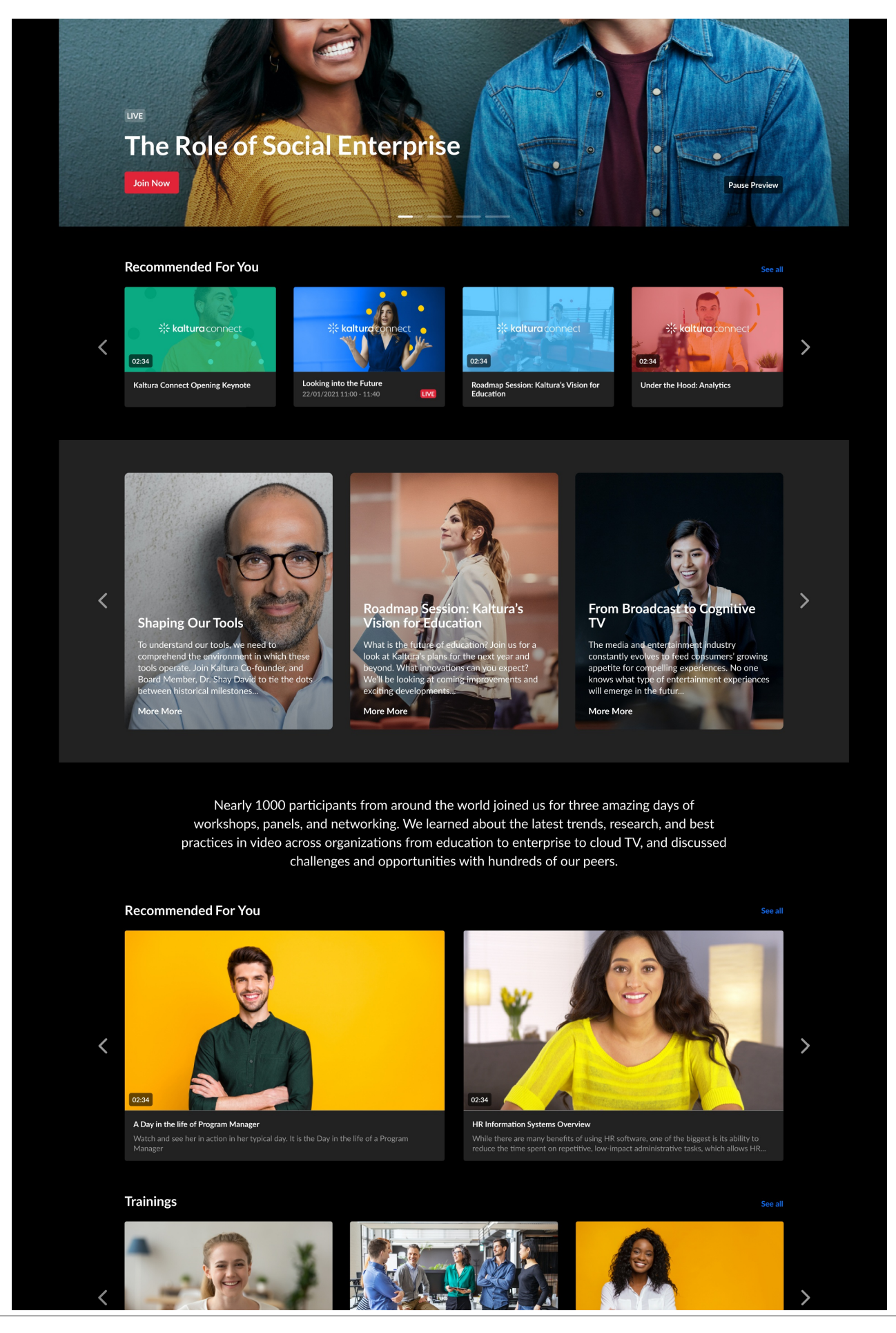

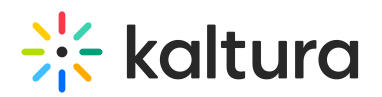

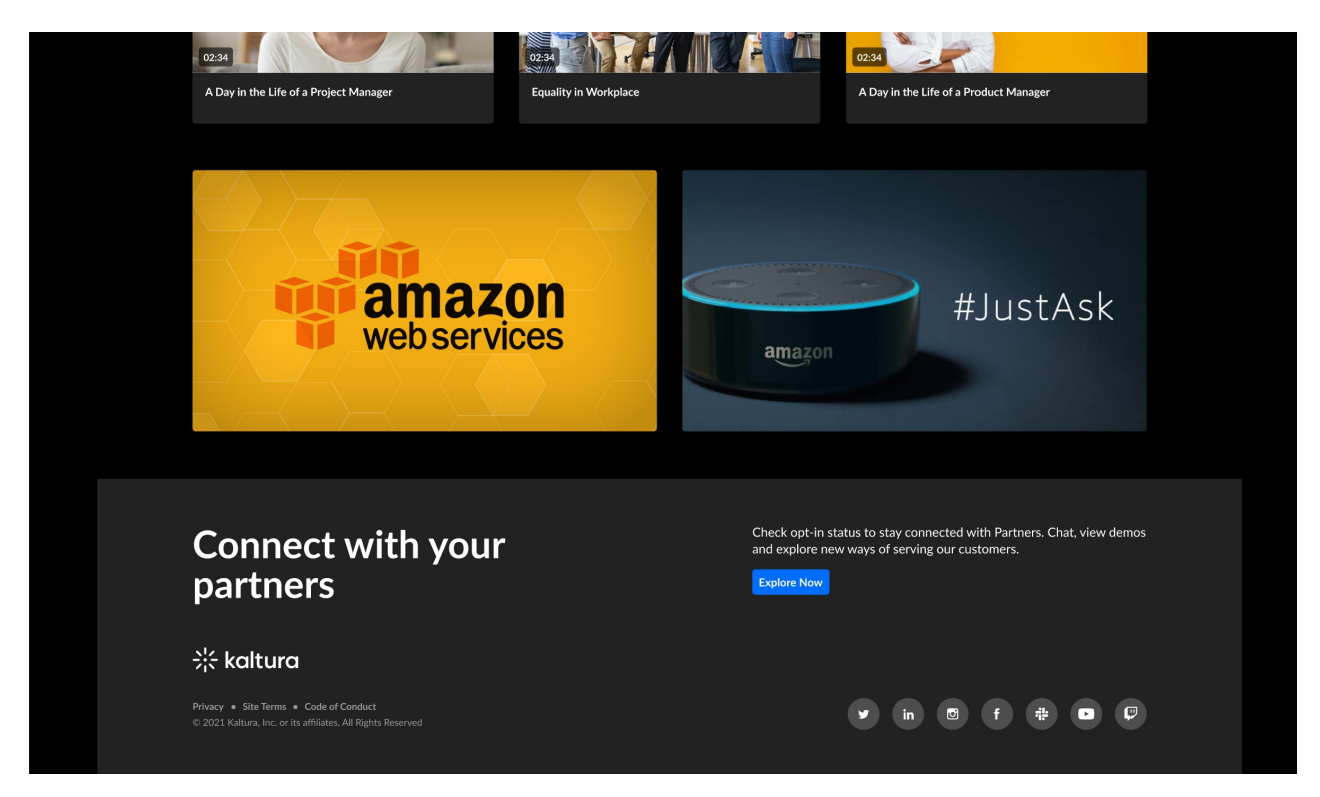

## Theming

**(2)** This article is designated for administrators.

## About

The Theming module is used to customize the look and feel of KMS and provides a customized set of pages for your application. This feature and module is currently available for KMS only.

You may create multiple themes for your site, preview them, and decide which theme to apply to your site.

A The Theming module is currently in a limited features release mode. Some features in this module are not available as of date of publishing.

## Related Modules

Enabling the Theming module is a prerequisite for the following modules:

- 1. [TemplatePages](https://knowledge.kaltura.com/help/templatepages)
- 2. [CustomPages](https://knowledge.kaltura.com/help/custompages)
- 3. [AddNew](http://knowledge.kaltura.com/help/addnew)
- 4. [Login](http://knowledge.kaltura.com/help/login)

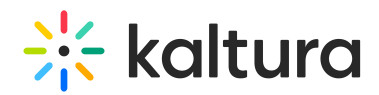

- 5. [Footer](http://knowledge.kaltura.com/help/footer)
- 6. [HelpPage](http://knowledge.kaltura.com/help/helppage)
- 7. [ListPage](http://knowledge.kaltura.com/help/listpage)
- 8. [PersonalProfile](http://knowledge.kaltura.com/help/personalprofile)
- 9. ChannelThemeingUI upcoming
- 10. ChannelCollections upcoming
- 11. UploadMedia upcoming

## Working with themes

#### Enable and choose a Theme

To get started, enable the module using the *enable* field.

There are 2 defaults theme available for use - Dark and Light. Meaning, all the theming pages that are set to 'Yes' in the *features* section, will be affected by the theme selected.

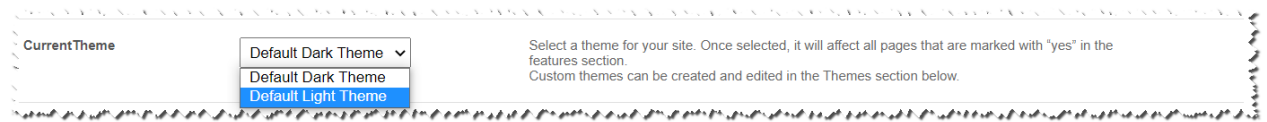

To create your own custom theme, use the *Themes* section.

## Create a Theme

To create your own theme, navigate to the Themes section, and click the "**Add Themes**" button.

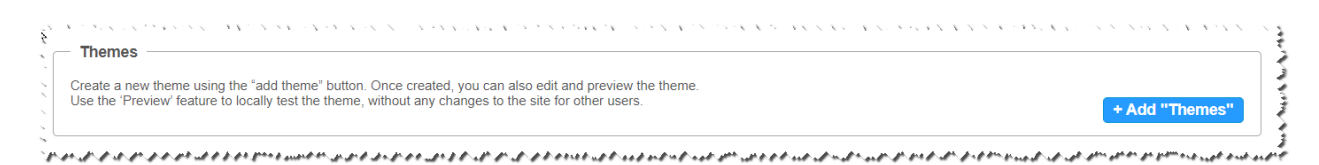

Click the "**Edit**" Button, and the Theme Studio will appear.

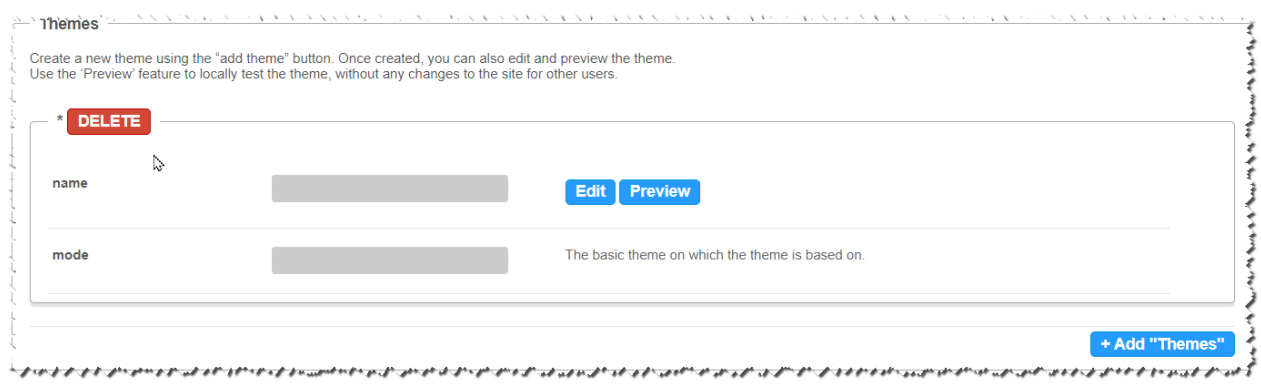

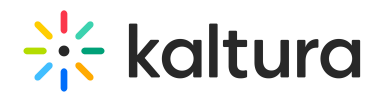

Create, manage, and set your theme from the Theme Studio, and once done, you can set it as your site's default theme in the *CurrentTheme* dropdown.

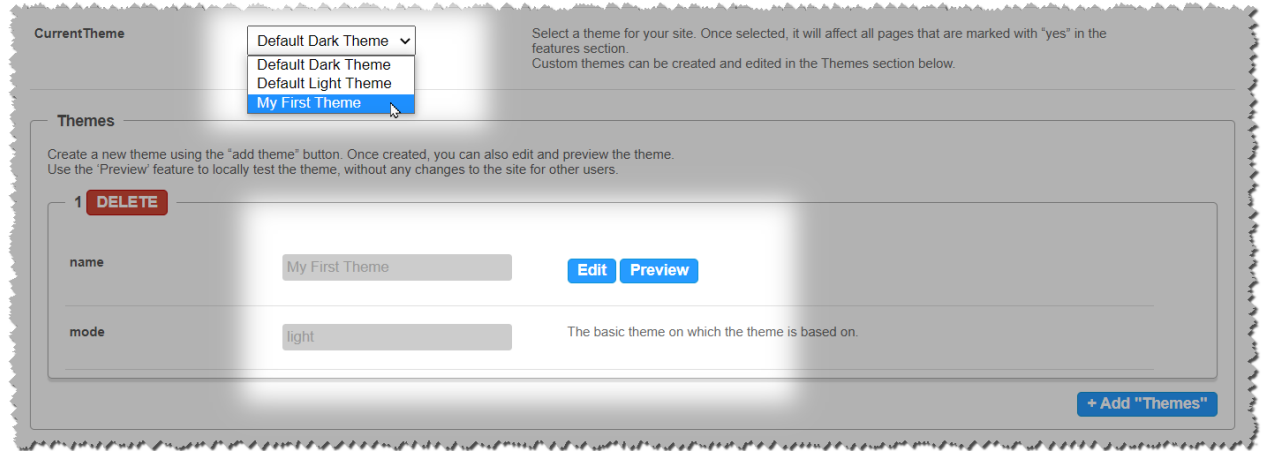

#### Preview your Theme

Click the "**Preview**" button to test your theme without changing the site's UI for all users.

Once clicked on the "**Preview**" button, you will be redirected to the site, and be presented with a preview banner below the navbar, indicating that you are in preview mode. This is a local view preview only (based on a temp cookie in your browser), and will not affect any other users.

To exit the preview mode, click the "**Turn Preview Off**" button in the preview banner.

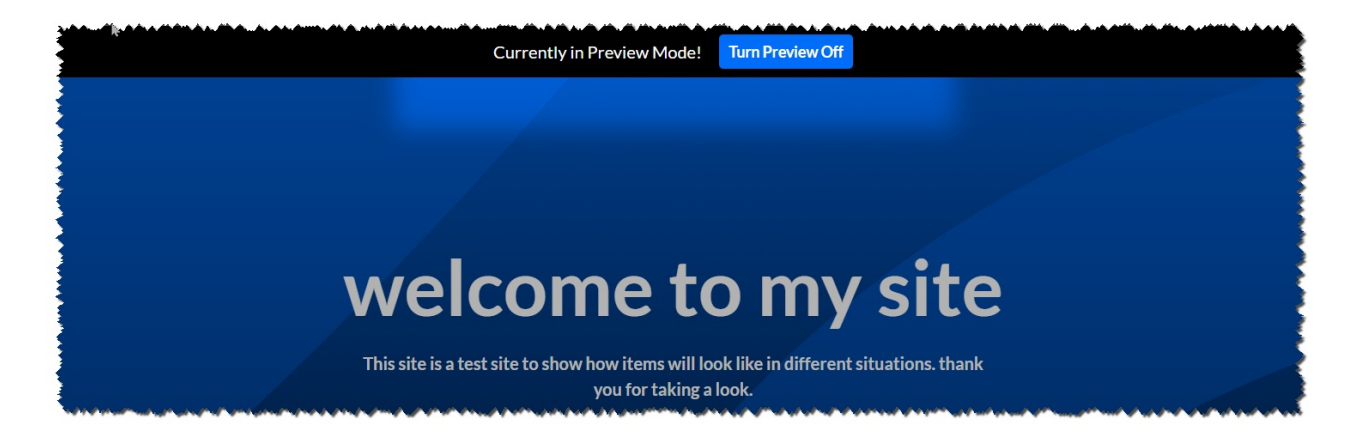

## Additional Information

#### Custom CSS

To add Custom CSS for themeing based features and pages, use the themingAdditional field under the cssupload module.

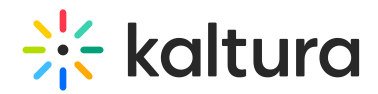

#### Features Section

**A** The Features section is an advance settings section, and should only be used by a Kaltura representative. Note, that when preview is enabled, it will display the site and all themeing pages with the previewed theme, regardless of the settings in the *features* section.

Make sure that the *header* field under the *features* section is set to yes. Keeping it set to No will result in different headers in different pages on the site.

## **Thumbnails**

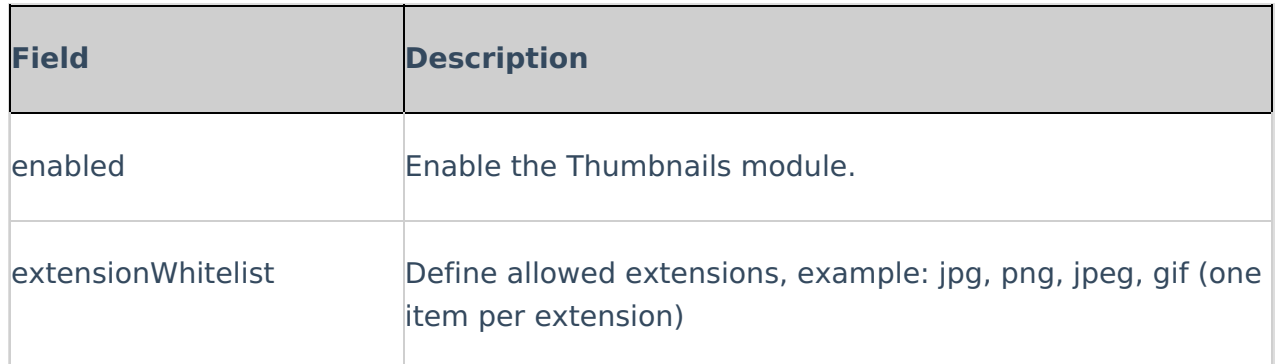

## **Twitter**

#### **Important Note:**

Twitter requires that every domain is approved by them.

The Twitter approval process includes testing the experience across various platforms, as well as re-validating it periodically.

More information and how this can be done can be found [here.](https://dev.twitter.com/cards/types/player#Submitting_your_Card_for_approval)

The Twitter module enables metadata tags such that the thumbnail, entry name, and other metadata tags can be posted in the Tweet. Without this module enabled, only the KMS link will be posted because Twitter can't pick-up the metadata.

The player id (tPlayerId) set in the module is for the player used in th Tweet. Using this player, the video can be embedded in the Tweet and played from there.

For information on how to setup the player for viewing Twitter media in MediaSpace, please see Setting up Twitter share for [MediaSpace](http://knowledge.kaltura.com/help/setting-up-twitter-share-for-mediaspace-for-admins) for Admins**.**

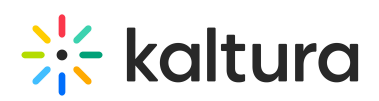

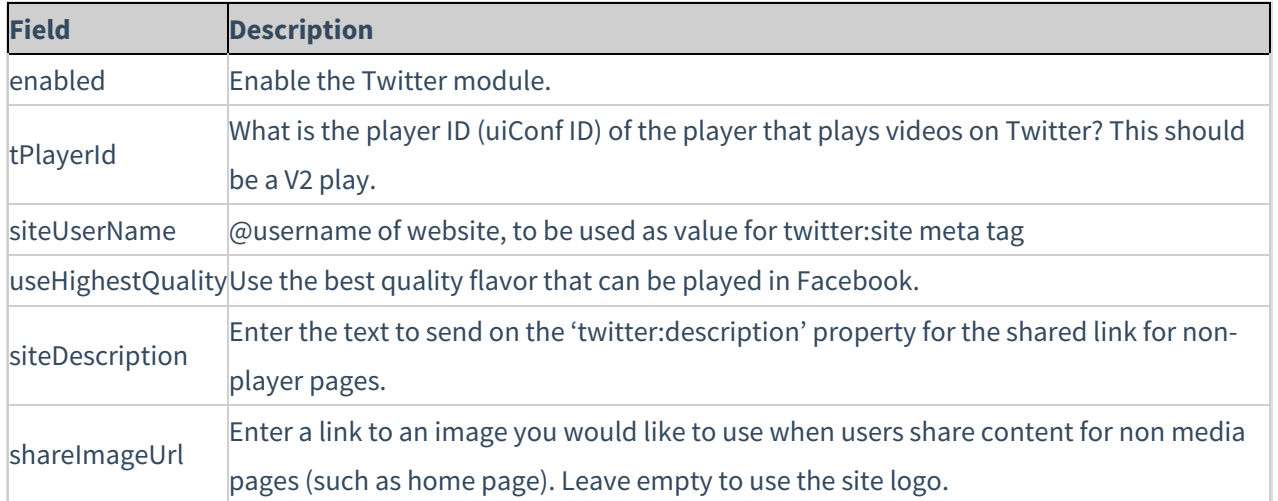

# **Userreports**

Channel/Course Managers can measure and analyse the user engagement and contribution to their channels/courses. These contextual analytics allow channel/course managers to answer important questions such as: What are the most popular videos in the channel/course? Who are the members that watch the most videos and what is their drop off rate? Who are the members that contribute the most media to the channel/course?

The [mediaAnalytics](http://knowledge.kaltura.com/#mediaAnalytics) field should be enabled to display the Analytics page. The Analytics page is accessed from the 'Actions' drop down of the entry page. The Analytics report is identical to the analytics for the entry in the KMC.

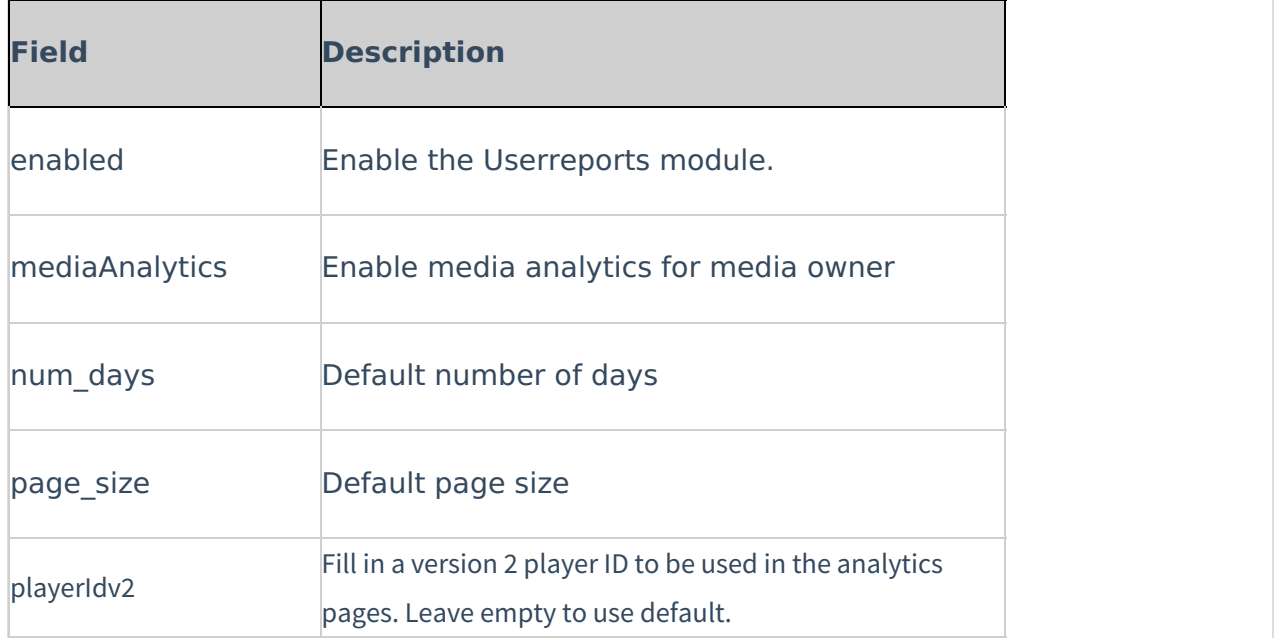

## **Watchlater**

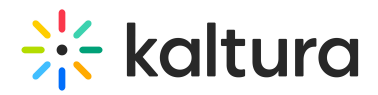

This module controls the ability to add videos to a Watch Later playlist. Users can set up a queue of clips as a playlist, that will be ready to watch whenever they have time.

See Create and Add Media to a [Playlist](https://knowledge.kaltura.com/help/create-and-add-media-to-a-playlist).

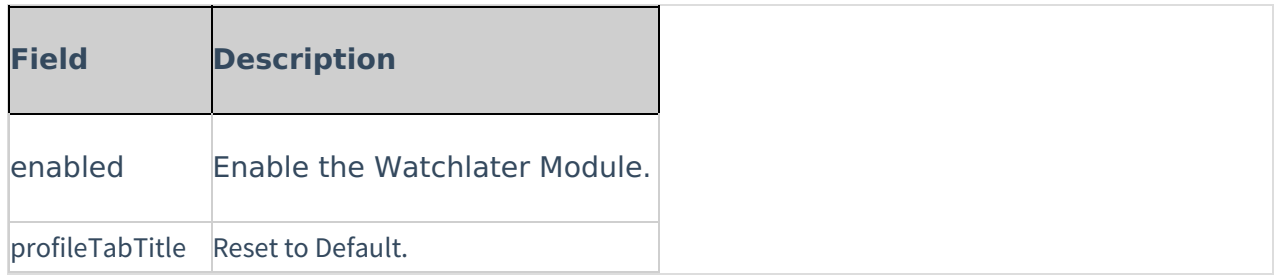

## **OneDrive**

The OneDrive module provides the ability for users to ingest content from their personal OneDrive folder by adding an 'Add from OneDrive' button in the Add New menu.

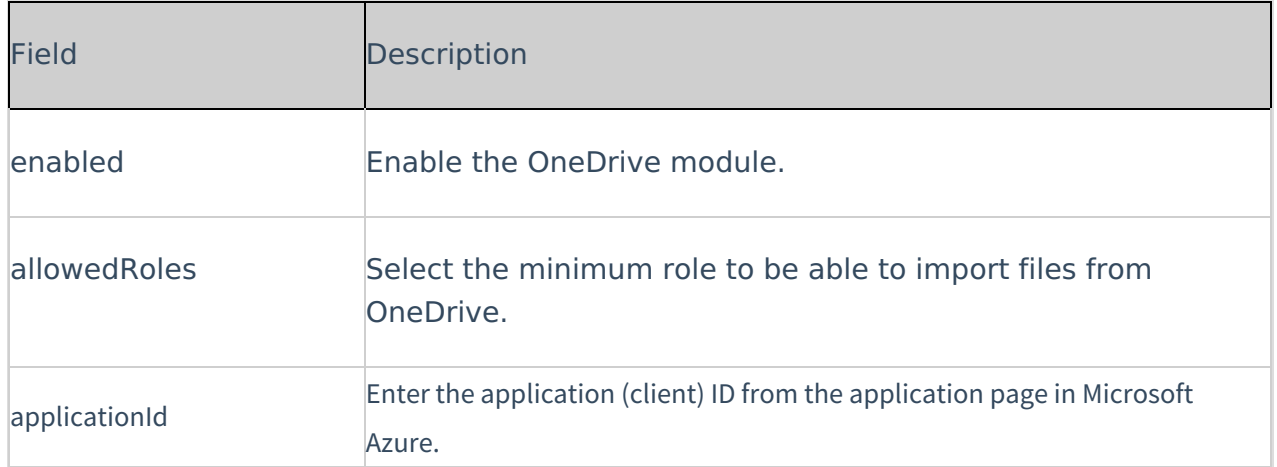

[template("cat-subscribe")]